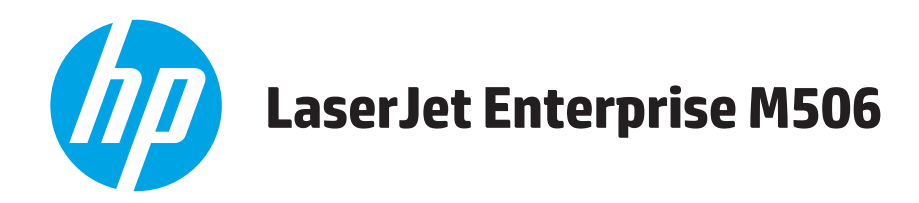

# **Brukerhåndbok**

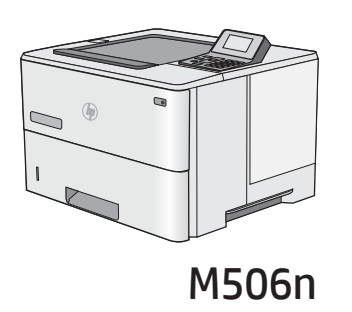

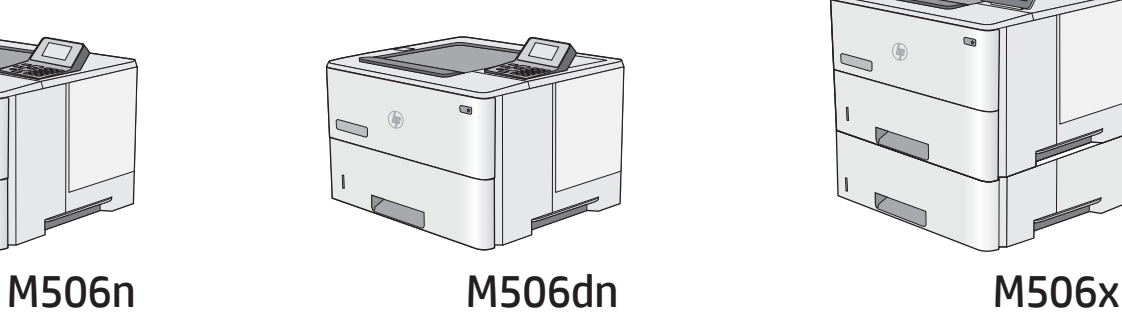

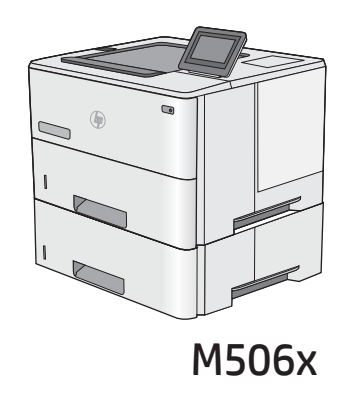

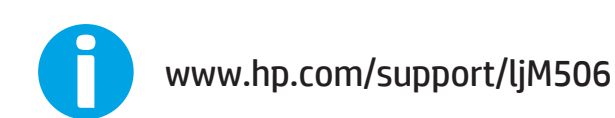

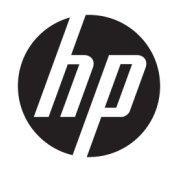

# HP LaserJet Enterprise M506

Brukerhåndbok

#### Copyright og lisens

© Copyright 2017 HP Development Company, L.P.

Reproduksjon, tilpasning eller oversettelse uten skriftlig tillatelse på forhånd er forbudt, med unntak av tillatelser gitt under lover om opphavsrett.

Opplysningene i dette dokumentet kan endres uten varsel.

De eneste garantiene for HP-produkter og tjenester er angitt i uttrykte garantierklæringer som følger med slike produkter og tjenester. Ingenting i dette dokumentet skal oppfattes som en tilleggsgaranti. HP er ikke ansvarlig for tekniske eller redaksjonelle feil eller utelatelser i dette dokumentet.

Edition 3, 1/2019

#### Varemerker

Adobe® , Adobe Photoshop® , Acrobat® og PostScript® er varemerker for Adobe Systems Incorporated.

Apple og Apple-logoen er varemerker for Apple Computer, Inc., registrert i USA og andre land/ regioner. iPod er et varemerke for Apple Computer, Inc. iPod er bare for lovlig kopiering eller etter godkjenning fra rettighetseier. Ikke stjel musikk.

Microsoft®, Windows®, Windows® XP og Windows Vista® er registrerte varemerker for Microsoft Corporation i USA.

UNIX® er et registrert varemerke for Open Group.

# Innhold

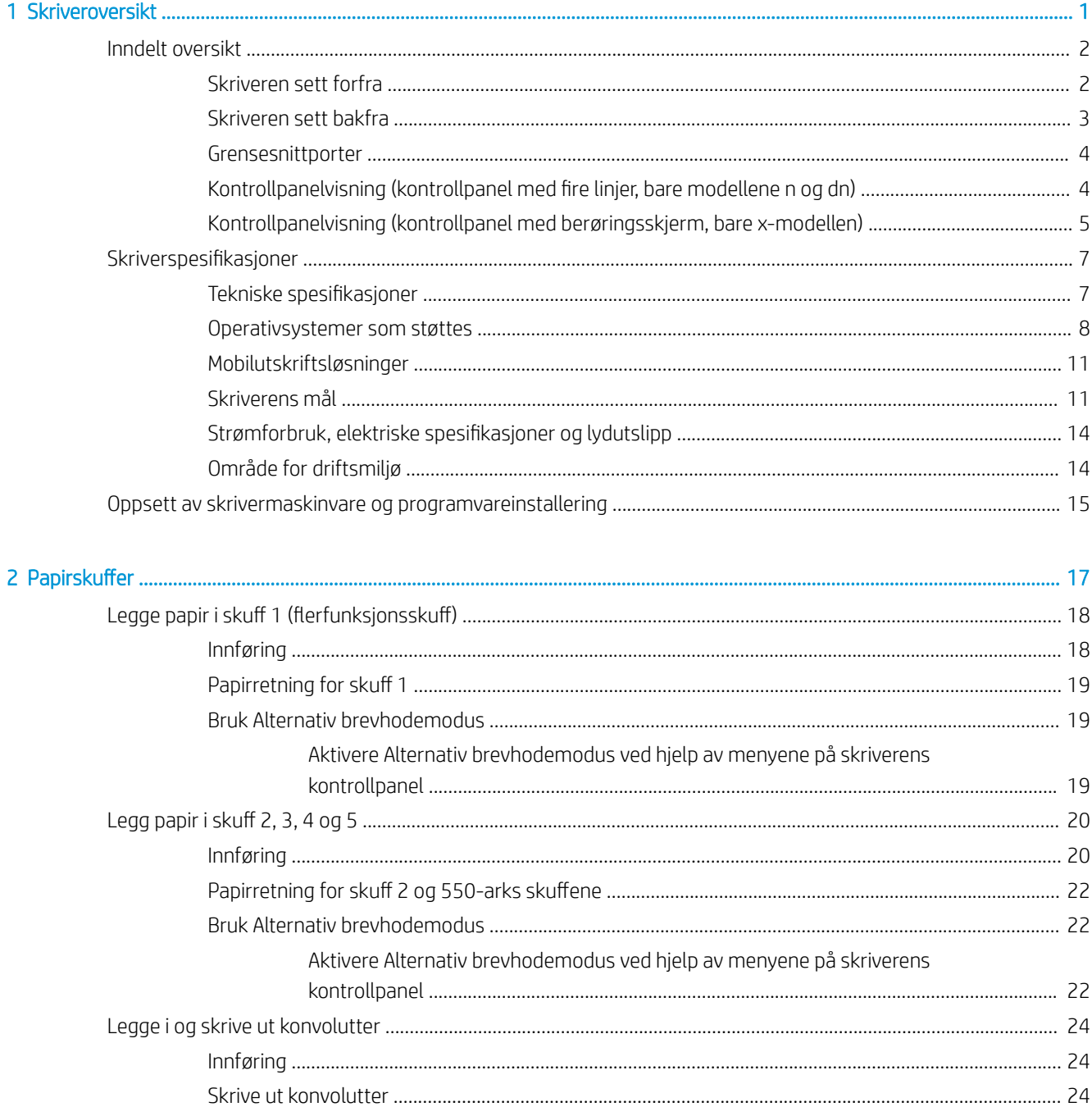

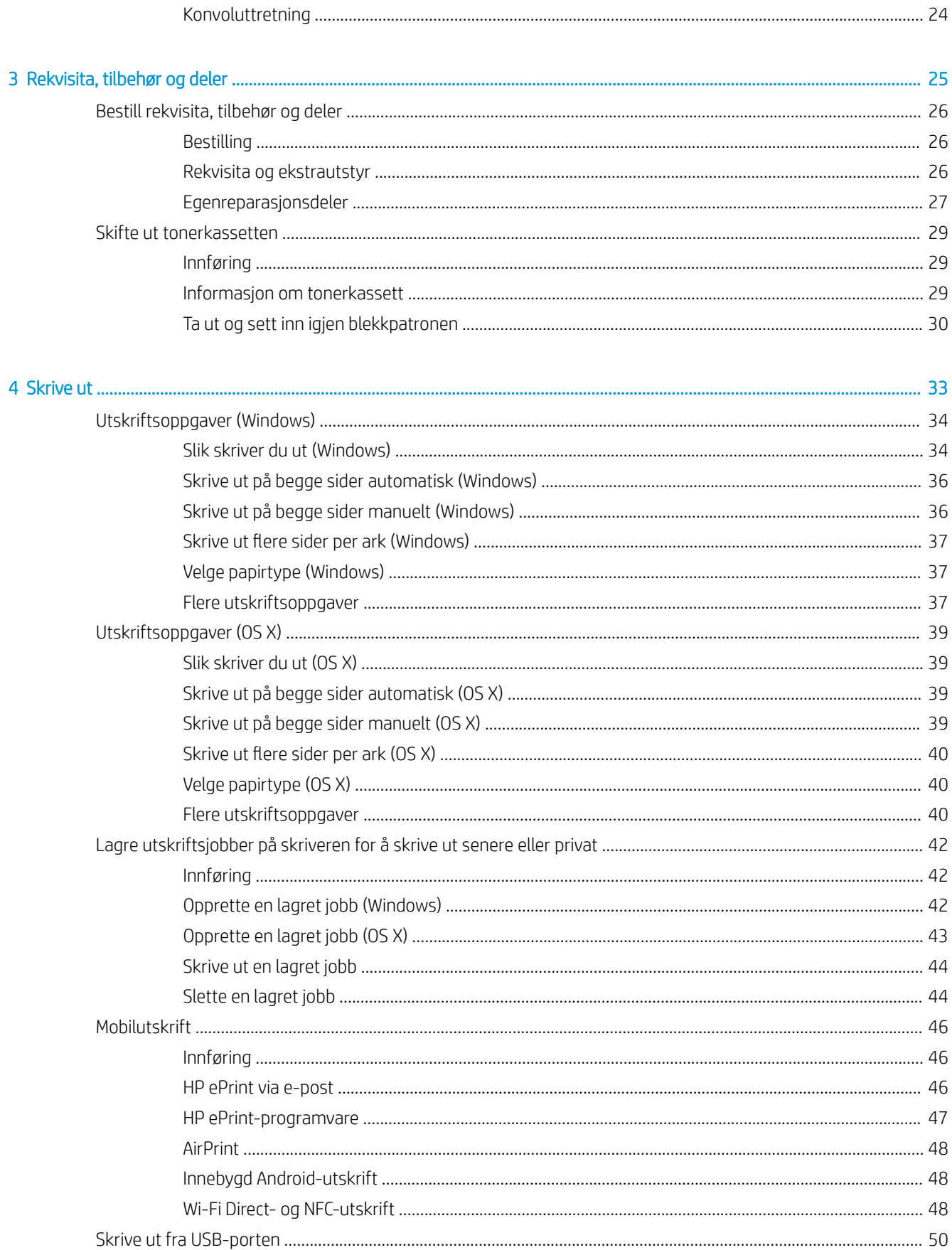

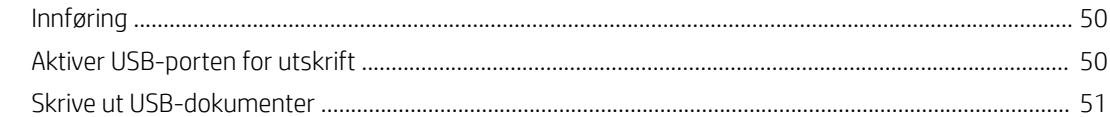

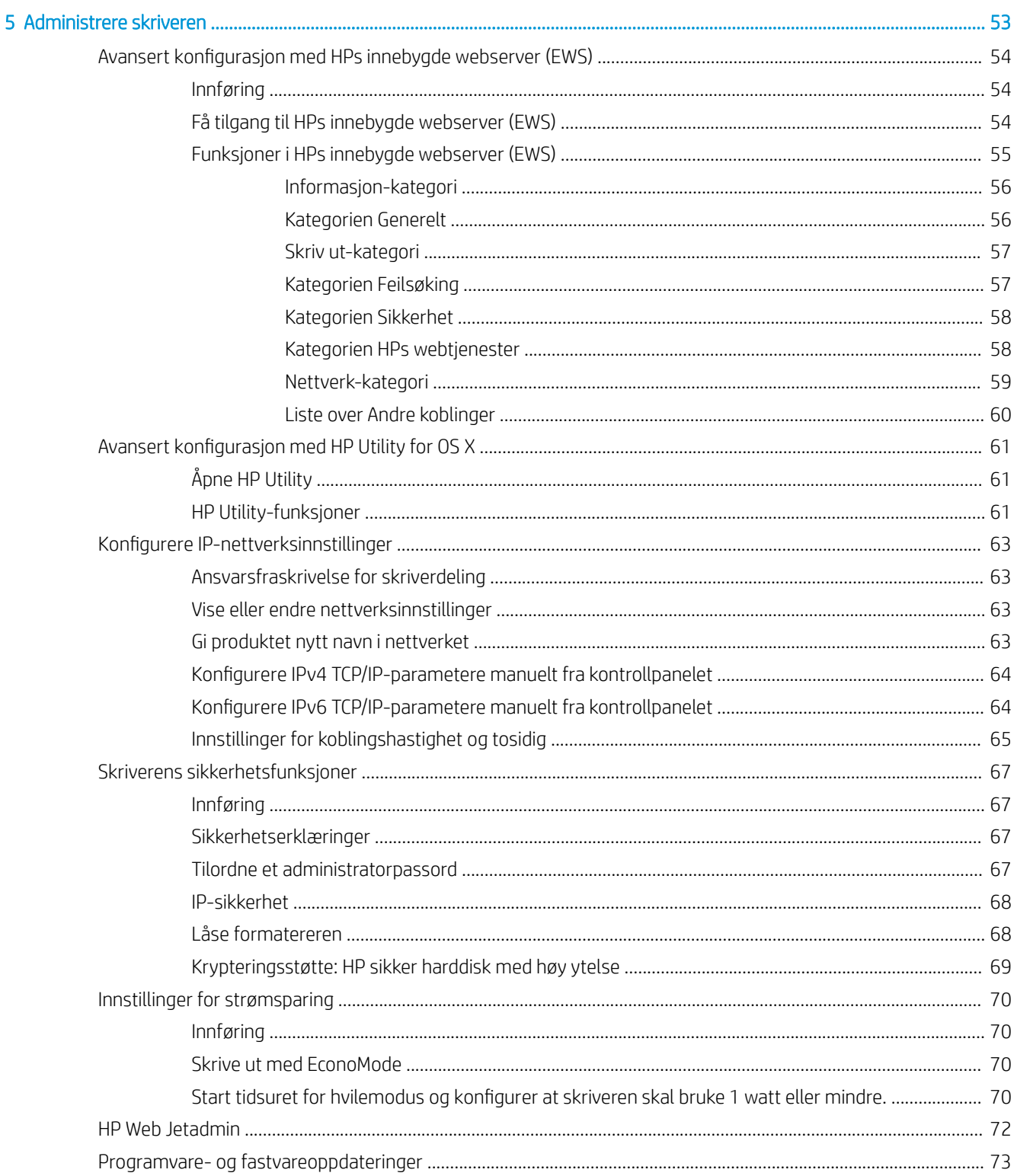

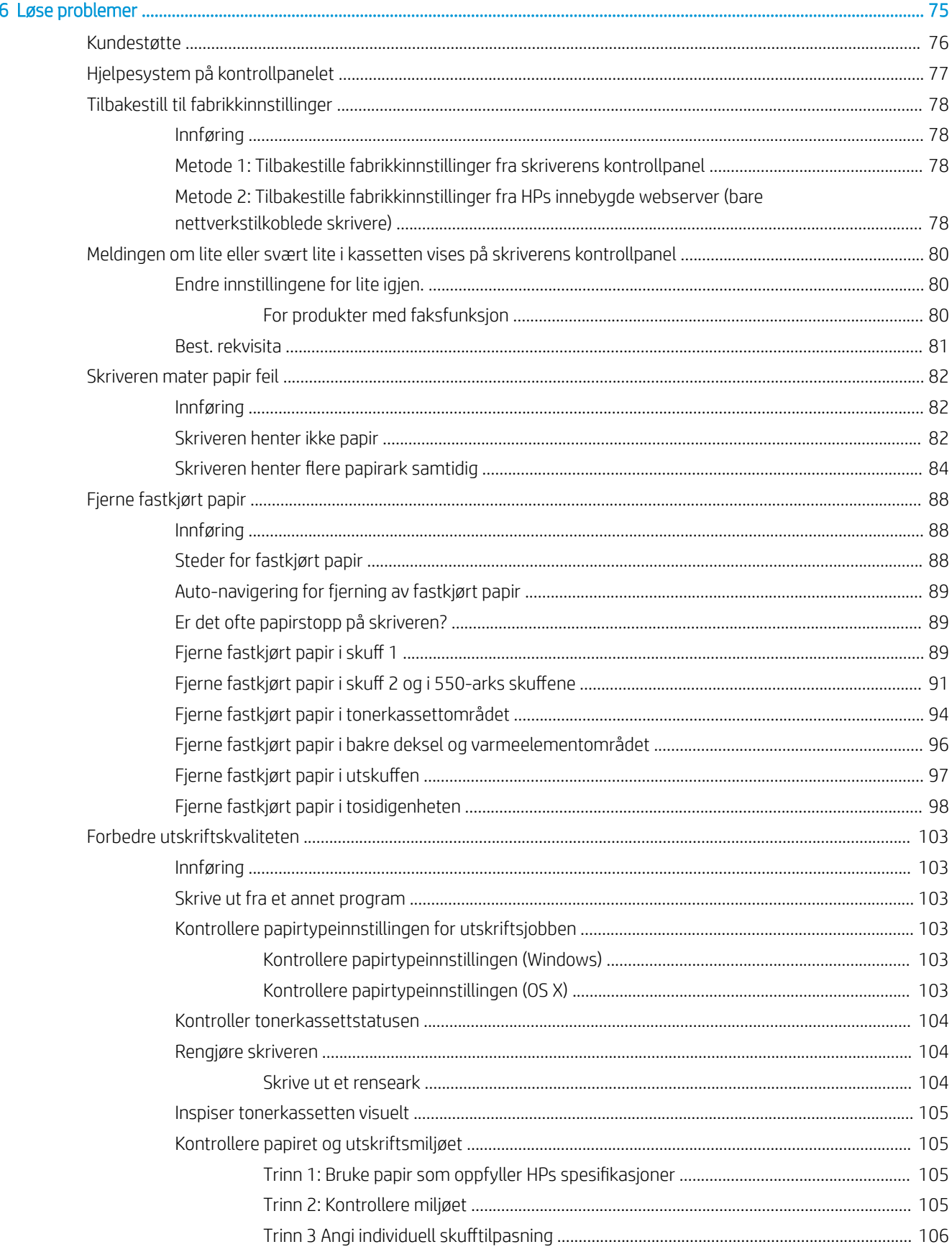

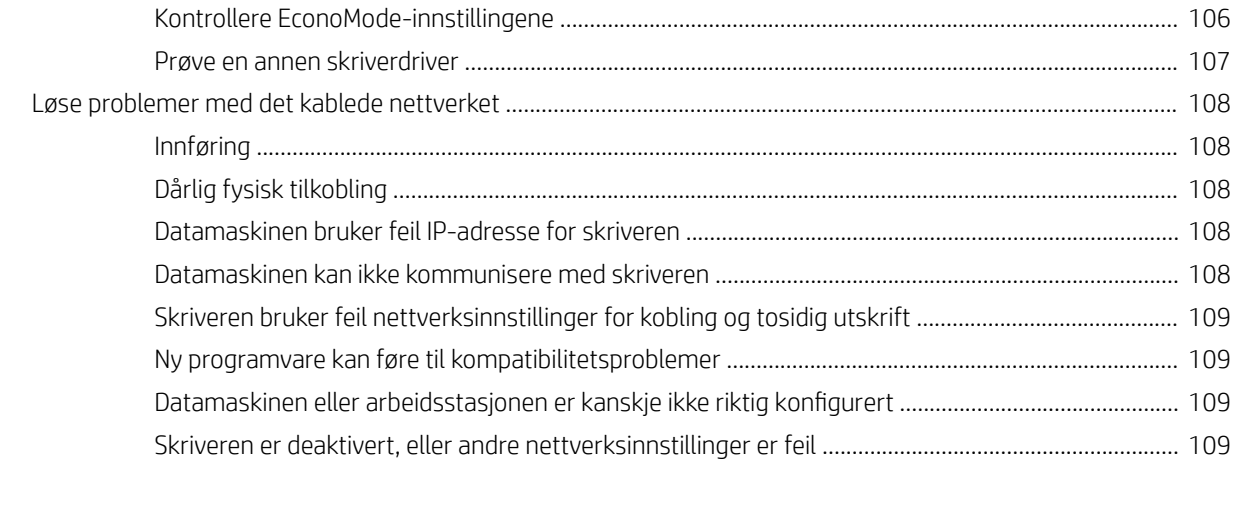

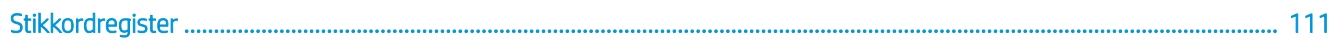

# <span id="page-10-0"></span>1 Skriveroversikt

- [Inndelt oversikt](#page-11-0)
- **•** Skriverspesifikasjoner
- [Oppsett av skrivermaskinvare og programvareinstallering](#page-24-0)

### Mer informasjon:

Den følgende informasjonen er riktig på publiseringstidspunktet. Hvis du vil ha oppdatert informasjon, kan du se [www.hp.com/support/ljM506](http://www.hp.com/support/ljM506).

HPs omfattende hjelp for skriveren inneholder følgende informasjon:

- Installer og konfigurer
- Lær og bruk
- Løse problemer
- Laste ned oppdateringer for programvare og fastvare
- Delta i støttefora
- Finn informasjon om garanti og forskrifter

## <span id="page-11-0"></span>Inndelt oversikt

- Skriveren sett forfra
- [Skriveren sett bakfra](#page-12-0)
- [Grensesnittporter](#page-13-0)
- [Kontrollpanelvisning \(kontrollpanel med fire linjer, bare modellene n og dn\)](#page-13-0)
- [Kontrollpanelvisning \(kontrollpanel med berøringsskjerm, bare x-modellen\)](#page-14-0)

## Skriveren sett forfra

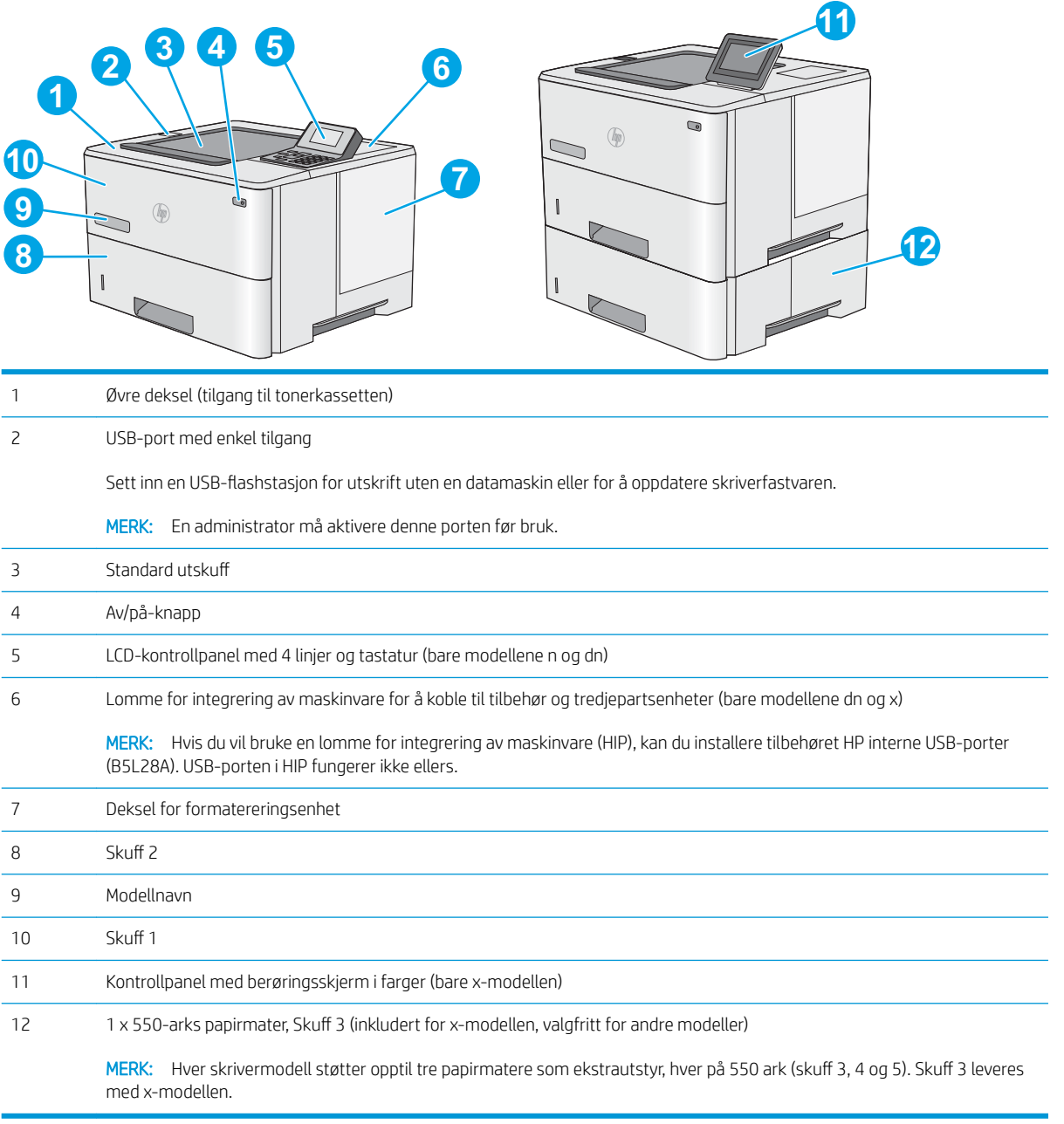

## <span id="page-12-0"></span>Skriveren sett bakfra

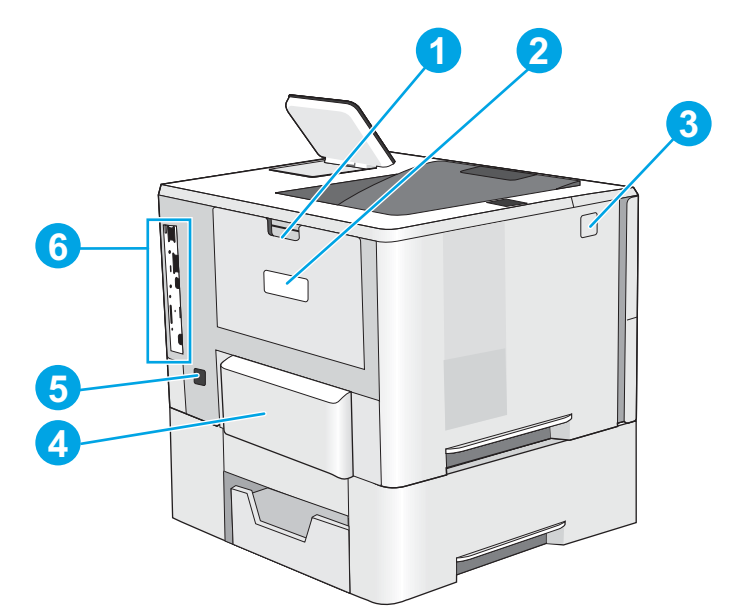

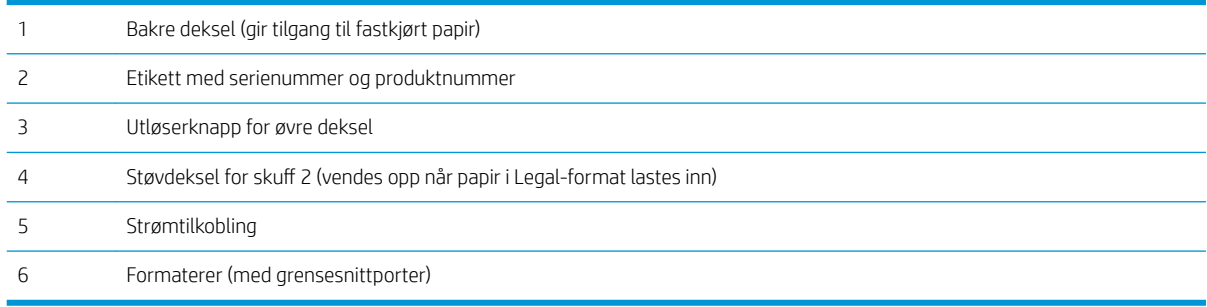

## <span id="page-13-0"></span>Grensesnittporter

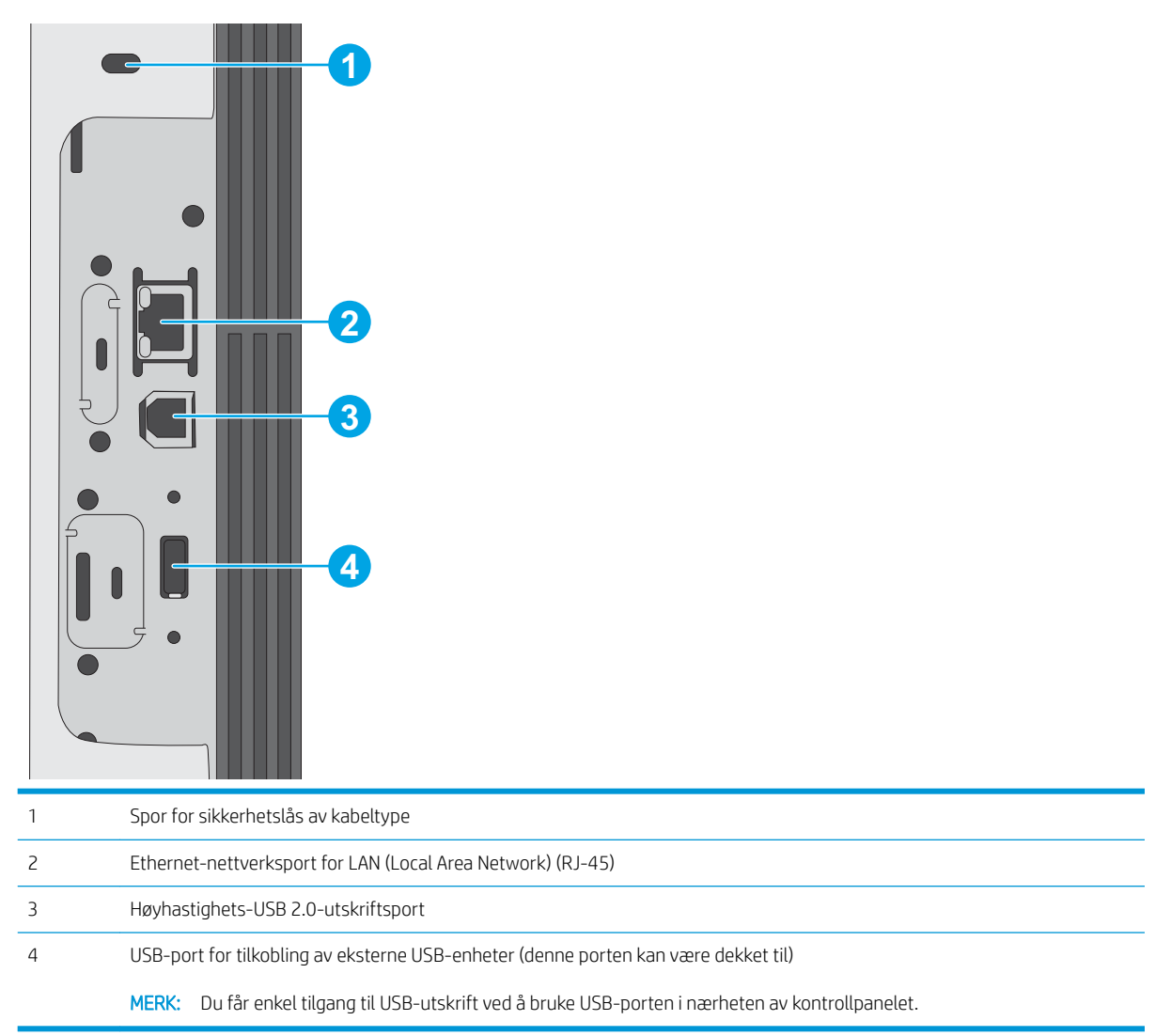

## Kontrollpanelvisning (kontrollpanel med fire linjer, bare modellene n og dn)

Bruk kontrollpanelet til å finne informasjon om skriver- og jobbstatus og til å konfigurere skriveren.

<span id="page-14-0"></span>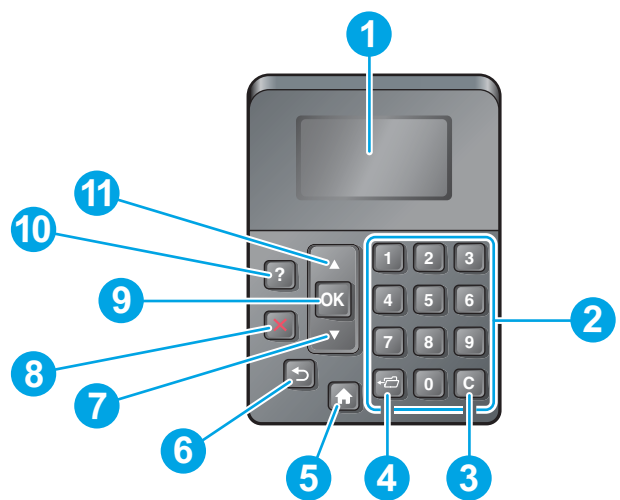

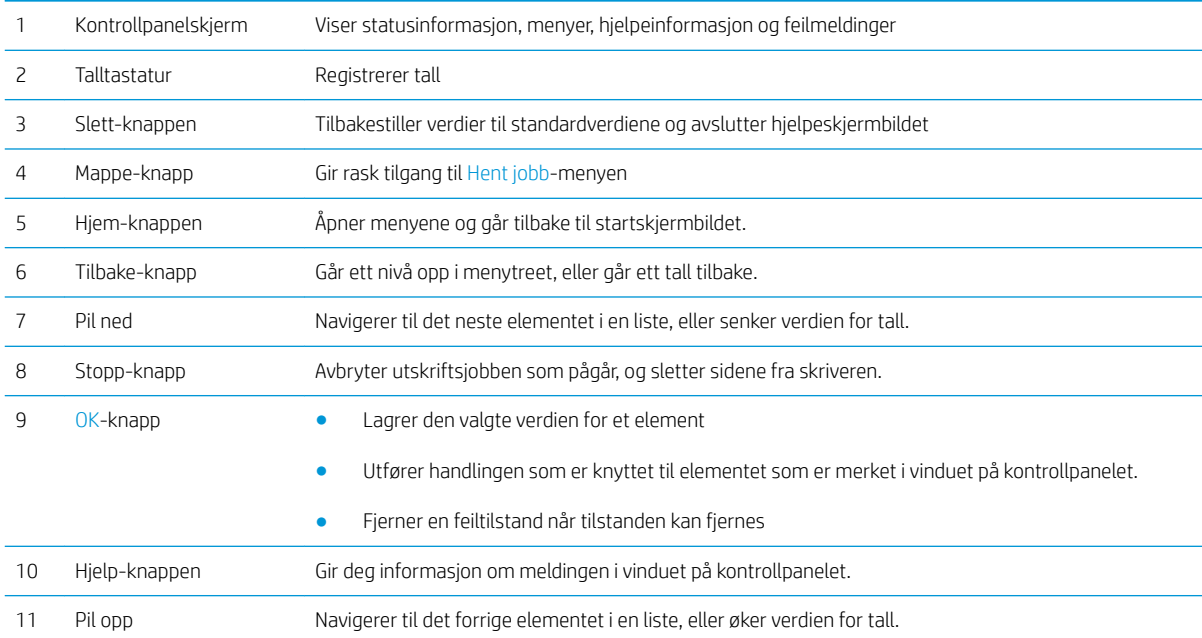

## Kontrollpanelvisning (kontrollpanel med berøringsskjerm, bare x-modellen)

**MERK:** Juster kontrollpanelet for å se det bedre.

På startskjermbildet får du tilgang til skriverfunksjonene, og du ser gjeldende status for skriveren.

Gå tilbake til startskjermbildet når som helst ved å trykke på Hjem-knappen  $\bigcap$ . Trykk på Hjem-knappen  $\bigcap$  i den nederste delen av skriverens kontrollpanel, eller trykk på Hjem-knappen øverst i venstre hjørne på de fleste skjermbilder.

**MERK:** Funksjonene som vises på startskjermbildet, kan variere avhengig av skriverkonfigurasjonen.

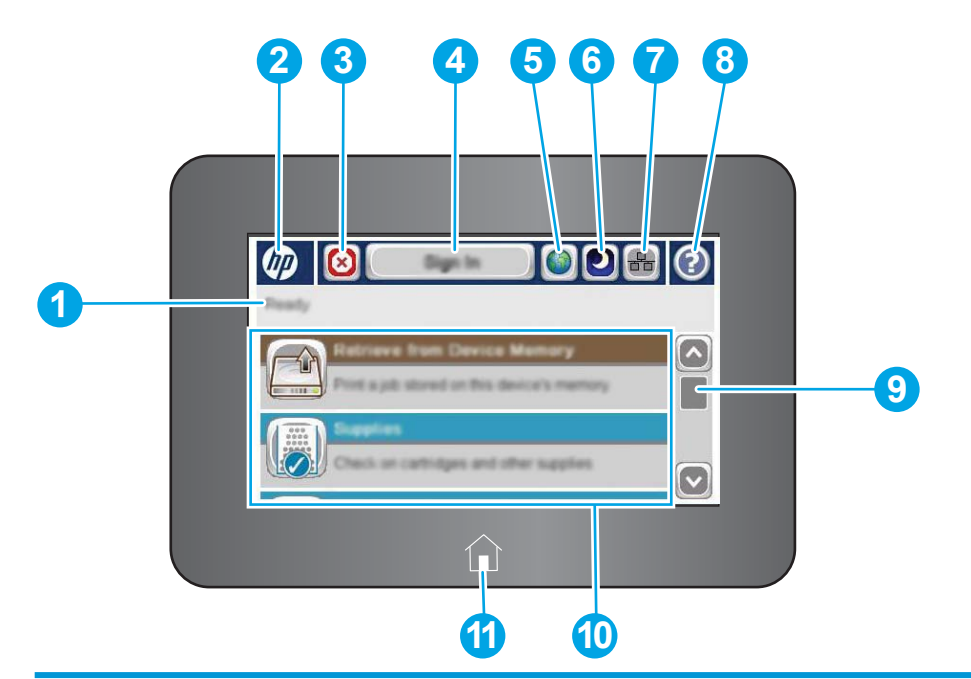

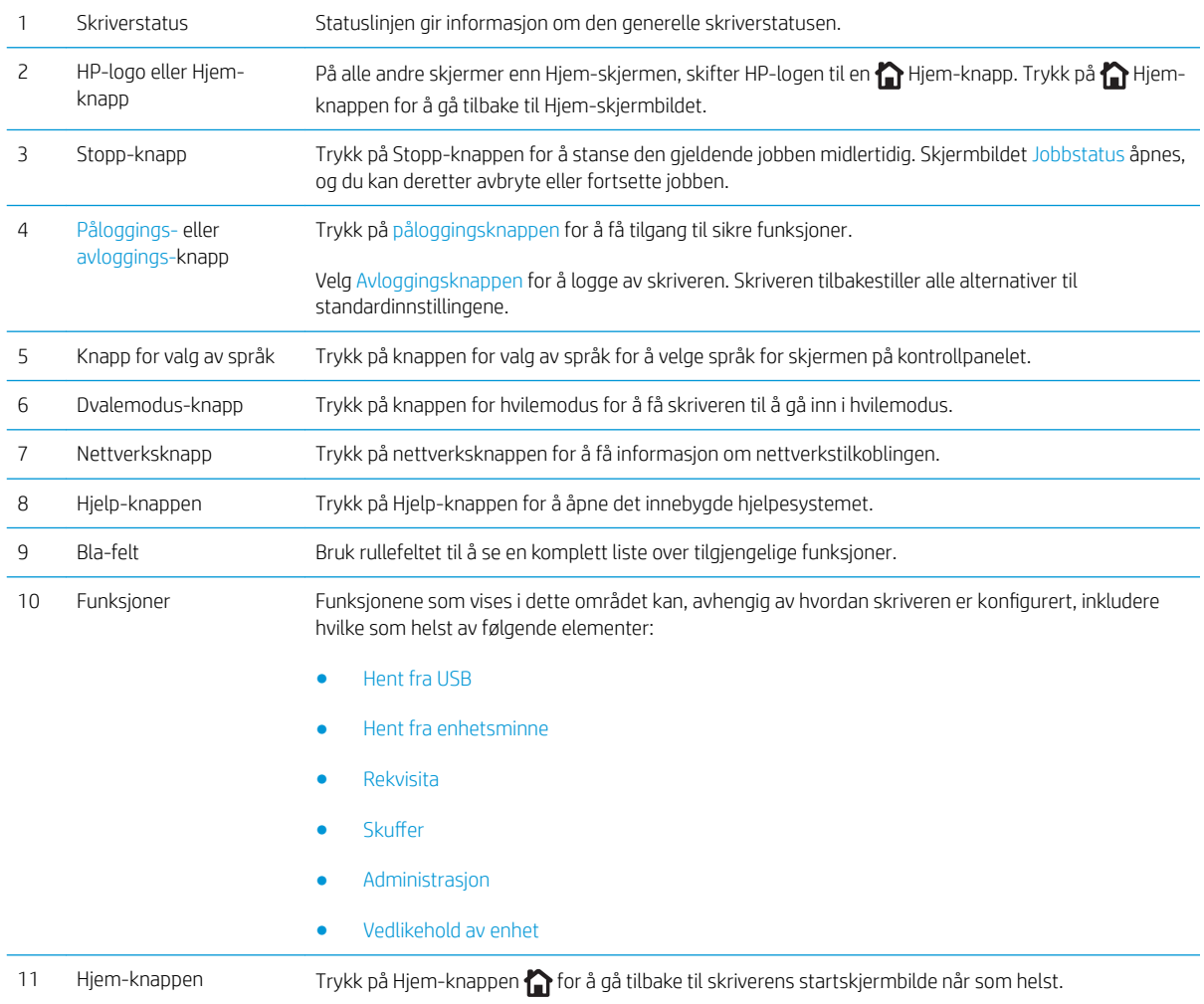

## <span id="page-16-0"></span>**Skriverspesifikasjoner**

VIKTIG: Følgende spesifikasjoner er korrekte på utgivelsestidspunktet, men de kan endres over tid. Hvis du vil ha oppdatert informasjon, kan du se [www.hp.com/support/ljM506.](http://www.hp.com/support/ljM506)

- Tekniske spesifikasjoner
- [Operativsystemer som støttes](#page-17-0)
- [Mobilutskriftsløsninger](#page-20-0)
- [Skriverens mål](#page-20-0)
- [Strømforbruk, elektriske spesifikasjoner og lydutslipp](#page-23-0)
- [Område for driftsmiljø](#page-23-0)

## Tekniske spesifikasjoner

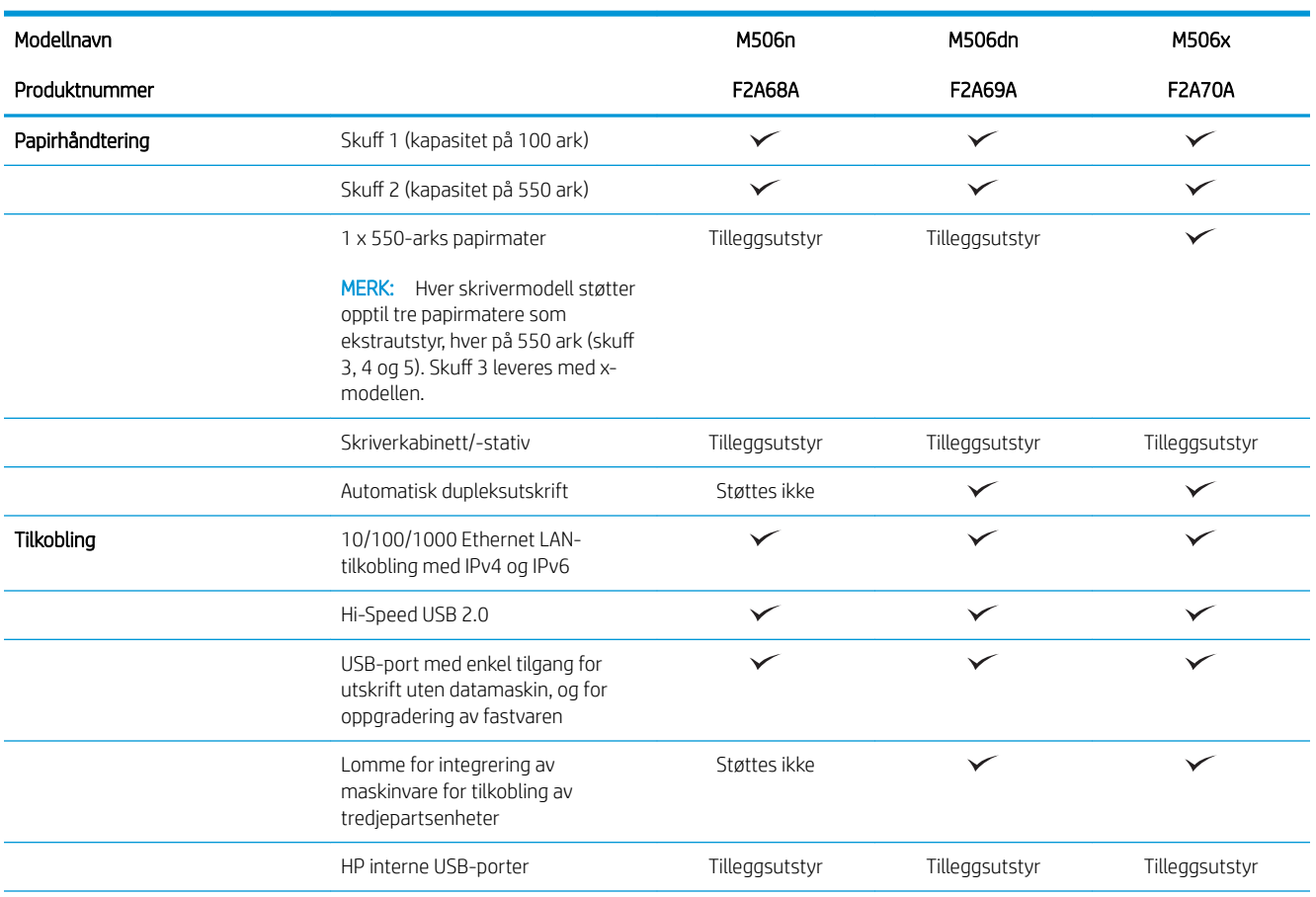

<span id="page-17-0"></span>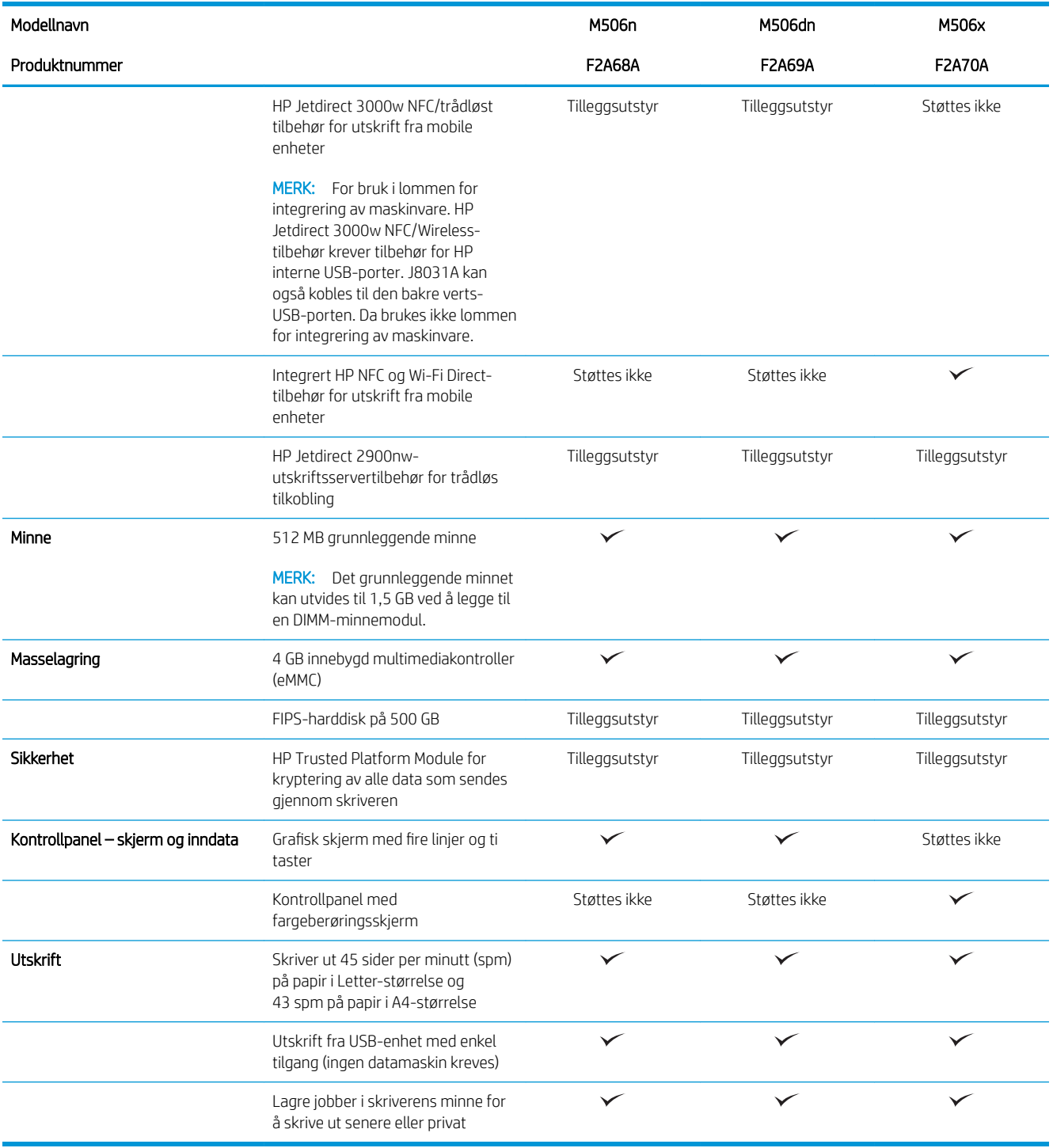

## Operativsystemer som støttes

Følgende informasjon gjelder for skriverspesifikke skriverdrivere for Windows PCL 6 og OS X og for installasjons-CDen som følger med i esken.

Windows: Installasjons-CD-en for HP-programvare installerer skriverdriveren HP PCL.6 versjon 3, HP PCL 6 versjon 3 eller HP PCL-6 versjon 4, avhengig av hvilken versjon av Windows du har, i tillegg til valgfri programvare hvis du bruker den komplette installasjonsprogramvaren. Last ned skriverdriveren HP PCL.6 versjon 3, HP PCL 6

versjon 3 og HP PCL-6 versjon 4 fra webområdet for skriverstøtte for denne skriveren: [www.hp.com/support/](http://www.hp.com/support/ljM506) [ljM506](http://www.hp.com/support/ljM506).

Mac-datamaskiner, OS X- og iOS-enheter: Denne skriveren støtter Mac-maskiner og Apple iOS-mobilenheter. Skriverdriveren og skriververktøyene for OS X kan lastes ned fra hp.com og kan også være tilgjengelig fra Apple Software Update. HP-installasjonsprogramvaren for OS X er ikke med på CDen i esken. Følg denne fremgangsmåten for å laste ned HP-installasjonsprogramvaren for OS X:

- 1. Gå til [www.hp.com/support/ljM506.](http://www.hp.com/support/ljM506)
- 2. Velg Støttealternativer, deretter Drivere, programvare og fastvare under Nedlastingsalternativer og til slutt skriverpakken.
- 3. Klikk på operativsystemversjonen, og klikk deretter på Last ned.

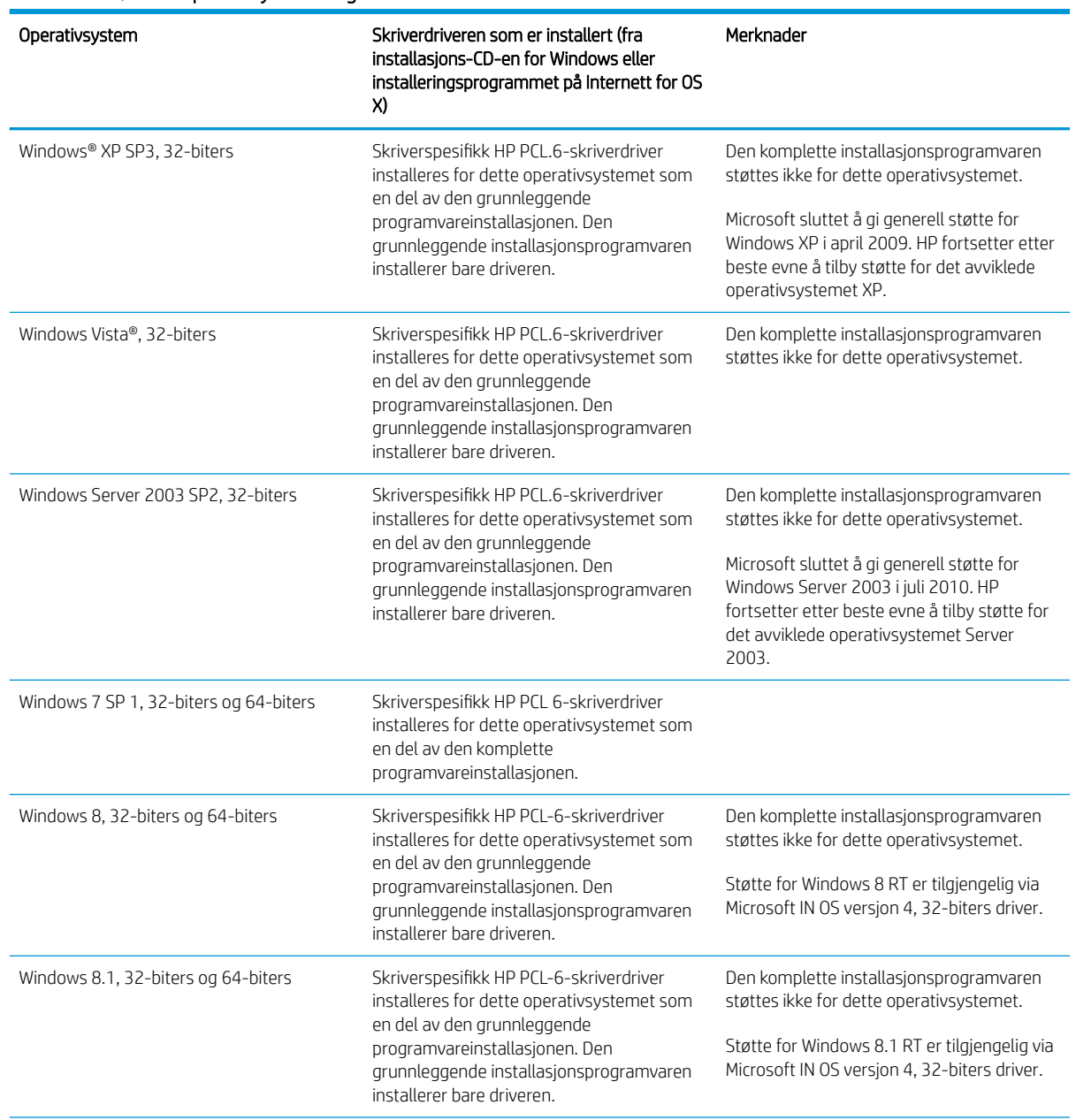

Tabell 1-1 Støttede operativsystemer og skriverdrivere

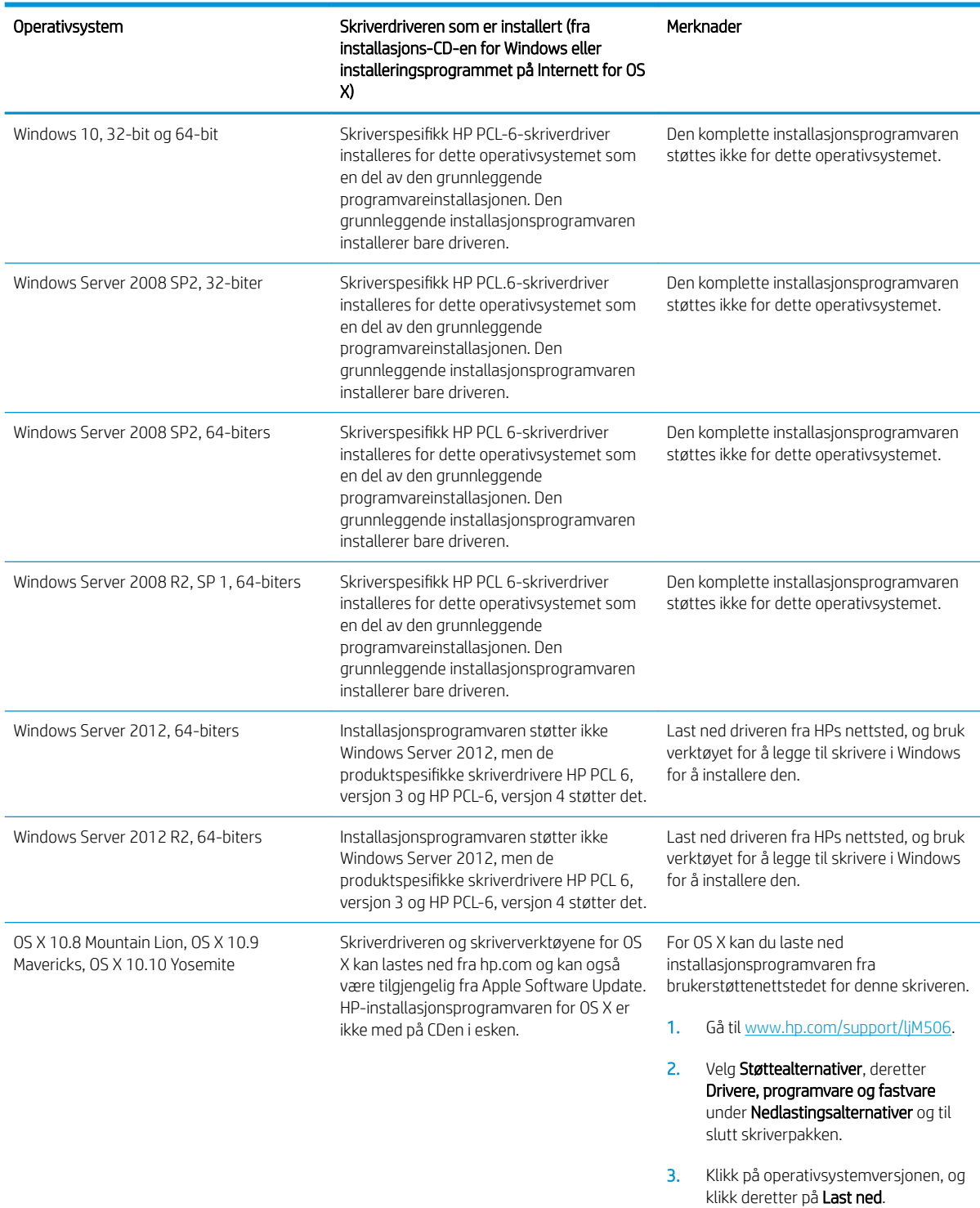

#### Tabell 1-1 Støttede operativsystemer og skriverdrivere (forts.)

**MERK:** Hvis du vil ha en oppdatert liste over støttede operativsystemer, kan du gå til [www.hp.com/support/](http://www.hp.com/support/ljM506) [ljM506](http://www.hp.com/support/ljM506) for HPs omfattende hjelp for skriveren.

**WERK:** Hvis du vil ha mer informasjon om klient- og serveroperativsystemer, og om HP UPD-driverstøtte for denne skriveren, kan du gå til [www.hp.com/go/upd](http://www.hp.com/go/upd). Under Mer informasjon klikker du på koblingene.

#### <span id="page-20-0"></span>Tabell 1-2 Systemkrav

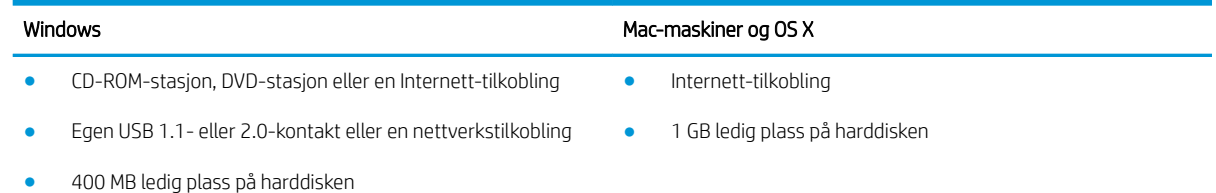

### Mobilutskriftsløsninger

Denne skriveren støtter følgende programvare for utskrift fra mobilenheter:

- HP ePrint-programvare
- **WERK:** HP ePrint-programvaren støtter følgende operativsystemer: Windows 7 SP 1 (32- og 64-biters), Windows 8 (32- og 64-biters), Windows 8.1 (32- og 64-biters), Windows 10 (32- og 64-biters) og OS Xversjonene 10.8 Mountain Lion og 10.10 Yosemite.
- HP ePrint via e-post (krever at HPs webtjenester er aktivert og at skriveren er registrert hos HP Connected)
- HP ePrint-appen (tilgjengelig for Android, iOS og Blackberry)
- ePrint Enterprise-appen (støttes på alle skrivere med ePrint Enterprise Server-programvare)
- HP Home and Biz-appen (tilgjengelig for Symbian-/Nokia-enheter)
- Google Cloud Print 1.0 (krever at skriveren er registrert hos HP Connected og Google Cloud)
- **AirPrint**
- Android-utskrift

### Skriverens mål

Figur 1-1 Mål for modellene n og dn

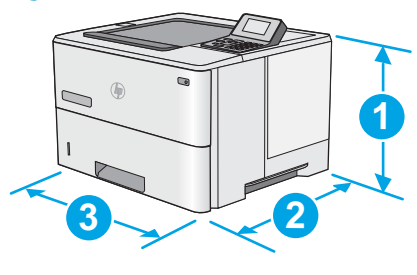

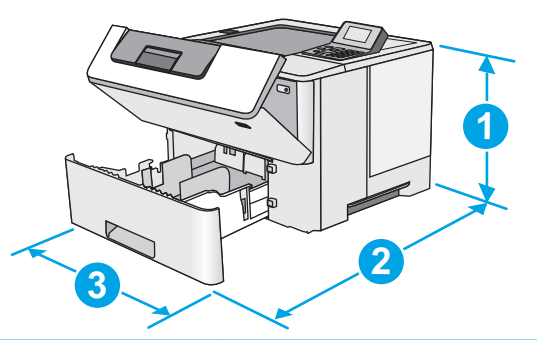

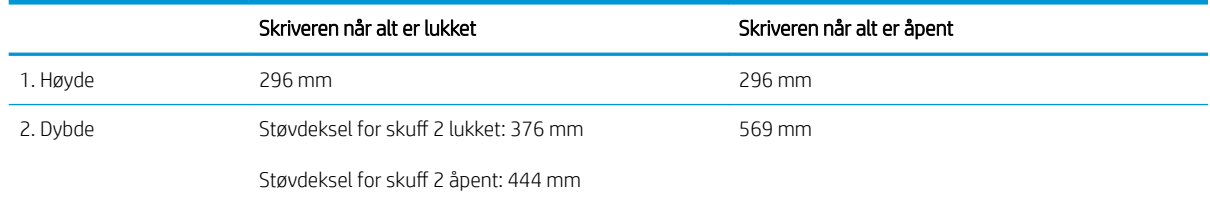

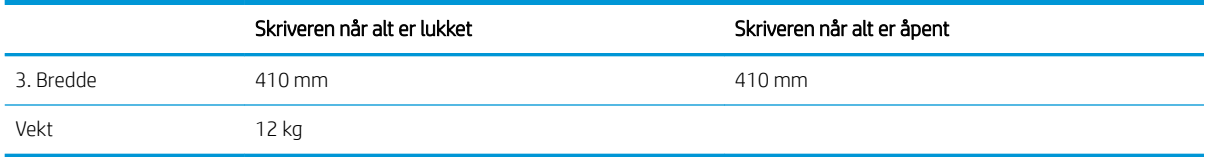

### Figur 1-2 Mål for x-modellen

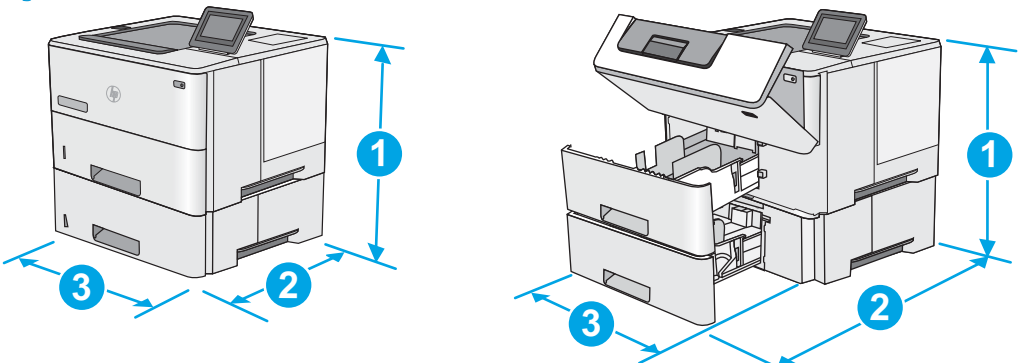

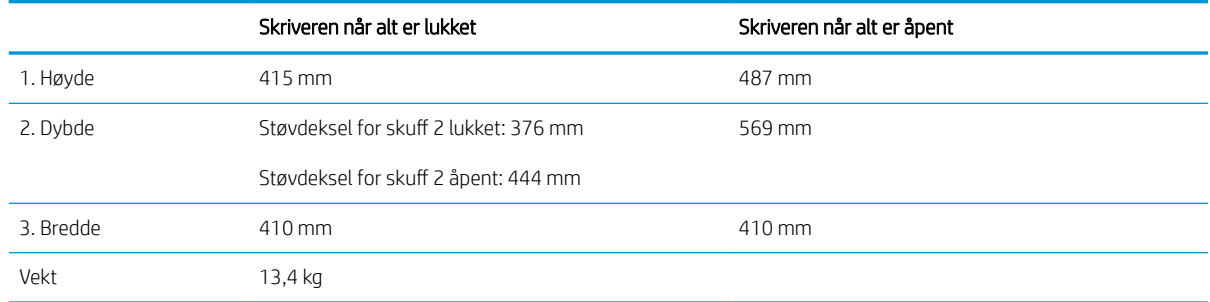

### Figur 1-3 Mål for papirmateren med 1 x 550-ark

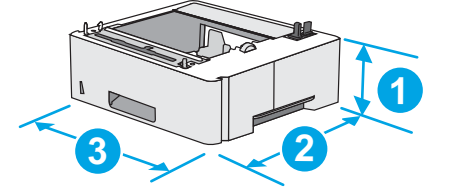

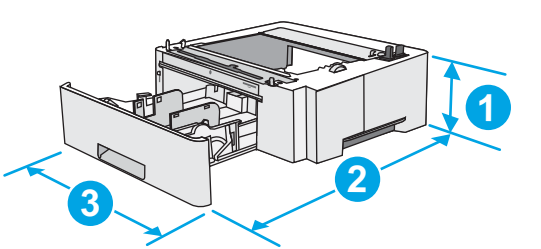

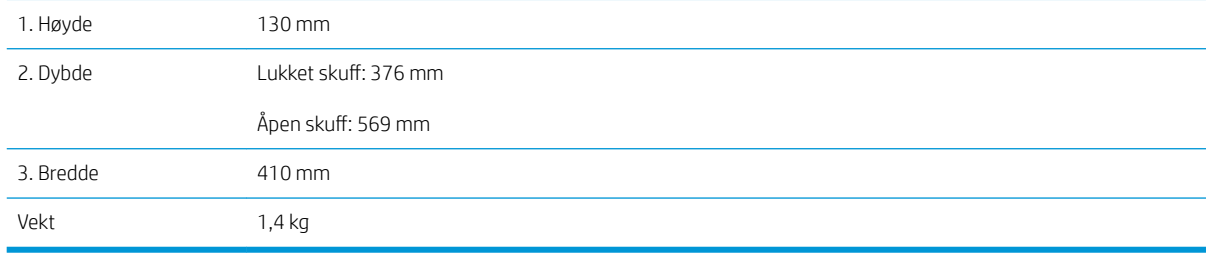

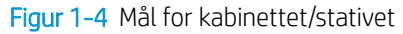

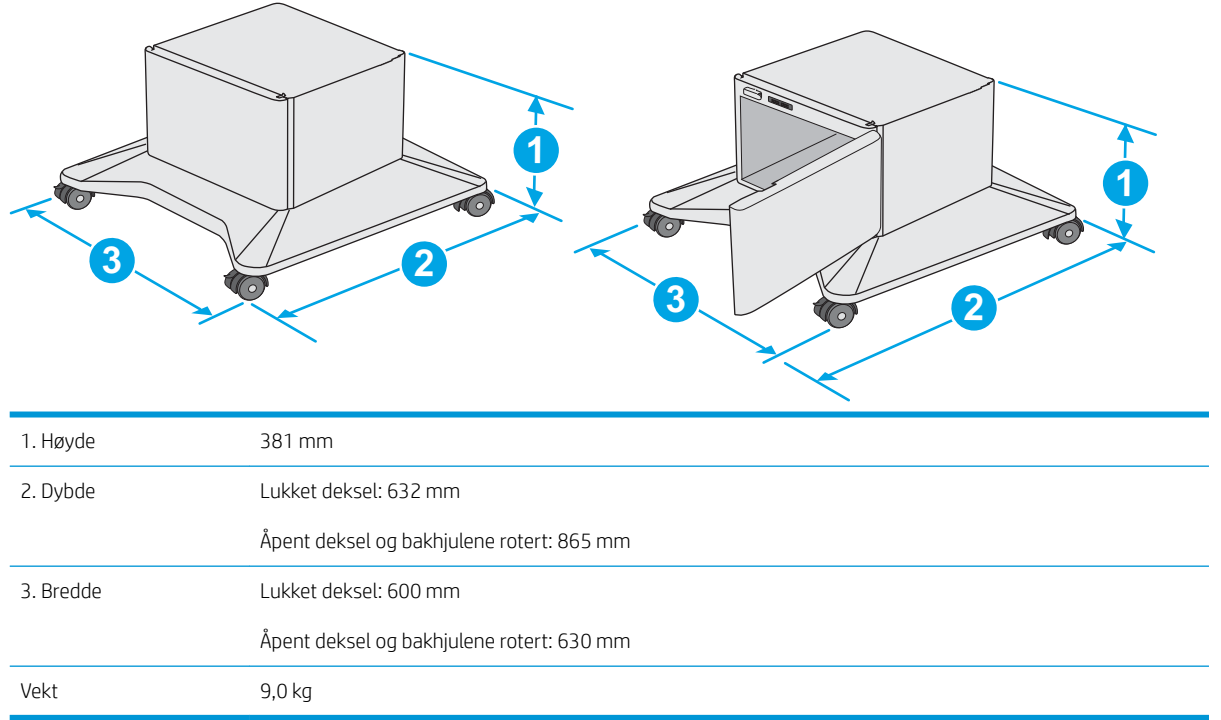

1 Disse verdiene kan endres. Hvis du vil ha oppdatert informasjon, kan du se [www.hp.com/support/ljM506](http://www.hp.com/support/ljM506).

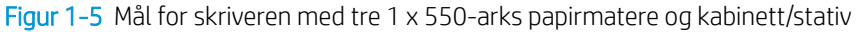

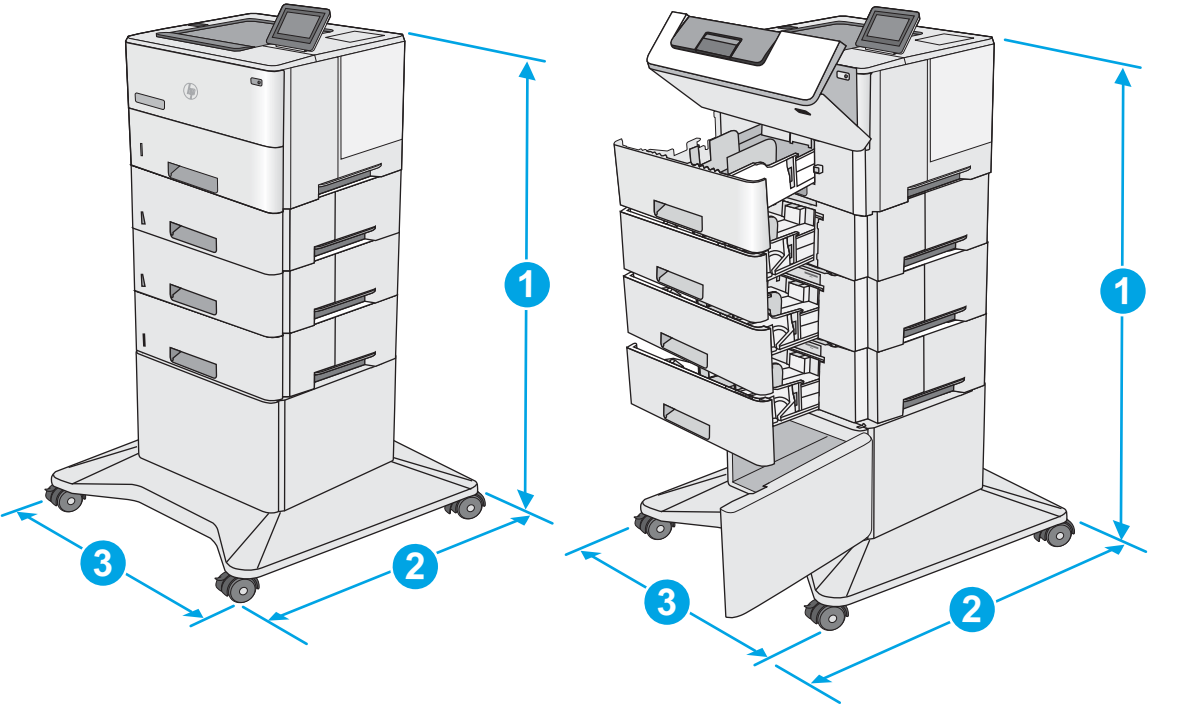

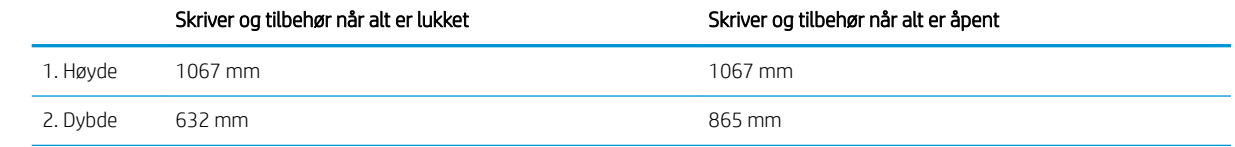

<span id="page-23-0"></span>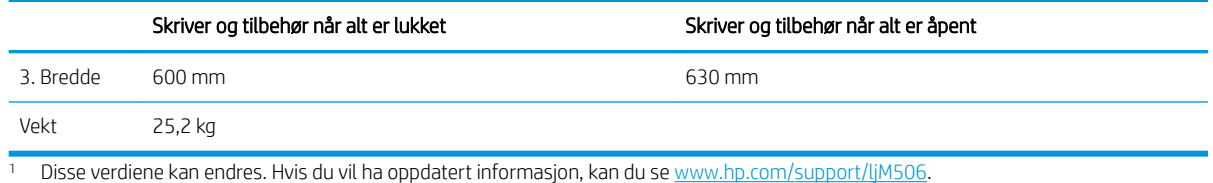

Strømforbruk, elektriske spesifikasjoner og lydutslipp

Se [www.hp.com/support/ljM506](http://www.hp.com/support/ljM506) for gjeldende informasjon.

**A FORSIKTIG:** Strømkravene er basert på landet/regionen der skriveren selges. Ikke gjør om driftsspenningene. Dette vil skade skriveren og gjøre skrivergarantien ugyldig.

## Område for driftsmiljø

### Tabell 1-3 6pesifikasjoner for driftsmiljø

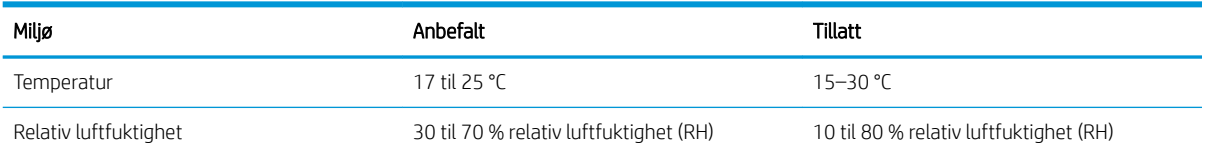

## <span id="page-24-0"></span>Oppsett av skrivermaskinvare og programvareinstallering

Du finner mer informasjon i installeringsveiledningen for maskinvare som fulgte med skriveren. For mer informasjon kan du gå til HP support på nettet.

Gå til [www.hp.com/support/ljM506](http://www.hp.com/support/ljM506) for HPs omfattende hjelp for skriveren. Finn følgende støtte:

- Installer og konfigurer
- Lær og bruk
- Løse problemer
- Laste ned oppdateringer for programvare og fastvare
- Delta i støttefora
- Finn informasjon om garanti og forskrifter

# <span id="page-26-0"></span>2 Papirskuffer

- Legge papir i skuff 1 (flerfunksjonsskuff)
- [Legg papir i skuff 2, 3, 4 og 5](#page-29-0)
- [Legge i og skrive ut konvolutter](#page-33-0)

### Mer informasjon:

Den følgende informasjonen er riktig på publiseringstidspunktet. Hvis du vil ha oppdatert informasjon, kan du se [www.hp.com/support/ljM506](http://www.hp.com/support/ljM506).

HPs omfattende hjelp for skriveren inneholder følgende informasjon:

- Installer og konfigurer
- Lær og bruk
- Løse problemer
- Laste ned oppdateringer for programvare og fastvare
- Delta i støttefora
- Finn informasjon om garanti og forskrifter

## <span id="page-27-0"></span>Legge papir i skuff 1 (flerfunksjonsskuff)

## Innføring

Informasjonen nedenfor beskriver hvordan du fyller på papir i skuff 1. Denne skuffen har plass til opptil 100 ark på 75 g/m².

- **WERK:** Velg riktig papirtype i skriverdriveren før du skriver ut.
- A FORSIKTIG: Ikke legg i eller fjern papir fra skuff 1 under utskrift for å unngå papirstopp.
- 1. Ta tak i håndtaket på hver side av skuff 1, og trekk dem mot deg for å åpne den.

- 2. Trekk ut skufforlengeren for å gi støtte til papiret.
- 3. Juster papirskinnene til riktig størrelse, og legg papir i skuffen. Hvis du vil ha informasjon om hvordan du angir retning på papiret, kan du se [Papirretning for skuff 1 på side 19.](#page-28-0)

Kontroller at papiret passer under linjene på papirskinnene.

MERK: Den maksimale stabelhøyden er 10 mm, eller omtrent 100 ark med 75 g papir.

4. Juster sideskinnene slik at de så vidt berører papirbunken uten å bøye papiret.

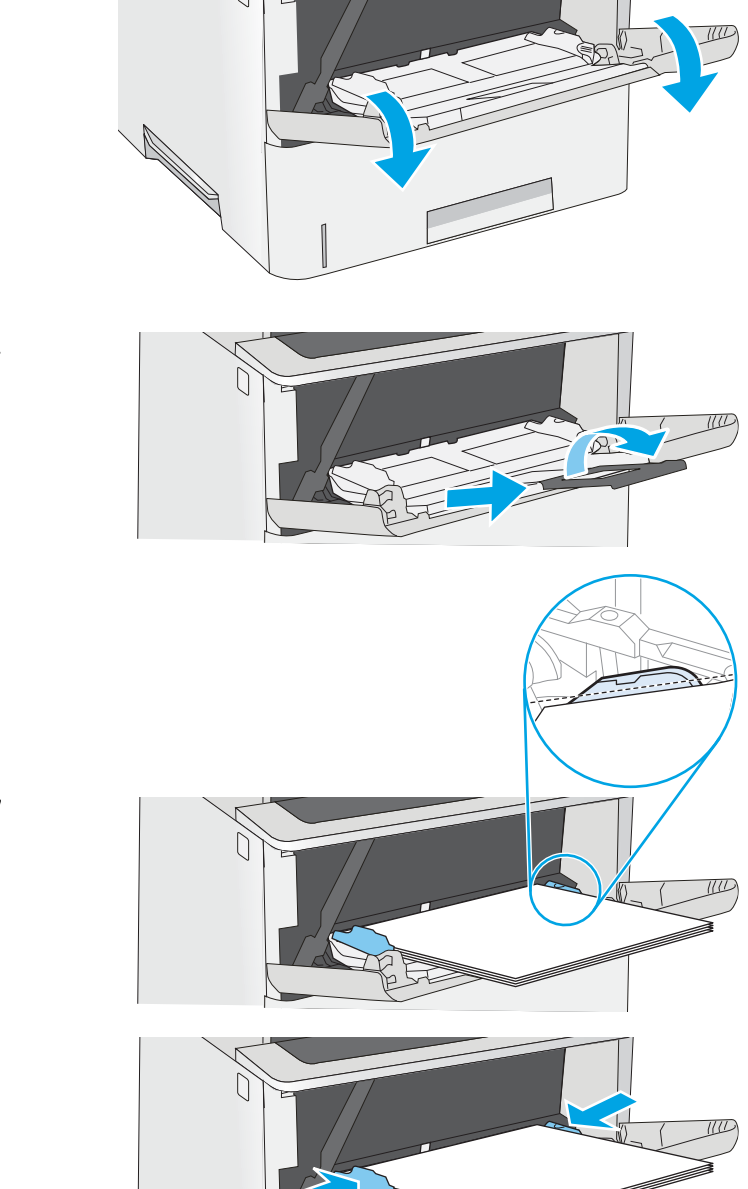

## <span id="page-28-0"></span>Papirretning for skuff 1

Tabellen nedenfor viser hvordan du legger i papir når du har papir som må ligge i en bestemt retning.

**MERK:** Innstillingene for Alternativ brevhodemodus påvirker hvordan du legger i bredhodepapir eller forhåndstrykt papir. Dette alternativet er deaktivert som standard. Når du bruker denne modusen, legger du i papir på samme måte som for automatisk tosidig utskrift. Hvis du ønsker mer informasjon, kan du se Bruk Alternativ brevhodemodus på side 19.

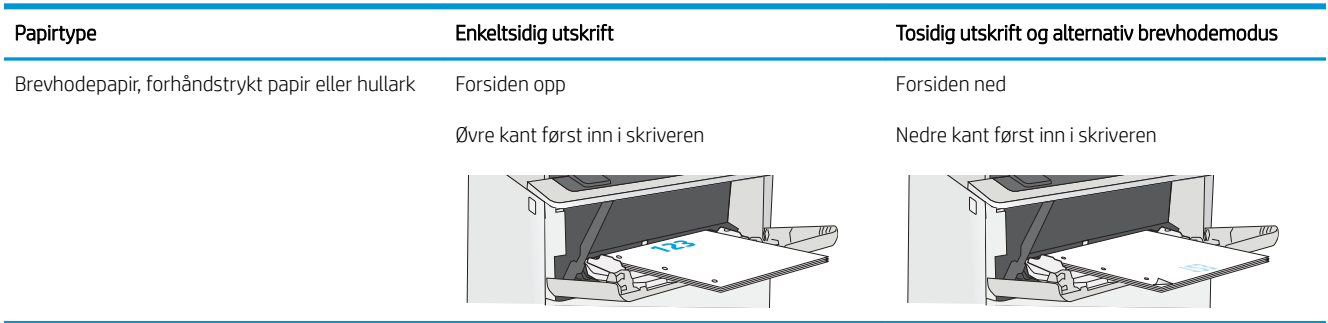

## Bruk Alternativ brevhodemodus

Bruk funksjonen Alternativ brevhodemodus for å legge i brevhodepapir eller forhåndstrykt papir i skuffen på samme måte som for alle jobber, uansett om du skriver ut på én eller begge sider av arket. Når du bruker denne modusen, legger du i papir på samme måte som for automatisk tosidig utskrift.

Hvis du vil bruke funksjonen, aktiverer du den ved hjelp av menyene på skriverens kontrollpanel.

### Aktivere Alternativ brevhodemodus ved hjelp av menyene på skriverens kontrollpanel

- 1. Trykk på Hjem-knappen  $\bigcap p$  på produktets kontrollpanel.
- 2. Åpne disse menyene:
	- Administrasjon
	- Administrer skuffer
	- Alternativ brevhodemodus
- 3. Velg Aktivert, og velg deretter Lagre eller OK.

# <span id="page-29-0"></span>Legg papir i skuff 2, 3, 4 og 5

## Innføring

Følgende fremgangsmåte beskriver hvordan du legger papir i skuff 2 og i de valgfrie 550-arks skuffene (delenummer F2A72A). Disse skuffene kan ta opptil 550 ark med papir på 75 g/m<sup>2</sup> .

**WERK:** Du legger papir i 550-arks skuffene på samme måte som i skuff 2. Bare skuff 2 vises her.

A FORSIKTIG: Du må ikke utvide med mer enn én papirskuff om gangen.

- 1. Åpne skuffen.
	- MERK: Ikke åpne skuffen mens den er i bruk.

2. Juster papirbreddeskinnene før du legger i papir ved å klemme på justeringslåsene og justere skinnene til størrelsen på papiret som brukes.

3. Juster papirlengdeskinnen ved å klemme på justeringslåsen og justere skinnene til størrelsen på papiret som brukes.

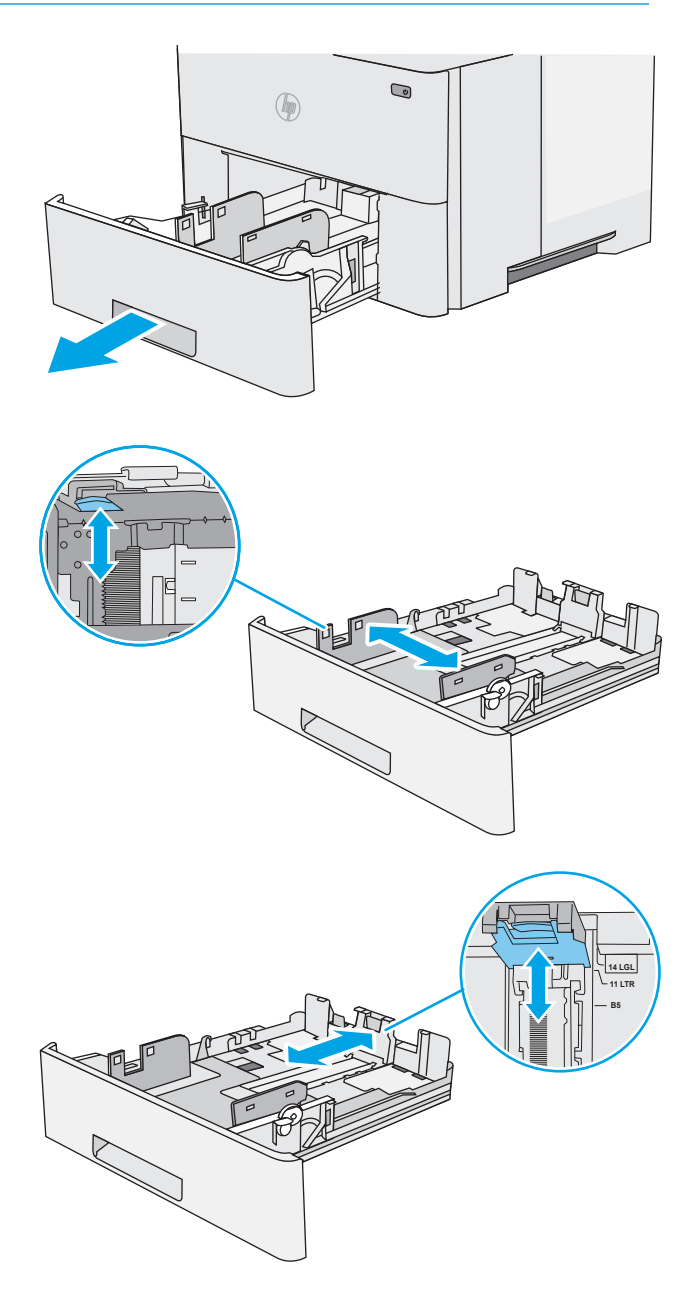

4. Hvis du vil legge i papir i Legal-størrelse, klemmer du inn spaken til venstre for midten av baksiden på skuffen og forlenger baksiden på skuffen til riktig papirstørrelse.

MERK: Dette trinnet gjelder ikke for andre papirstørrelser.

5. Legg papir i skuffen. Hvis du vil ha informasjon om hvordan du angir retning på papiret, kan du se [Papirretning for skuff 2 og 550-arks skuffene](#page-31-0) [på side 22.](#page-31-0)

MERK: Ikke juster papirskinnene tett inntil papirbunken. Juster dem til hakkene eller markeringene i skuffen.

MERK: Juster papirskinnene til riktig størrelse og ikke legg for mye papir i skuffen for å hindre fastkjørt papir. Kontroller at toppen av bunken er under indikatoren for full skuff, slik det vises i forstørrelsen på illustrasjonen.

6. Lukk skuffen.

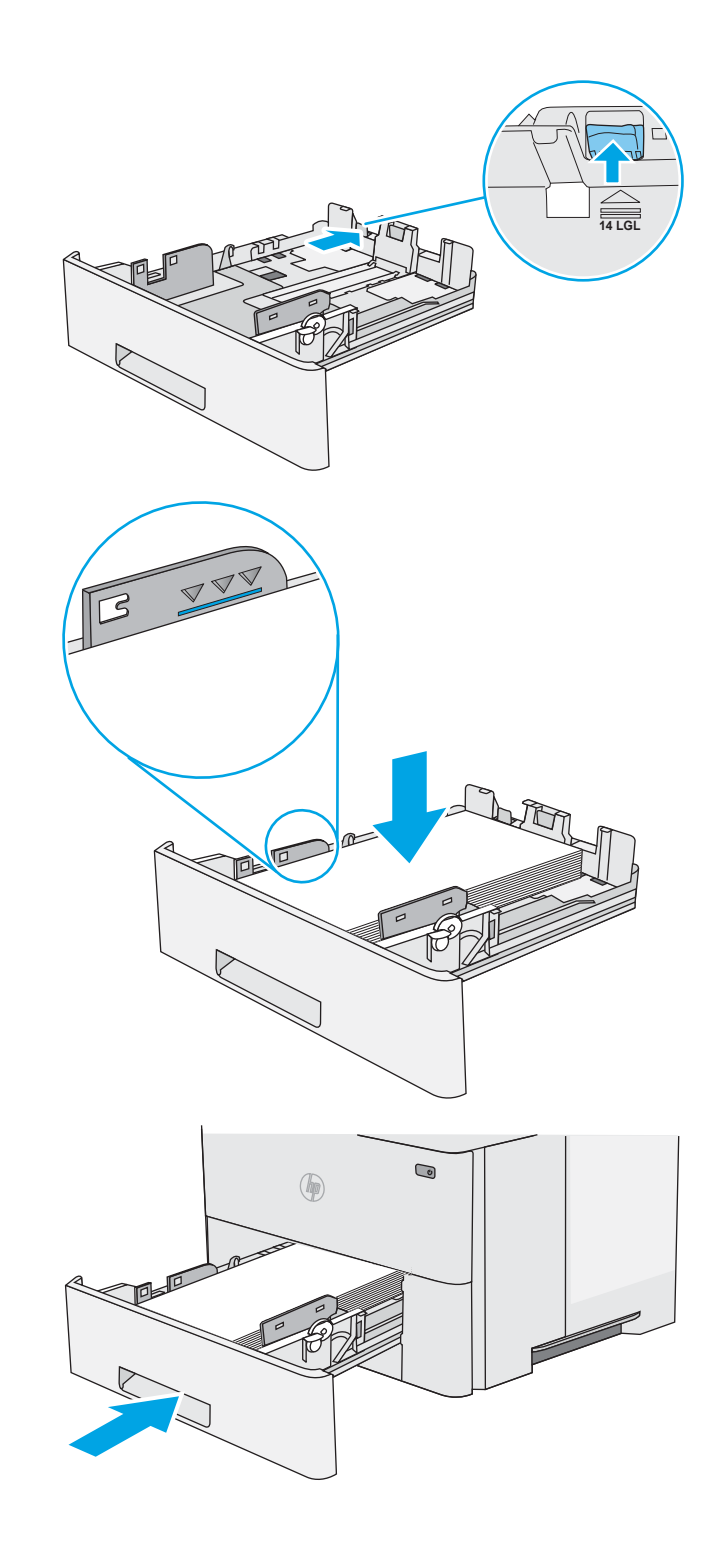

- <span id="page-31-0"></span>7. Konfigurasjonsmeldingen for skuffene vises på skriverens kontrollpanel.
- 8. Hvis papirstørrelsen og -typen som vises ikke er riktig, velger du Endre for å velge en annen papirstørrelse eller -type.

For papir med egendefinert størrelse angir du Xog Y-målene for papiret når meldingen vises på skriverens kontrollpanel.

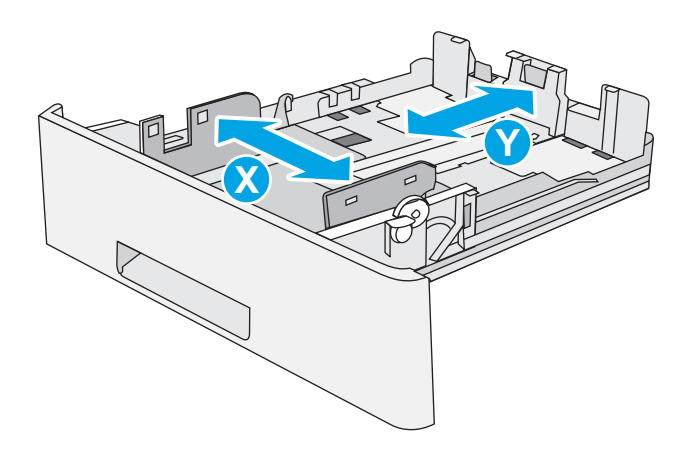

## Papirretning for skuff 2 og 550-arks skuffene

Tabellen nedenfor viser hvordan du legger i papir når du har papir som må ligge i en bestemt retning.

 $\mathbb{B}^n$  MERK: Innstillingene for Alternativ brevhodemodus påvirker hvordan du legger i bredhodepapir eller forhåndstrykt papir. Dette alternativet er deaktivert som standard. Når du bruker denne modusen, legger du i papir på samme måte som for automatisk tosidig utskrift. Hvis du ønsker mer informasjon, kan du se Bruk Alternativ brevhodemodus på side 22.

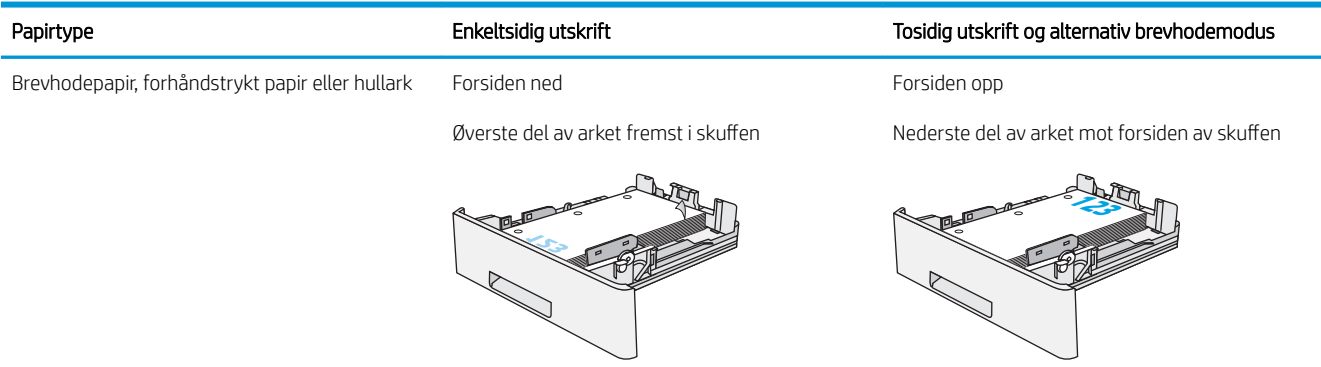

### Bruk Alternativ brevhodemodus

Bruk funksjonen Alternativ brevhodemodus for å legge i brevhodepapir eller forhåndstrykt papir i skuffen på samme måte som for alle jobber, uansett om du skriver ut på én eller begge sider av arket. Når du bruker denne modusen, legger du i papir på samme måte som for automatisk tosidig utskrift.

Hvis du vil bruke funksjonen, aktiverer du den ved hjelp av menyene på skriverens kontrollpanel.

### Aktivere Alternativ brevhodemodus ved hjelp av menyene på skriverens kontrollpanel

- 1. Trykk på Hjem-knappen na på produktets kontrollpanel.
- 2. Åpne disse menyene:
- Administrasjon
- Administrer skuffer
- Alternativ brevhodemodus
- 3. Velg Aktivert, og velg deretter Lagre eller OK.

## <span id="page-33-0"></span>Legge i og skrive ut konvolutter

## Innføring

Følgende fremgangsmåte beskriver hvordan du skriver ut og legger i konvolutter. Bruk skuff 1 for å skrive ut på konvolutter. 6kuff 1 tar opptil 10 konvolutter

Hvis du vil skrive ut konvolutter ved å bruke alternativet for manuell mating, følger du denne fremgangsmåten for å velge de riktige innstillingene i skriverdriveren, og legger konvoluttene i skuffen etter at utskriftsjobben er sendt til skriveren.

### Skrive ut konvolutter

- 1. Velg alternativet Skriv ut ved hjelp av programmet.
- 2. Velg skriveren fra listen over skrivere, og klikk deretter på eller trykk på Egenskaper eller Innstillingerfor å åpne skriverdriveren.
- **WERK:** Navnet på knappen varierer for ulike programmer.
- **<a>** MERK: Hvis du vil få tilgang til disse funksjonene fra en Windows 8- eller 8.1-startskjerm, velger du Enheter, velger Utskrift og velger skriveren.
- 3. Velg kategorien Papir/kvalitet.
- 4. Velg riktig størrelse for konvoluttene på rullegardinmenyen Papirstørrelse.
- 5. På rullegardinmenyen Papirtype velger du Konvolutt.
- 6. På rullegardinmenyen Papirkilde velger du Manuell mating.
- 7. Klikk på OK for å lukke dialogboksen Dokumentegenskaper.
- 8. I dialogboksen Skriv ut klikker du på OK for å skrive ut jobben.

## Konvoluttretning

Legg konvolutter i skuff 1 med utskriftssiden opp og den korte frankeringssiden først inn i skriveren.

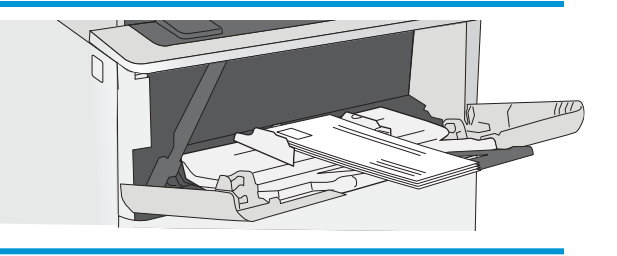

# <span id="page-34-0"></span>3 Rekvisita, tilbehør og deler

- [Bestill rekvisita, tilbehør og deler](#page-35-0)
- [Skifte ut tonerkassetten](#page-38-0)

### Mer informasjon:

Den følgende informasjonen er riktig på publiseringstidspunktet. Hvis du vil ha oppdatert informasjon, kan du se [www.hp.com/support/ljM506](http://www.hp.com/support/ljM506).

HPs omfattende hjelp for skriveren inneholder følgende informasjon:

- Installer og konfigurer
- Lær og bruk
- Løse problemer
- Laste ned oppdateringer for programvare og fastvare
- Delta i støttefora
- Finn informasjon om garanti og forskrifter

# <span id="page-35-0"></span>Bestill rekvisita, tilbehør og deler

## Bestilling

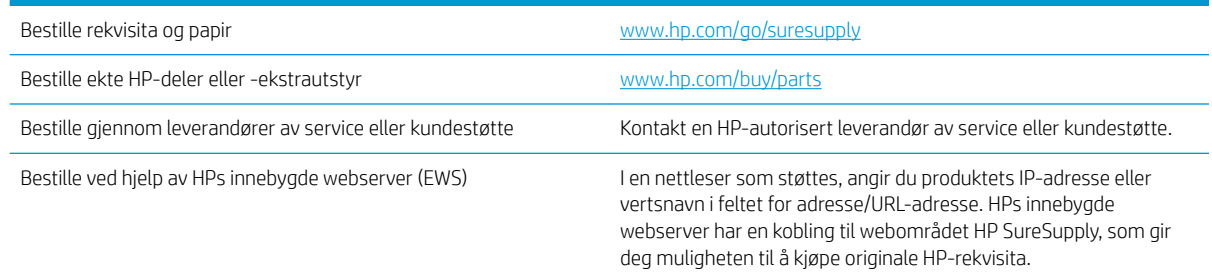

## Rekvisita og ekstrautstyr

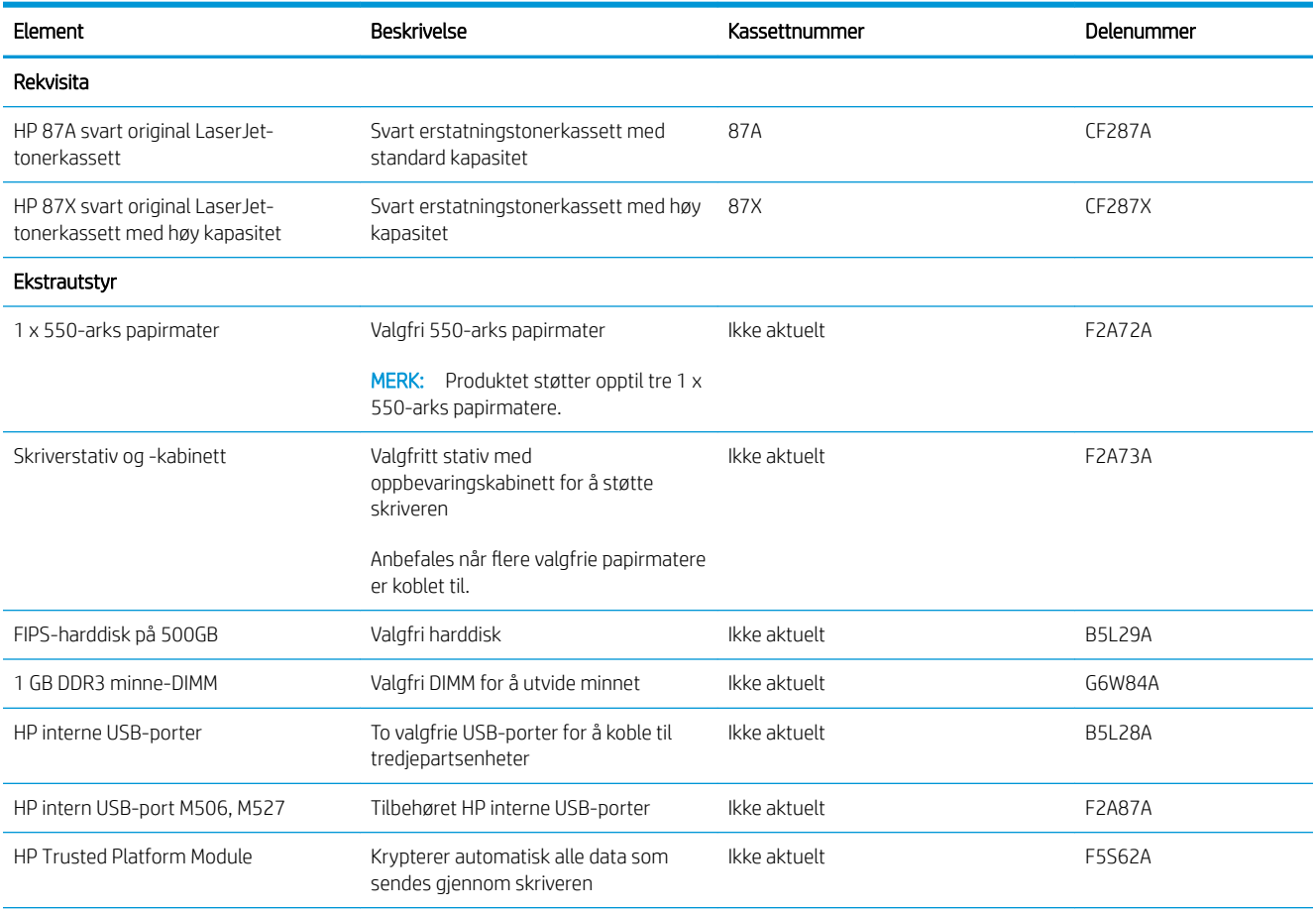
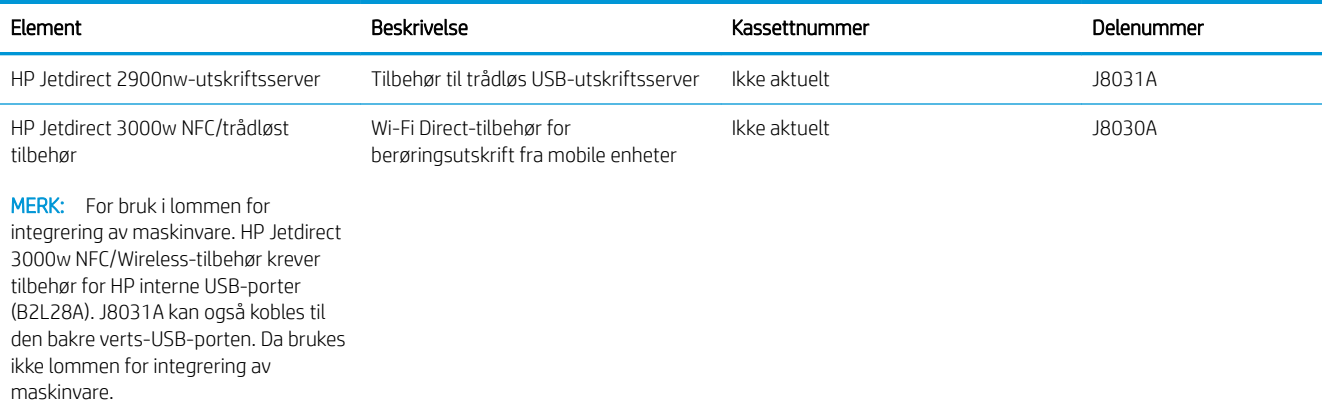

### Egenreparasjonsdeler

Deler for CSR (Customer Self-Repair) er tilgjengelige for mange HP LaserJet-skrivere for å redusere reparasjonstid. Hvis du vil ha mer informasjon om CSR-programmet og fordelene med det, kan du se [www.hp.com/go/csr-support](http://www.hp.com/go/csr-support) og [www.hp.com/go/csr-faq.](http://www.hp.com/go/csr-faq)

Originale erstatningsdeler fra HP kan bestilles på [www.hp.com/buy/parts](http://www.hp.com/buy/parts) eller ved å kontakte en tjeneste- eller støtteleverandør som er godkjent av HP. Ett av følgende er nødvendig når du bestiller noe: delenummer, serienummer (står på baksiden av skriveren), produktnummer eller skrivernavn.

- Deler som er merket Obligatorisk under alternativer for egenreparasjon, skal installeres av kunder, med mindre du er villig til å betale for at en servicerepresentant fra HP utfører reparasjonen. HPs skrivergaranti dekker ikke kundestøtte på stedet eller retur til lager for disse delene.
- Deler som er merket Valgfritt hva angår egenreparasjon, kan på anmodning installeres av en servicerepresentant fra HP uten ekstra kostnader i løpet av skriverens garantiperiode.

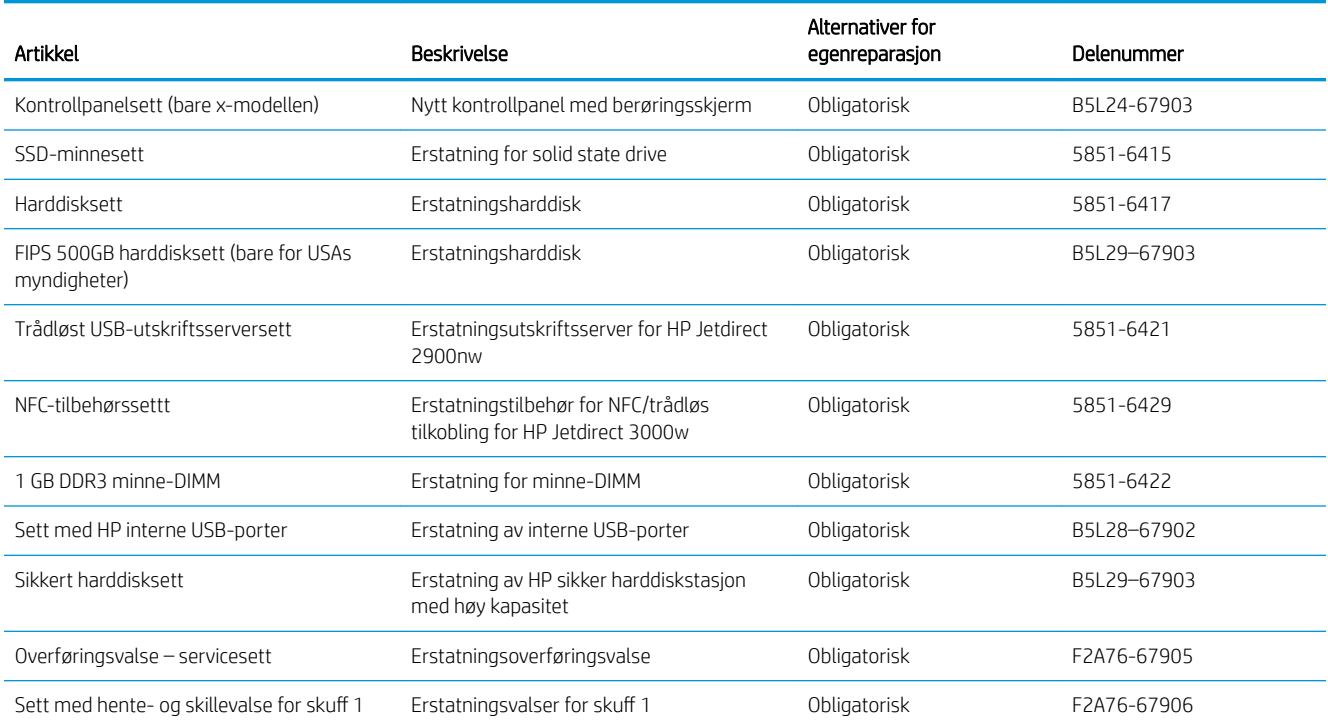

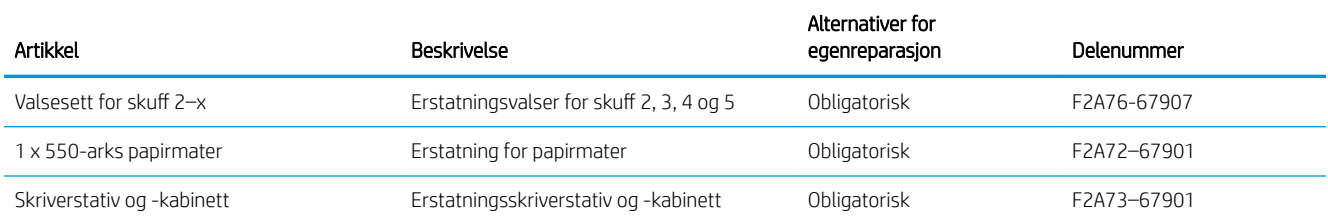

# Skifte ut tonerkassetten

## Innføring

Følgende informasjon inneholder opplysninger om tonerkassetten for skriveren og fremgangsmåte for hvordan du erstatter den.

- Informasjon om tonerkassett
- [Ta ut og sett inn igjen blekkpatronen](#page-39-0)

### Informasjon om tonerkassett

Skriveren viser når det er lite og svært lite igjen i tonerkassetten. Den faktiske gjenværende levetiden til tonerkassetten kan variere. Du bør ha en ny tonerkassett klar, slik at du kan skifte kassetten når utskriftskvaliteten ikke lenger er tilfredsstillende.

Fortsett å skrive ut med den nåværende skriverkassetten ved å omfordele toneren helt til utskriftskvaliteten ikke lenger er akseptabel. For å omfordele toneren tar du tonerkassetten ut av skriveren og rister forsiktig skriverkassetten frem og tilbake langs den vannrette aksen. Du finner en illustrasjon i instruksjonene for å skifte skriverkassett. Sett tonerkassetten inn i skriveren igjen, og lukk frontdekselet.

Hvis du vil kjøpe tonerkassetter eller kontrollere hvilke tonerkassetter som er kompatible med skriveren, kan du gå til HP SureSupply via koblingen [www.hp.com/go/suresupply.](http://www.hp.com/go/suresupply) Bla til bunnen av siden, og kontroller at land/ område er riktig.

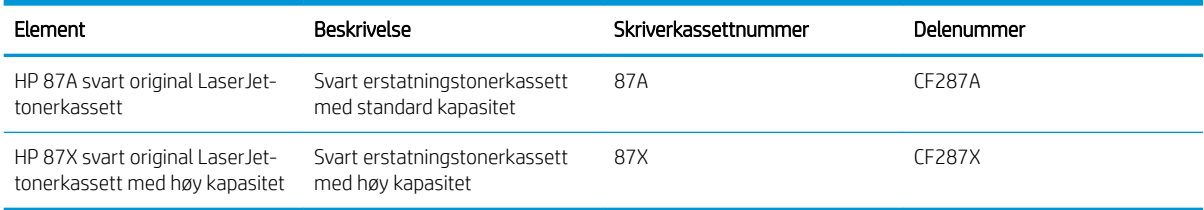

**WERK:** Tonerkassetter med høy kapasitet inneholder mer toner enn standardkassetter slik at de kan skrive ut flere sider. Hvis du vil ha mer informasjon, kan du gå til [www.hp.com/go/learnaboutsupplies](http://www.hp.com/go/learnaboutsupplies).

Ikke ta tonerkassetten ut av innpakningen før du skal bruke den.

**A FORSIKTIG:** Unngå skade på tonerkassetten. Utsett den ikke for lys i mer enn noen få minutter. Hvis tonerkassetten må tas ut av skriveren over en lengre periode, må du dekke til den grønne bildetrommelen.

Illustrasjonen nedenfor viser tonerkassettkomponentene.

<span id="page-39-0"></span>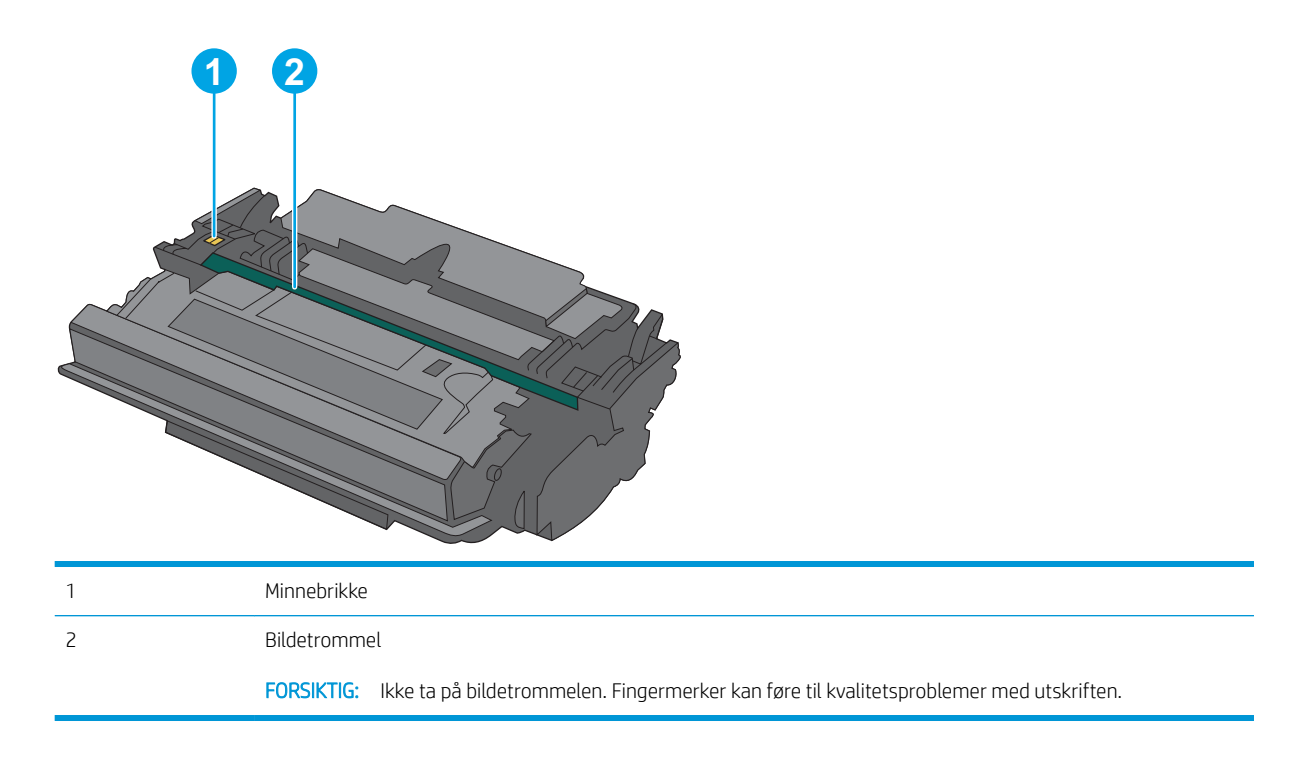

**A FORSIKTIG:** Hvis du får toner på klærne, bør du tørke det av med en tørr klut og vaske klærne i kaldt vann. Bruker du varmt vann, smitter toneren av på stoffet.

MERK: Du finner informasjon om hvordan du resirkulerer brukte tonerkassetter, i tonerkassettboksen.

## Ta ut og sett inn igjen blekkpatronen

1. Trykk på utløserknappen for det øvre dekselet på venstre side av skriveren.

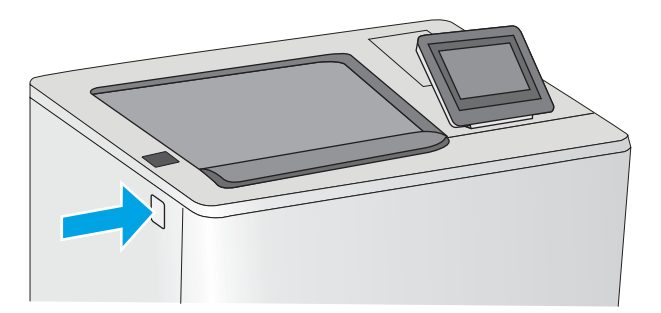

2. Åpne frontdekselet.

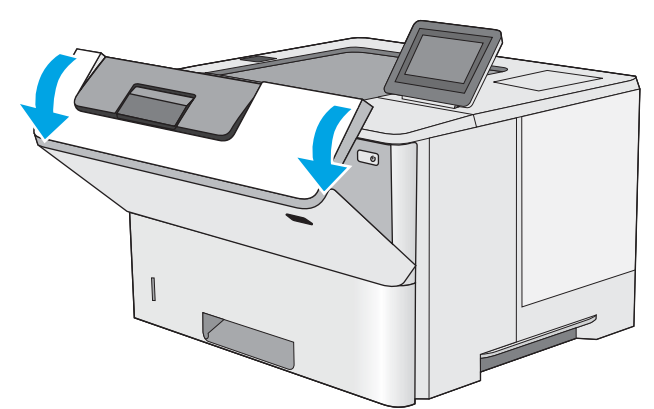

3. Ta tak i håndtaket til den brukte tonerkassetten, og dra den ut for å åpne den.

4. Pakk ut den nye tonerkassetten fra det beskyttende laget ved å rive av plaststripene og åpne pakken. Ta vare på all emballasje, slik at du kan bruke den til å resirkulere den brukte tonerkassetten.

5. Hold i begge sidene av tonerkassetten, og rist den 5-6 ganger.

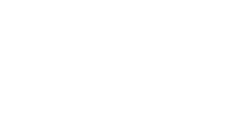

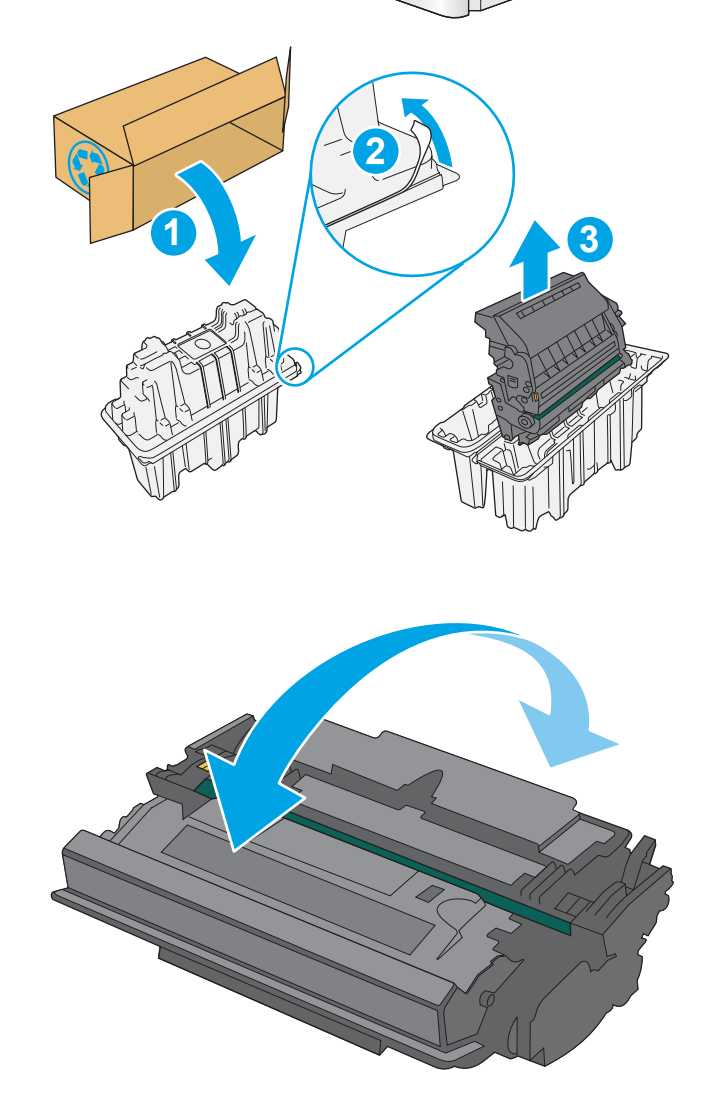

 $\lambda$ 

6. Juster tonerkassetten med åpningen, og skyv den inn i skriveren.

7. Lukk frontdekselet.

8. Legg den brukte tonerkassetten i esken som den nye kassetten ble levert i. Se den vedlagte resirkuleringsveiledningen for å få informasjon om resirkulering.

I USA og Canada følger det med en forhåndsbetalt adresseetikett i esken. I andre land/regioner kan du gå til <u>www.hp.com/recycle</u> for å skrive ut en forhåndsbetalt adresseetikett.

Lim den forhåndsbetalte adresseetiketten på esken, og returner den brukte kassetten til HP slik at den kan resirkuleres.

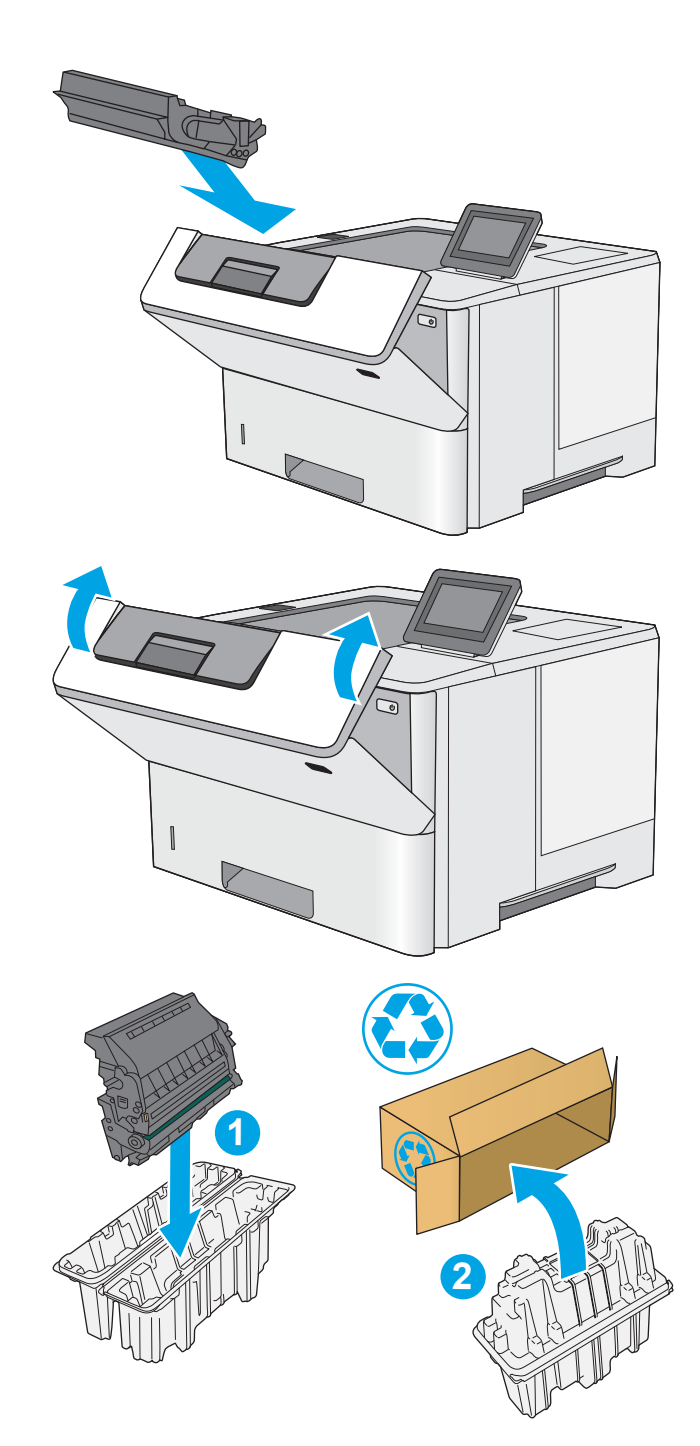

# 4 Skrive ut

- [Utskriftsoppgaver \(Windows\)](#page-43-0)
- [Utskriftsoppgaver \(OS X\)](#page-48-0)
- [Lagre utskriftsjobber på skriveren for å skrive ut senere eller privat](#page-51-0)
- [Mobilutskrift](#page-55-0)
- **•** [Skrive ut fra USB-porten](#page-59-0)

#### Mer informasjon:

Den følgende informasjonen er riktig på publiseringstidspunktet. Hvis du vil ha oppdatert informasjon, kan du se [www.hp.com/support/ljM506](http://www.hp.com/support/ljM506).

HPs omfattende hjelp for skriveren inneholder følgende informasjon:

- Installer og konfigurer
- Lær og bruk
- Løse problemer
- Laste ned oppdateringer for programvare og fastvare
- Delta i støttefora
- Finn informasjon om garanti og forskrifter

# <span id="page-43-0"></span>Utskriftsoppgaver (Windows)

## Slik skriver du ut (Windows)

Prosedyren nedenfor beskriver den grunnleggende utskriftsprosessen for Windows.

- 1. Velg alternativet Skriv ut ved hjelp av programmet.
- 2. Velg skriveren fra listen over skrivere. Du kan endre innstillinger ved å klikke eller trykke på Egenskaper eller Innstillinger for å åpne skriverdriveren.
	- **WERK:** Navnet på knappen varierer for ulike programmer.
	- **EX MERK:** Hvis du vil få tilgang til disse funksjonene fra en Windows 8- eller 8.1-startskjermapp, velger du Enheter, Utskrift og deretter skriveren.
	- **WERK:** Hvis du vil ha mer informasjon, klikker du på Hjelp (?) i skriverdriveren.
	- **EX MERK:** Skriverdriveren ser kanskje annerledes ut enn den som er på bildet, men handlingene er de samme.

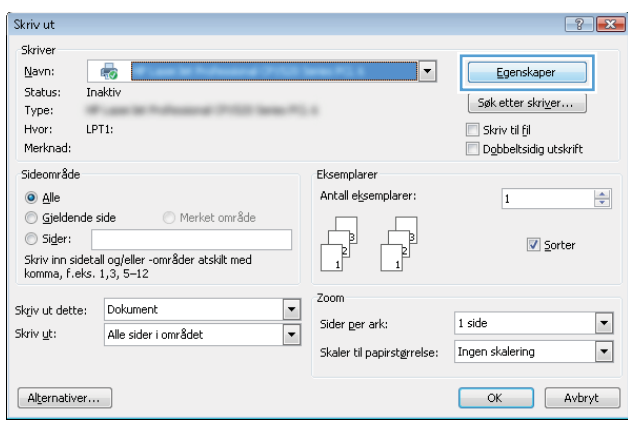

3. Velg kategoriene i skriverdriveren for å konfigurere de tilgjengelige alternativene. For eksempel kan du angi papirretningen i kategorien **Etterbehandling** og angi papirkilde og papirtype, papirstørrelse og kvalitetsinnstillinger i kategorien Papir/Kvalitet.

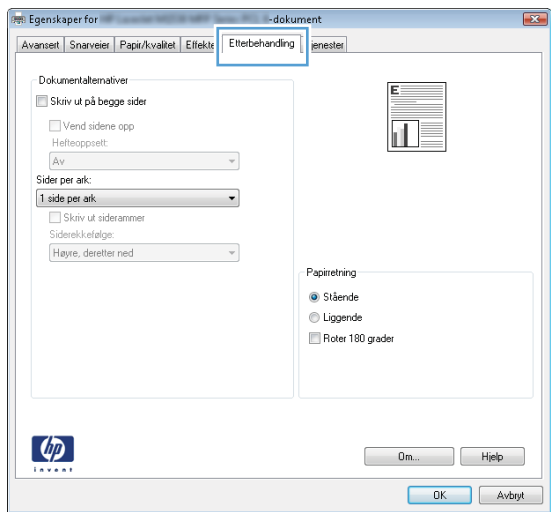

- 4. Velg OK for å gå tilbake til dialogboksen Skriv ut. Velg hvor mange eksemplarer som skal skrives ut.
- 5. Velg OK for å skrive ut jobben.

## Skrive ut på begge sider automatisk (Windows)

Bruk denne fremgangsmåten for skrivere som har en automatisk tosidigenhet installert. Hvis skriveren ikke har en automatisk tosidigenhet installert, eller hvis du vil skrive ut på papirtyper som tosidigenheten ikke støtter, kan du skrive ut på begge sider manuelt.

- 1. Velg alternativet Skriv ut ved hjelp av programmet.
- 2. Velg skriveren fra listen over skrivere, og klikk deretter på eller trykk på Egenskaper eller Innstillingerfor å åpne skriverdriveren.
	- **WERK:** Navnet på knappen varierer for ulike programmer.
- MERK: Hvis du vil få tilgang til disse funksjonene fra en Windows 8- eller 8.1-startskjermapp, velger du Enheter, Utskrift og deretter skriveren.
- 3. Klikk på kategorien Etterbehandling.
- 4. Merk av for Skriv ut på begge sider. Klikk på OK for å lukke dialogboksen Dokumentegenskaper.
- 5. I dialogboksen Skriv ut klikker du på OK for å skrive ut jobben.

### Skrive ut på begge sider manuelt (Windows)

Bruk denne prosedyren for skrivere som ikke har en automatisk tosidigenhet installert, eller hvis du vil skrive ut på papirtyper som tosidigenheten ikke støtter.

- 1. Velg alternativet Skriv ut ved hjelp av programmet.
- 2. Velg skriveren fra listen over skrivere, og klikk deretter på eller trykk på Egenskaper eller Innstillingerfor å åpne skriverdriveren.
	- **MERK:** Navnet på knappen varierer for ulike programmer.
	- **EX MERK:** Hvis du vil få tilgang til disse funksjonene fra en Windows 8- eller 8.1-startskjermapp, velger du Enheter, Utskrift og deretter skriveren.
- 3. Klikk på kategorien Etterbehandling.
- 4. Merk av for Skriv ut på begge sider (manuelt). Klikk på OK-knappen for å skrive ut den første siden av jobben.
- 5. Hent den utskrevne bunken fra utskuffen, og plasser den i skuff 1.
- 6. Hvis du blir bedt om det, velger du den aktuelle knappen på kontrollpanelet for å fortsette.

### Skrive ut flere sider per ark (Windows)

- 1. Velg alternativet Skriv ut ved hjelp av programmet.
- 2. Velg skriveren fra listen over skrivere, og klikk deretter på eller trykk på Egenskaper eller Innstillingerfor å åpne skriverdriveren.
- **EX MERK:** Navnet på knappen varierer for ulike programmer.
- MERK: Hvis du vil få tilgang til disse funksjonene fra en Windows 8- eller 8.1-startskjermapp, velger du Enheter, Utskrift og deretter skriveren.
- 3. Klikk på kategorien Etterbehandling.
- 4. Velg antall sider per ark i rullegardinlisten Sider per ark.
- 5. Velg riktige alternativer for Skriv ut siderammer, Siderekkefølge og Papirretning. Klikk på OK for å lukke dialogboksen Dokumentegenskaper.
- 6. I dialogboksen Skriv ut klikker du på OK for å skrive ut jobben.

### Velge papirtype (Windows)

- 1. Velg alternativet Skriv ut ved hjelp av programmet.
- 2. Velg skriveren fra listen over skrivere, og klikk deretter på eller trykk på Egenskaper eller Innstillinger for å åpne skriverdriveren.
- **MERK:** Navnet på knappen varierer for ulike programmer.
- **EX MERK:** Hvis du vil få tilgang til disse funksjonene fra en Windows 8- eller 8.1-startskjermapp, velger du Enheter, Utskrift og deretter skriveren.
- 3. Velg kategorien Papir/kvalitet.
- 4. I nedtrekkslisten Papirtype klikker du på Mer....
- 5. Utvid listen med alternativene for Type er: alternativer.
- 6. Utvid kategorien med papirtyper som best beskriver papiret.
- 7. Velg alternativet for papirtypen du bruker, og klikk deretter på OK.
- 8. Klikk på OK for å lukke dialogboksen Dokumentegenskaper. I dialogboksen Skriv ut klikker du på OK for å skrive ut jobben.

Hvis skuffen må konfigureres, vises det en konfigureringsmelding for skuffen på skriverens kontrollpanel.

- 9. Legg papir med angitt type og størrelse i skuffen, og lukk skuffen.
- 10. Velg OK-knappen for å godta størrelsen og typen som er registrert, eller velg Endre-knappen for å velge en annen papirstørrelse eller -type.
- 11. Velg riktig størrelse og type, og trykk deretter på knappen OK.

### Flere utskriftsoppgaver

Gå til [www.hp.com/support/ljM506.](http://www.hp.com/support/ljM506)

Instruksjoner er tilgjengelig for å utføre bestemte utskrifts oppgaver, for eksempel følgende:

- Opprette og bruke utskriftssnarveier og forhåndsinnstillinger for utskrift i Windows
- Velge papirstørrelsen eller bruke en egendefinert papirstørrelse
- Velge sideretning
- Lage et hefte
- Skalere en side så den passer på en bestemt papirstørrelse
- Skrive ut den første eller den siste siden av dokumentet på annet papir
- Skrive ut vannmerker på et dokument

# <span id="page-48-0"></span>Utskriftsoppgaver (OS X)

# Slik skriver du ut (OS X)

Fremgangsmåten nedenfor beskriver den grunnleggende utskriftsprosessen for OS X.

- 1. Klikk på Fil-menyen og deretter på Skriv ut.
- 2. Velg skriveren.
- 3. Klikk på Vis detaljer eller Kopier og sider, og velg deretter andre menyer for å justere utskriftsinnstillingene.

**WERK:** Navnet på elementer varierer for ulike programmer.

4. Klikk på Skriv ut.

### Skrive ut på begge sider automatisk (OS X)

**WERK:** Denne informasjonen gjelder for skrivere som har automatisk tosidigenhet.

- **WERK:** Denne funksjonen er tilgjengelig hvis du installerer HP-skriverdriveren. Den er ikke tilgjengelig hvis du bruker AirPrint.
	- 1. Klikk på Fil-menyen og deretter på Skriv ut.
	- 2. Velg skriveren.
	- 3. Klikk på Vis detaljer eller Kopier og sider, og klikk deretter på Oppsett-menyen.

**WERK:** Navnet på elementer varierer for ulike programmer.

- 4. Velg et alternativ for innbinding fra nedtrekkslisten Tosidig.
- 5. Klikk på Skriv ut.

### Skrive ut på begge sider manuelt (OS X)

- $\mathbb{B}^n$  MERK: Denne funksjonen er tilgjengelig hvis du installerer HP-skriverdriveren. Den er ikke tilgjengelig hvis du bruker AirPrint.
	- 1. Klikk på Fil-menyen og deretter på Skriv ut.
	- 2. Velg skriveren.
	- 3. Klikk på Vis detaljer eller Kopier og sider, og klikk deretter på Manuell tosidig-menyen.

**WERK:** Navnet på elementer varierer for ulike programmer.

- 4. Klikk i Manuell tosidig-boksen, og velg et innbindingsalternativ.
- 5. Klikk på Skriv ut.
- 6. Gå til skriveren og fjern eventuelle tomme ark som ligger i skuff 1.
- 7. Hent den utskrevne bunken fra utskuffen, og plasser den med den trykte siden ned i innskuffen.
- 8. Hvis du blir bedt om det, velger du den aktuelle knappen på kontrollpanelet for å fortsette.

## Skrive ut flere sider per ark (OS X)

- 1. Klikk på Fil-menyen og deretter på Skriv ut.
- 2. Velg skriveren.
- 3. Klikk på Vis detaljer eller Kopier og sider, og klikk deretter på Oppsett-menyen.

**WERK:** Navnet på elementer varierer for ulike programmer.

- 4. På nedtrekkslisten Sider per ark velger du antall sider som du ønsker å skrive ut på hvert ark.
- 5. I området Layoutretning velger du rekkefølgen på og plasseringen av sidene på arket.
- 6. På Rammer-menyen velger du hvilken type ramme som skal skrives ut rundt hver side på arket.
- 7. Klikk på Skriv ut.

### Velge papirtype (OS X)

- 1. Klikk på Fil-menyen og deretter på Skriv ut.
- 2. Velg skriveren.
- 3. Klikk på Vis detaljer eller Kopier og sider, og klikk deretter på menyen Medier og kvalitet eller menyen Papir/ kvalitet.

**WERK:** Navnet på elementer varierer for ulike programmer.

- 4. Velg fra alternativene Medier og kvalitet eller Papir/kvalitet.
	- **WERK:** Denne listen inneholder det overordnede settet med tilgjengelige alternativer. Noen alternativer er ikke tilgjengelige på alle skrivere.
		- Medietype: Velg alternativet for papirtypen for utskriftsjobben.
		- Utskriftskvalitet: Velg oppløsning for utskriftsjobben.
		- Kant til kant-utskrift: Velg dette alternativet for å skrive ut nær kantene på papiret.
		- EconoMode: Velg dette alternativet for å spare toner når du skriver ut dokumentutkast.
- 5. Klikk på Skriv ut.

### Flere utskriftsoppgaver

Gå til [www.hp.com/support/ljM506.](http://www.hp.com/support/ljM506)

Instruksjoner er tilgjengelig for å utføre bestemte utskrifts oppgaver, for eksempel følgende:

- Opprette og bruke utskriftssnarveier og forhåndsinnstillinger for utskrift i Windows
- Velge papirstørrelsen eller bruke en egendefinert papirstørrelse
- Velge sideretning
- Lage et hefte
- Skalere en side så den passer på en bestemt papirstørrelse
- Skrive ut den første eller den siste siden av dokumentet på annet papir
- Skrive ut vannmerker på et dokument

# <span id="page-51-0"></span>Lagre utskriftsjobber på skriveren for å skrive ut senere eller privat

### Innføring

Følgende informasjon forklarer fremgangsmåter for å opprette og skrive ut dokumenter som er lagret på skriveren. Disse jobbene kan bli skrevet ut på et senere tidspunkt eller privat.

- Opprette en lagret jobb (Windows)
- [Opprette en lagret jobb \(OS X\)](#page-52-0)
- [Skrive ut en lagret jobb](#page-53-0)
- [Slette en lagret jobb](#page-53-0)

## Opprette en lagret jobb (Windows)

Lagre jobber på skriveren for privat eller forsinket utskrift.

**MERK:** Skriverdriveren ser kanskje annerledes ut enn den som er på bildet, men handlingene er de samme.

- 1. Velg alternativet Skriv ut ved hjelp av programmet.
- 2. Velg skriveren fra listen over skrivere, og velg deretter Egenskaper eller Preferanser (navnet varierer for forskjellige programmer).

**WERK:** Navnet på knappen varierer for ulike programmer.

**EX MERK:** Hvis du vil få tilgang til disse funksjonene fra en Windows 8- eller 8.1-startskjermapp, velger du Enheter, Utskrift og deretter skriveren.

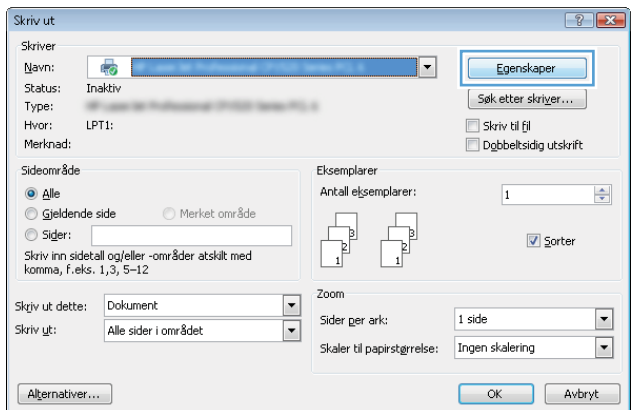

<span id="page-52-0"></span>3. Klikk på kategorien Jobblagring.

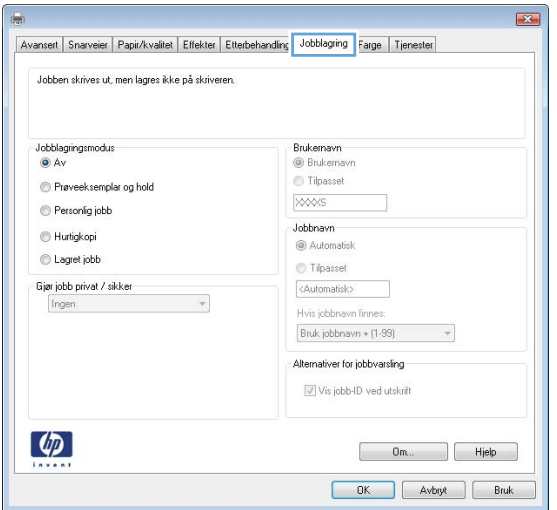

- 4. Velg alternativet Jobblagringsmodus.
	- Prøveeksemplar og hold: Skriv ut og korrekturles ett eksemplar av jobben, og skriv deretter ut flere eksemplarer.
	- Personlig jobb: Jobben skrives ikke ut før skriveren får beskjed om det via kontrollpanelet. I denne jobblagringsmodusen kan du velge ett av alternativene under Gjør jobb privat/sikker. Hvis du gir jobben en PIN-kode, må du oppgi den aktuelle PIN-koden på kontrollpanelet. Hvis du krypterer jobben, må du angi nødvendig passord via kontrollpanelet. Utskriftsjobben slettes fra minnet etter at den skrives ut, og går tapt hvis skriveren mister strømmen.
	- Hurtigkopi: Skriv ut ønsket antall eksemplarer av en jobb, og lagre deretter et eksemplar av jobben i skriverminnet, slik at du kan skrive den ut på nytt senere.
	- Lagret jobb: Lagre en jobb på skriveren, og gjør det mulig for andre brukere å skrive ut jobben når som helst. I denne jobblagringsmodusen kan du velge ett av alternativene under Gjør jobb privat/ sikker. Hvis du gir jobben en PIN-kode, må personen som skriver ut jobben, angi den nødvendige PINkoden via kontrollpanelet. Hvis du krypterer jobben, må personen som skriver ut jobben, angi nødvendig passord via kontrollpanelet.
- 5. Hvis du vil bruke et egendefinert brukernavn eller jobbnavn,klikker du på Egendefinert og deretter skriver du inn brukernavnet eller jobbnavnet.

Velg hvilket alternativ som skal brukes hvis jobben har samme navn som en annen lagret jobb:

- Bruk jobbnavn + (1–99): Legg til et unikt tall på slutten av jobbnavnet.
- Bytt eksisterende fil: Overskriv den eksisterende lagrede jobben med den nye jobben.
- 6. Klikk på OK for å lukke dialogboksen Dokumentegenskaper. I dialogboksen Skriv ut klikker du på OK for å skrive ut jobben.
- 7. Hvis du vil ha informasjon om hvordan du skriver ut jobben, kan du se emnet Skriv ut en lagret jobb.

### Opprette en lagret jobb (OS X)

Lagre jobber på skriveren for privat eller forsinket utskrift.

- <span id="page-53-0"></span>1. Klikk på Fil-menyen og deretter på Skriv ut.
- 2. På Skriver-menyen velger du skriveren.
- 3. Skriverdriveren viser menyen **Kopier og sider** som standard. Åpne nedtrekkslisten med menyer, og klikk deretter på menyen Jobblagring.
- 4. I nedtrekkslisten Modus velger du typen lagret jobb.
	- Prøveeksemplar og hold: Skriv ut og korrekturles ett eksemplar av jobben, og skriv deretter ut flere eksemplarer.
	- Personlig jobb: Jobben skrives ikke ut før skriveren får beskjed om det via kontrollpanelet. Hvis jobben har en PIN-kode, må den aktuelle PIN-koden oppgis på kontrollpanelet. Utskriftsjobben slettes fra minnet etter at den skrives ut, og går tapt hvis skriveren mister strømmen.
	- Hurtigkopi: Skriv ut ønsket antall eksemplarer av en jobb, og lagre deretter et eksemplar av jobben i produktminnet for å skrive den ut på nytt senere.
	- Lagret jobb: Lagre en jobb på skriveren, og gjør det mulig for andre brukere å skrive ut jobben når som helst. Hvis jobben har en PIN-kode, må personen som skriver ut jobben angi den nødvendige PIN-koden via kontrollpanelet.
- 5. Hvis du vil bruke et egendefinert brukernavn eller jobbnavn,klikker du på Egendefinert og deretter skriver du inn brukernavnet eller jobbnavnet.

Velg hvilket alternativ du vil bruke hvis en annen lagret jobb allerede har det navnet.

- Bruk jobbnavn + (1-99): Legg til et unikt tall på slutten av jobbnavnet.
- Bytt eksisterende fil: Overskriv den eksisterende lagrede jobben med den nye jobben.
- 6. Hvis du velger alternativet Lagret jobb eller Personlig jobb i trinn 3, kan du beskytte jobben med en PINkode. Skriv inn et firesifret tall i feltet Bruk PIN for å skrive ut. Når andre personer forsøker å skrive ut denne jobben, blir de bedt om å oppgi denne PIN-koden.
- 7. Klikk på knappen Skriv ut for å behandle jobben.

### Skrive ut en lagret jobb

Bruk følgende fremgangsmåte for å skrive ut en jobb som er lagret i skriverminnet.

- 1. Trykk på Hjem-knappen ne skriverens kontrollpanel.
- 2. Velg Hent fra enhetsminne.
- 3. Velg mappen der jobben er lagret.
- 4. Velg navnet på jobben. Hvis jobben er privat eller kryptert,angir du PIN-koden eller passordet.
- 5. Juster antall eksemplarer, og trykk på Start-knappen @ eller trykk på OK-knappen for å skrive ut jobben.

### Slette en lagret jobb

Når du sender en lagret jobb til skriverminnet, overskrives eventuelle tidligere jobber med samme bruker- og jobbnavn. Hvis det ikke allerede er lagret en jobb med samme bruker- og jobbnavn og skriveren trenger mer diskplass, kan det hende at skriveren sletter andre lagrede jobber. Den eldste jobben slettes først. Du kan endre antallet jobber som skriveren kan lagre, fra menyen Generelle innstillinger på skriverens kontrollpanel.

Bruk denne fremgangsmåten for å slette en jobb som er lagret i skriverminnet.

- 1. Trykk på Hjem-knappen  $\bigcap$  på skriverens kontrollpanel.
- 2. Velg Hent fra enhetsminne.
- 3. Velg navnet på mappen der jobben er lagret.
- 4. Velg navnet på jobben,og velg deretter Slett-knappen.
- 5. Hvis jobben er privat eller kryptert, angir du PIN-koden eller passordet og trykker deretter på Slett-knappen.

# <span id="page-55-0"></span>Mobilutskrift

## Innføring

HP tilbyr flere mobil- og ePrint-løsninger for enkel utskrift til en HP-skriver fra bærbar PC, nettbrett, smarttelefon eller andre mobilenheter. Hvis du vil se hele listen for å finne ut hva som er det beste valget, kan du gå til [www.hp.com/go/LaserJetMobilePrinting](http://www.hp.com/go/LaserJetMobilePrinting).

- HP ePrint via e-post
- **[HP ePrint-programvare](#page-56-0)**
- **[AirPrint](#page-57-0)**
- [Innebygd Android-utskrift](#page-57-0)
- [Wi-Fi Direct- og NFC-utskrift](#page-57-0)

### HP ePrint via e-post

Bruk HP ePrint for å skrive ut dokumenter ved å sende dem som et e-postvedlegg til skriverens e-postadresse fra en hvilken som helst e-postaktivert enhet.

**WERK:** Det kan hende at skriveren trenger en fastvareoppdatering for å bruke denne funksjonen.

For å bruke HP ePrint må skriveren oppfylle disse kravene:

- Skriveren må være koblet til et kablet eller trådløst nettverk og ha Internett-tilgang.
- HPs webtjenester må være aktivert på skriveren, og skriveren må være registrert på HP Connected eller HP ePrint Center.

Følg denne fremgangsmåten for å aktivere HP Web Services og registrere deg med HP Connected eller HP ePrint Center:

**WERK:** Trinnene i fremgangsmåten varierer i henhold til kontrollpanelet.

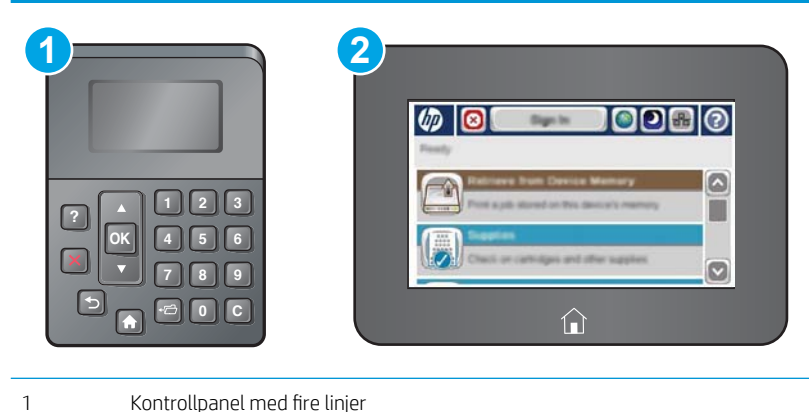

- 
- 2 Kontrollpanel med berøringsskjerm
- 1. Åpne HPs innebygde webserver (EWS):

<span id="page-56-0"></span>a. Kontrollpaneler med fire linjer: Vis kontrollpanelskjermen for å se IP-adressen.

Kontrollpaneler med berøringsskjerm: På startskjermbildet på skriverens kontrollpanel, velger du Nettverk-knappen **in** for å vise IP-adressen eller vertsnavnet.

b. Åpne en nettleser, og skriv inn IP-adressen eller vertsnavnet nøyaktig slik det vises på skriverens kontrollpanel. Trykk på Enter på tastaturet. Den innebygde webserveren åpnes.

https://10.10.XXXXX/

**EX** MERK: Hvis nettleseren viser meldingen Det er et problem med dette nettstedets sikkerhetssertifikat når du prøver å åpne den innebygde webserveren, velger du Fortsett til dette nettstedet (ikke anbefalt).

Det skader ikke datamaskinen hvis du velger Fortsett til dette nettstedet (ikke anbefalt) når du navigerer på den innebygde webserveren til HP-produktet.

- 2. Klikk på kategorien HP Web Services.
- 3. Velg alternativet for å aktivere webtjenester.

**WERK:** Det kan ta flere minutter å aktivere webtjenester.

4. Gå til [www.hpconnected.com](http://www.hpconnected.com) eller [www.hp.com/go/eprintcenter](http://www.hp.com/go/eprintcenter) for å opprette en HP ePrint-konto og fullføre oppsettet.

### HP ePrint-programvare

HP ePrint-programvaren gjør det enkelt å skrive ut fra en stasjonær eller bærbar datamaskin som kjører Windows eller Mac til en HP ePrint-kompatibel skriver. Denne programvaren gjør det enkelt å finne HP ePrintaktiverte skrivere som er registrert på HP Connected-kontoen din. Mål-HP-skriveren kan være plassert på kontoret eller på steder over hele verden.

- Windows: Når du har installert programvaren, åpner du alternativet Utskrift i programmet. Deretter velger du HP ePrint på listen over installerte skrivere. Klikk på Egenskaper for å konfigurere utskriftsalternativer.
- OS X: Etter at du har installert programvaren, velger du Fil, Skriv ut og deretter pilen ved siden av PDF (nederst i venstre hjørne på driverskjermen). Velg HP ePrint.

I Windows støtter HP ePrint-programvaren TCP/IP-utskrift til lokale skrivere på nettverket (LAN eller WAN) og som støtter UPD PostScript®.

Windows og OS X støtter IPP-utskrift til LAN- eller WAN-nettverkstilkoblede skrivere som støtter ePCL.

Windows og Mac støtter også utskrift av PDF-dokumenter til offentlige utskriftsplasseringer og utskrift med HP ePrint via e-post via nettsky.

Du finner drivere og mer informasjon på [www.hp.com/go/eprintsoftware](http://www.hp.com/go/eprintsoftware).

**MERK:** HP ePrint-programvaren er et verktøy for PDF-arbeidsflyt for Mac, og er ikke teknisk sett en skriverdriver.

**WERK:** HP ePrint-programvaren støtter ikke USB-utskrift.

## <span id="page-57-0"></span>AirPrint

Direkte utskrift ved hjelp av Apples AirPrint er støttet for iOS 4.2 eller nyere, og for Mac-maskiner som kjører OS X 10.7 Lion og nyere. Bruk AirPrint for å skrive ut direkte til skriveren fra en iPad, iPhone (3GS eller nyere) eller iPod touch (tredje generasjon eller nyere) i følgende mobilprogrammer:

- **Mail**
- Fotografier
- Safari
- iBooks
- Velg programmer fra tredjepart

Skriveren må være koblet til det samme nettverket (delnett) som Apple-enheten for å kunne bruke AirPrint. Hvis du vil ha mer informasjon om bruk av AirPrint og om hvilke HP-skrivere som er kompatible med AirPrint, kan du gå til [www.hp.com/go/LaserJetMobilePrinting](http://www.hp.com/go/LaserJetMobilePrinting).

**MERK:** Før du bruker AirPrint med en USB-tilkobling, må du kontrollere versjonsnummeret. AirPrint versjon 1.3 og tidligere støtter ikke USB-tilkoblinger.

### Innebygd Android-utskrift

HPs innebygde utskriftsløsning for Android og Kindle gjør at mobile enheter automatisk kan finne og skrive ut fra HP-skrivere som enten er på et nettverk eller innen trådløs rekkevidde for Wi-Fi Direct-utskrift.

Skriveren må være koblet til det samme nettverket (delnett) som Android-enheten.

Utskriftsløsningen er innebygd i støttede operativsystemer, så det er ikke nødvendig å installere drivere eller laste ned programvare.

Hvis du vil ha mer informasjon som hvordan du bruker Androids innebygde utskriftsfunksjon og hvilke Androidenheter som støttes, går du til [www.hp.com/go/LaserJetMobilePrinting](http://www.hp.com/go/LaserJetMobilePrinting).

### Wi-Fi Direct- og NFC-utskrift

HP tilbyr utskrift via Wi-Fi Direct og NFC (Near Field Communication) for skrivere med støttede HP Jetdirect 3000w NFC-/Wireless-tilbehør. Dette tilbehøret er tilgjengelig for HP LaserJet-skrivere som har en lomme for integrering av maskinvare.

Utskrift med Wireless Direct, Wi-Fi Direct og NFC gjør det mulig for Wi-Fi-utstyrte (mobile) enheter å lage en trådløs nettverkstilkobling direkte til skriveren uten å bruke en trådløs ruter.

Skriveren må ikke være koblet til nettverket for at den mobile utskriften skal fungere.

Bruk HP Wireless Direct til å skrive ut trådløst fra følgende enheter:

- iPhone, iPad eller iPod touch med Apple AirPrint eller HP ePrint-appen
- Android-mobilenheter som bruker HP ePrint-appen eller den innebygde Android-utskriftsløsningen
- PC- og Mac-enheter som bruker HP ePrint-programmet

Bruk Wi-Fi Direct til å skrive ut trådløst fra følgende enheter:

● Android-enheter med HP ePrint-applikasjonen eller Androids innebygde utskriftsløsning

Du finner mer informasjon om HP Wireless Direct- og Wi-Fi Direct-utskrift på [www.hp.com/go/wirelessprinting.](http://www.hp.com/go/wirelessprinting)

NFC, HP Wireless Direct og Wi-Fi Direct-funksjonalitet kan aktiveres eller deaktiveres fra skriverens kontrollpanel.

- 1. Fra startskjermbildet på skriverens kontrollpanel blar du til og velger menyen Administrasjon.
- 2. Åpne disse menyene:
	- Nettverksinnstillinger
	- Trådløs meny
	- Trådløst direkte
- 3. Velg På for å aktivere trådløs utskrift.

**WERK:** I miljøer hvor flere enn én modell av samme skriver er installert, kan det være nyttig å gi hver skriver en egen SSID (Service Set Identifier), slik at det blir enklere å identifisere produktet for HP Trådløs direkteutskrift. SSID-en er også tilgjengelig på siden Hvordan koble til ved å trykke på knappen Nettverk **a**f fra startskjermen på skriverens kontrollpanel.

Følg denne fremgangsmåten for å endre skriver-SSID-en:

- 1. Fra startskjermbildet på skriverens kontrollpanel blar du til og velger menyen Administrasjon.
- 2. Åpne disse menyene:
	- Nettverksinnstillinger
	- Trådløs meny
	- Trådløst direkte
	- SSID
- 3. Velg området SSID-navn.
- 4. Bruk tastaturet til å endre navn.
- 5. Velg OK.

# <span id="page-59-0"></span>Skrive ut fra USB-porten

## Innføring

Denne skriveren har funksjonalitet for utskrift fra USB-enheter med enkel tilgang, slik at du raskt kan skrive ut filer uten å sende dem fra en datamaskin. Skriveren støtter standard USB-lagringsenheter i USB-porten i nærheten av kontrollpanelet. Den støtter følgende filtyper:

- PDF
- **PRN**
- PCL
- PS
- **CHT**

## Aktiver USB-porten for utskrift

USB-porten er deaktivert som standard. Aktiver USB-porten før du bruker denne funksjonen. Bruk én av følgende metoder for å aktivere porten:

#### Metode 1: Aktiver USB-porten fra skriverens kontrollpanelmenyer

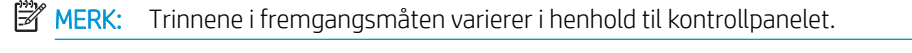

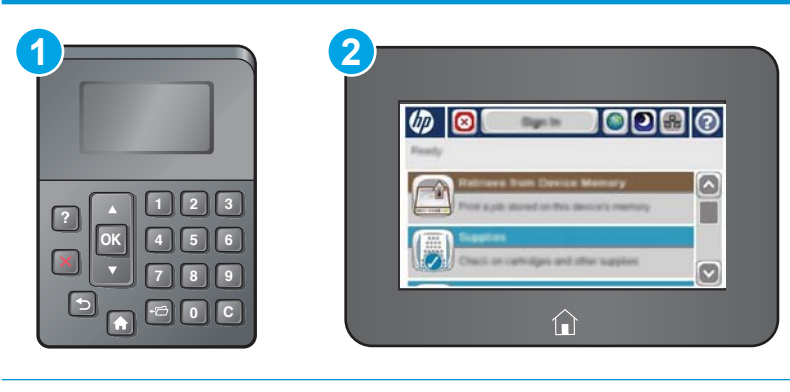

- 1 Kontrollpanel med fire linjer
- 2 Kontrollpanel med berøringsskjerm
- 1. Trykk på Hjem-knappen nå på skriverens kontrollpanel.
- 2. Åpne følgende menyer:
	- Administrasjon
	- Generelle innstillinger
	- Aktiver Hent fra USB
- 3. Velg alternativet Aktivert, og velg deretter knappen Lagre eller OK.

#### Metode 2: Aktiver USB-porten fra HPs innebygde webserver (bare nettverkstilkoblede skrivere)

**WERK:** Trinnene i fremgangsmåten varierer i henhold til kontrollpanelet.

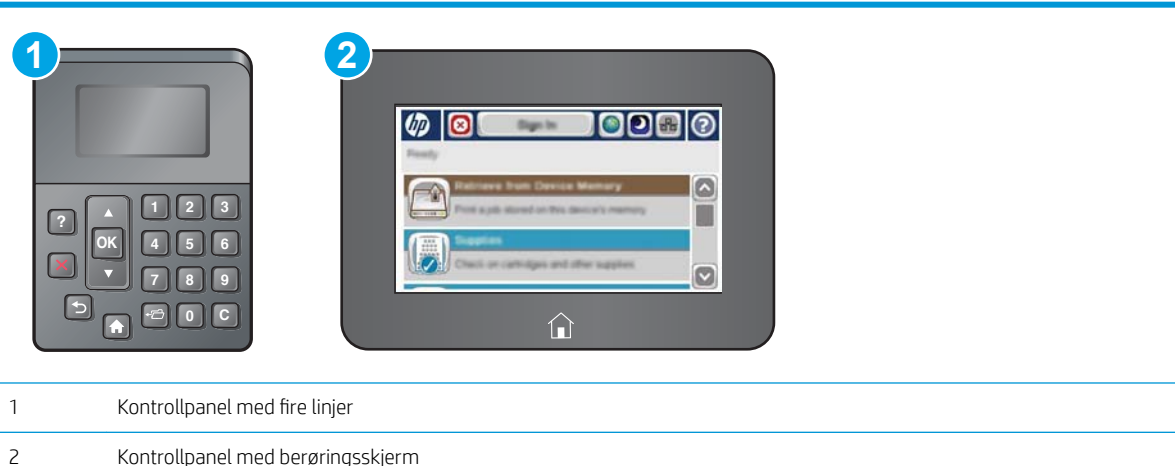

- 1. Åpne HPs innebygde webserver (EWS):
	- a. Kontrollpaneler med fire linjer: Vis kontrollpanelskjermen for å se IP-adressen.

Kontrollpaneler med berøringsskjerm: På startskjermbildet på skriverens kontrollpanel, velger du Nettverk-knappen **in** for å vise IP-adressen eller vertsnavnet.

b. Åpne en nettleser, og skriv inn IP-adressen eller vertsnavnet nøyaktig slik det vises på skriverens kontrollpanel. Trykk på Enter på tastaturet. Den innebygde webserveren åpnes.

https://10.10.XXXXX/

**WERK:** Hvis nettleseren viser meldingen Det er et problem med dette nettstedets sikkerhetssertifikat når du prøver å åpne den innebygde webserveren, velger du Fortsett til dette nettstedet (ikke anbefalt).

Det skader ikke datamaskinen hvis du velger Fortsett til dette nettstedet (ikke anbefalt) når du navigerer på den innebygde webserveren til HP-skriveren.

- 2. Åpne kategorien Skriv ut.
- 3. På venstre side av skjermen klikker du på Konfigurasjon av Hent fra USB.
- 4. Merk av for Aktiver Hent fra USB.
- 5. Klikk på Bruk.

### Skrive ut USB-dokumenter

1. Sett inn en USB-enhet i USB-porten på enheten.

- **MERK:** Det kan hende at porten er dekket til. På noen skrivere kan du vippe dekselet opp. På andre skrivere må du dra dekselet rett ut for å fjerne det.
- 2. Skriveren registrerer USB-flashstasjonen. Trykk på OK-knappen for å få tilgang til stasjonen, eller hvis du blir bedt om det – velg alternativet Hent fra USB fra listen over tilgjengelige programmer. Skjermbildet Hent fra USB åpnes.
- 3. Velg navnet på dokumentet som skal skrives ut.

**WERK:** Dokumentet kan ligge i en mappe. Åpne mapper etter behov.

- 4. Hvis du må justere antall kopier, velger du Kopier og bruker deretter tastaturet til å endre antall kopier.
- 5. Trykk på knappen Start @ eller OK for å skrive ut dokumentet.

# 5 Administrere skriveren

- [Avansert konfigurasjon med HPs innebygde webserver \(EWS\)](#page-63-0)
- [Avansert konfigurasjon med HP Utility for OS X](#page-70-0)
- Konfigurere IP-nettverksinnstillinger
- [Skriverens sikkerhetsfunksjoner](#page-76-0)
- [Innstillinger for strømsparing](#page-79-0)
- **•** [HP Web Jetadmin](#page-81-0)
- [Programvare- og fastvareoppdateringer](#page-82-0)

#### Mer informasjon:

Den følgende informasjonen er riktig på publiseringstidspunktet. Hvis du vil ha oppdatert informasjon, kan du se [www.hp.com/support/ljM506](http://www.hp.com/support/ljM506).

HPs omfattende hjelp for skriveren inneholder følgende informasjon:

- Installer og konfigurer
- Lær og bruk
- Løse problemer
- Laste ned oppdateringer for programvare og fastvare
- Delta i støttefora
- Finn informasjon om garanti og forskrifter

# <span id="page-63-0"></span>Avansert konfigurasjon med HPs innebygde webserver (EWS)

- **Innføring**
- Få tilgang til HPs innebygde webserver (EWS)
- [Funksjoner i HPs innebygde webserver \(EWS\)](#page-64-0)

### Innføring

Med den innebygde webserveren kan du behandle utskriftsfunksjoner fra en datamaskin i stedet for fra skriverens kontrollpanel.

- Vise skriverstatusinformasjon
- fastslå gjenværende levetid for all rekvisita og bestille nye
- vise og endre skuffkonfigurasjonene
- Vise og endre men\konfigurasjonen for skriverens kontrollpanel
- vise og skrive ut interne sider
- Motta varsler skriver- og rekvisitahendelser
- vise og endre nettverkskonfigurasjonen

HPs innebygde webserver fungerer når skriveren er koblet til et IP-basert nettverk. HPs innebygde webserver støtter ikke IPX-baserte skrivertilkoblinger. Du trenger ikke Internett-tilgang for å kunne åpne og bruke HPs innebygde webserver.

Når skriveren er koblet til nettverket, er HPs innebygde webserver automatisk tilgjengelig.

**WERK:** HPs innebygde webserver er ikke tilgjengelig utenfor brannmur.

### Få tilgang til HPs innebygde webserver (EWS)

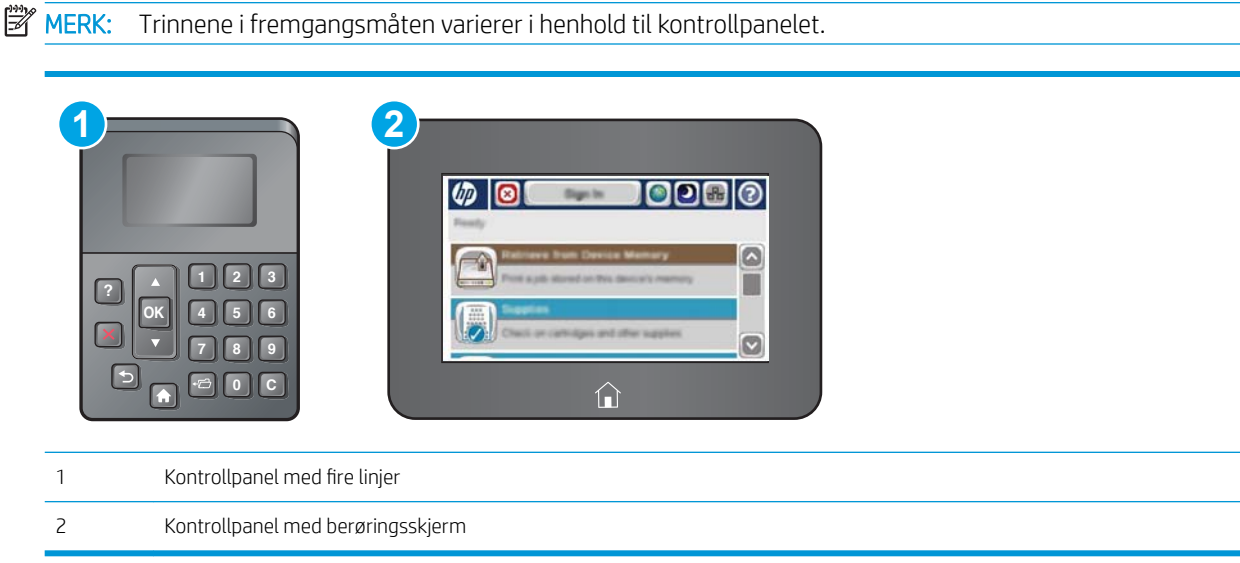

<span id="page-64-0"></span>1. Kontrollpaneler med fire linjer: Vis kontrollpanelskjermen for å se IP-adressen.

Kontrollpaneler med berøringsskjerm: På startskjermbildet på skriverens kontrollpanel, velger du Nettverkknappen for å vise IP-adressen eller vertsnavnet.

2. Åpne en nettleser, og skriv inn IP-adressen eller vertsnavnet nøyaktig slik det vises på skriverens kontrollpanel. Trykk på Enter på tastaturet. Den innebygde webserveren åpnes.

### https://10.10.XXXXX/

**EX** MERK: Hvis nettleseren viser meldingen Det er et problem med dette nettstedets sikkerhetssertifikat når du prøver å åpne den innebygde webserveren, velger du Fortsett til dette nettstedet (ikke anbefalt).

Det skader ikke datamaskinen hvis du velger Fortsett til dette nettstedet (ikke anbefalt) når du navigerer på den innebygde webserveren til HP-skriveren.

Hvis du vil bruke HPs innebygde webserver, må nettleseren oppfylle følgende krav:

#### Windows® 7

- Internet Explorer (versjon 8.x eller nyere)
- Google Chrome (versjon 34.x eller nyere)
- Firefox (versjon 20.x eller nyere)

#### Windows® 8 eller nyere

- Internet Explorer (versjon 9.x eller nyere)
- Google Chrome (versjon 34.x eller nyere)
- Firefox (versjon 20.x eller nyere)

#### OS X

- Safari (versjon 5.x eller nyere)
- Google Chrome (versjon 34.x eller nyere)

#### Linux

- Google Chrome (versjon 34.x eller nyere)
- Firefox (versjon 20.x eller nyere)

### Funksjoner i HPs innebygde webserver (EWS)

- [Informasjon-kategori](#page-65-0)
- [Kategorien Generelt](#page-65-0)
- [Skriv ut-kategori](#page-66-0)
- [Kategorien Feilsøking](#page-66-0)
- [Kategorien Sikkerhet](#page-67-0)
- [Kategorien HPs webtjenester](#page-67-0)
- <span id="page-65-0"></span>● [Nettverk-kategori](#page-68-0)
- [Liste over Andre koblinger](#page-69-0)

## Informasjon-kategori

#### Tabell 5-1 Kategorien Informasjon på HPs innebygde webserver

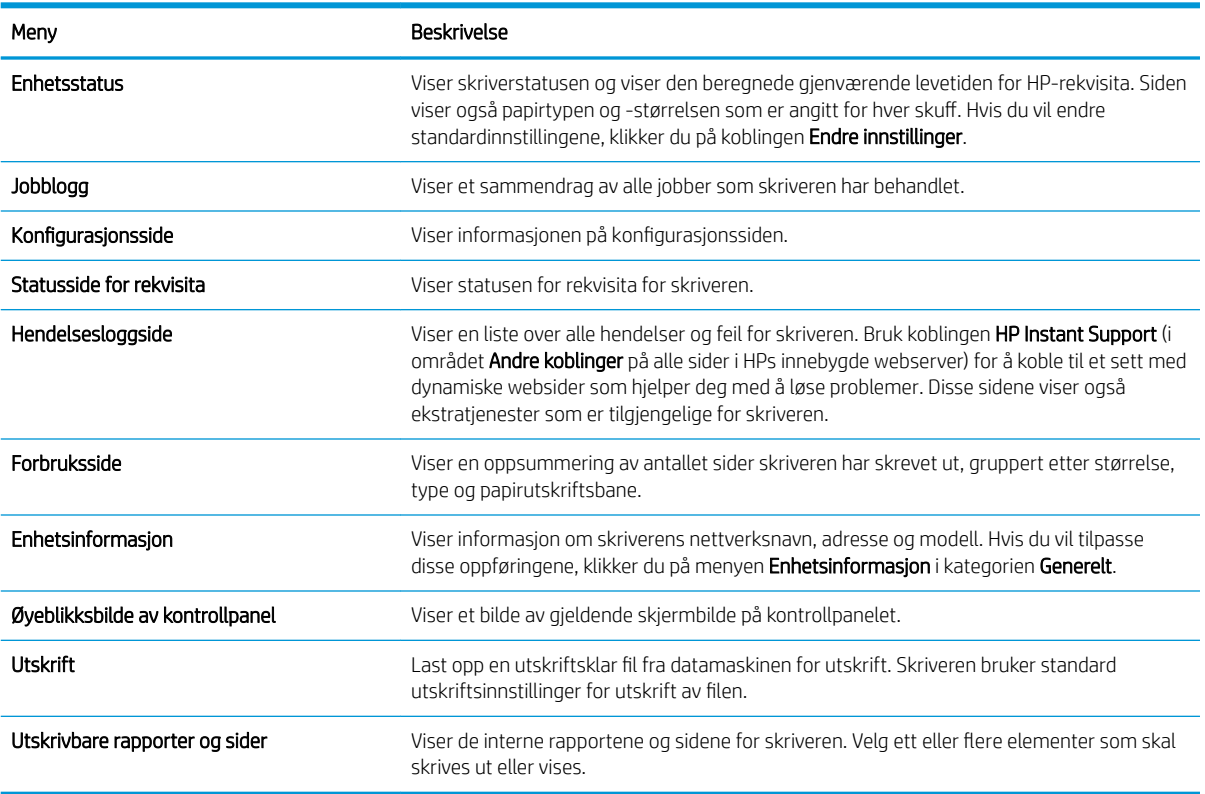

## Kategorien Generelt

#### Tabell 5-2 Kategorien Generelt på HPs innebygde webserver

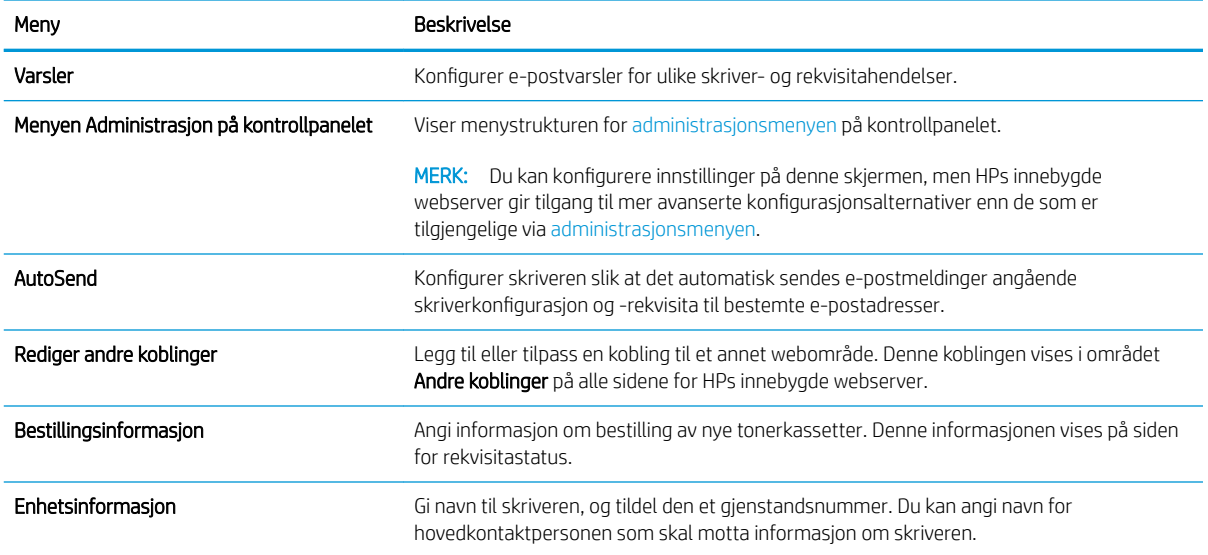

#### <span id="page-66-0"></span>Tabell 5-2 Kategorien Generelt på HPs innebygde webserver (forts.)

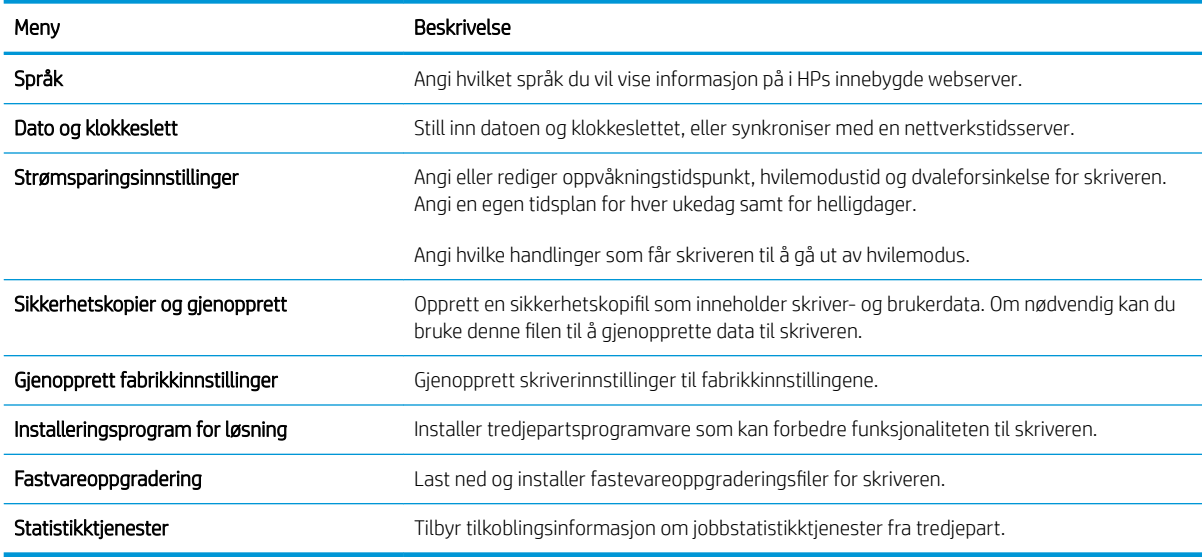

## Skriv ut-kategori

#### Tabell 5-3 Kategorien Skriv ut på HPs innebygde webserver

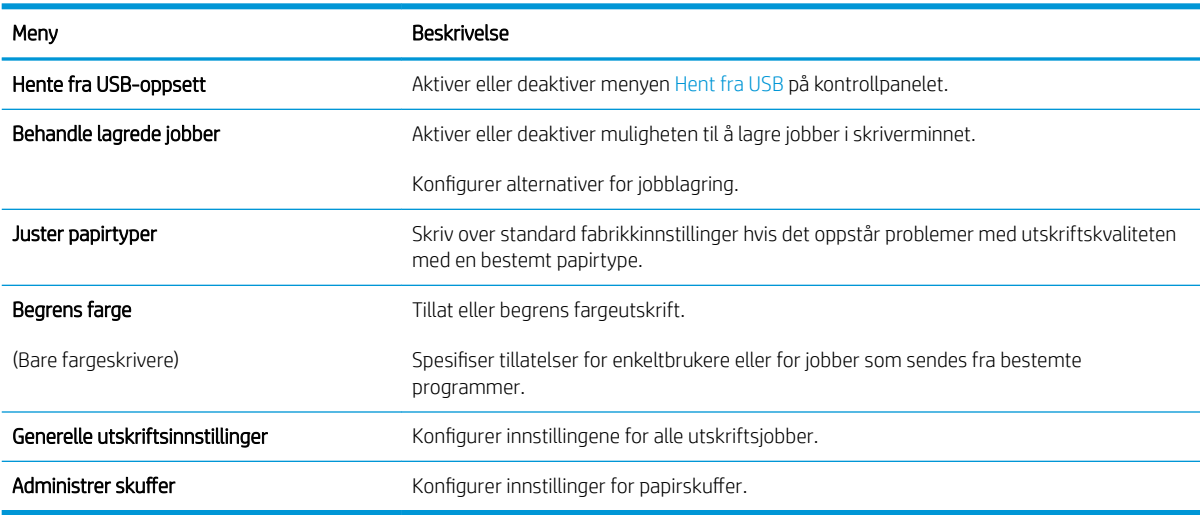

### Kategorien Feilsøking

#### Tabell 5-4 Kategorien Feilsøking på HPs innebygde webserver

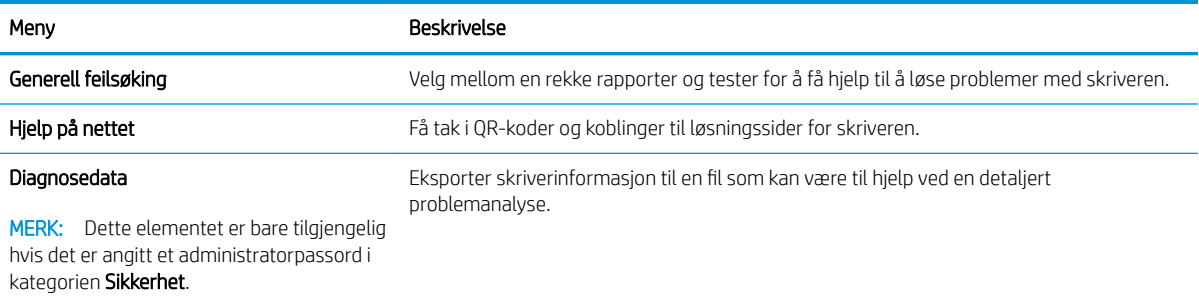

#### <span id="page-67-0"></span>Tabell 5-4 Kategorien Feilsøking på HPs innebygde webserver (forts.)

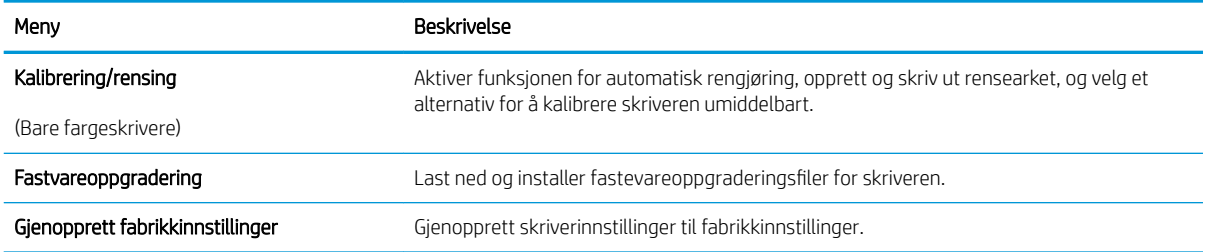

### Kategorien Sikkerhet

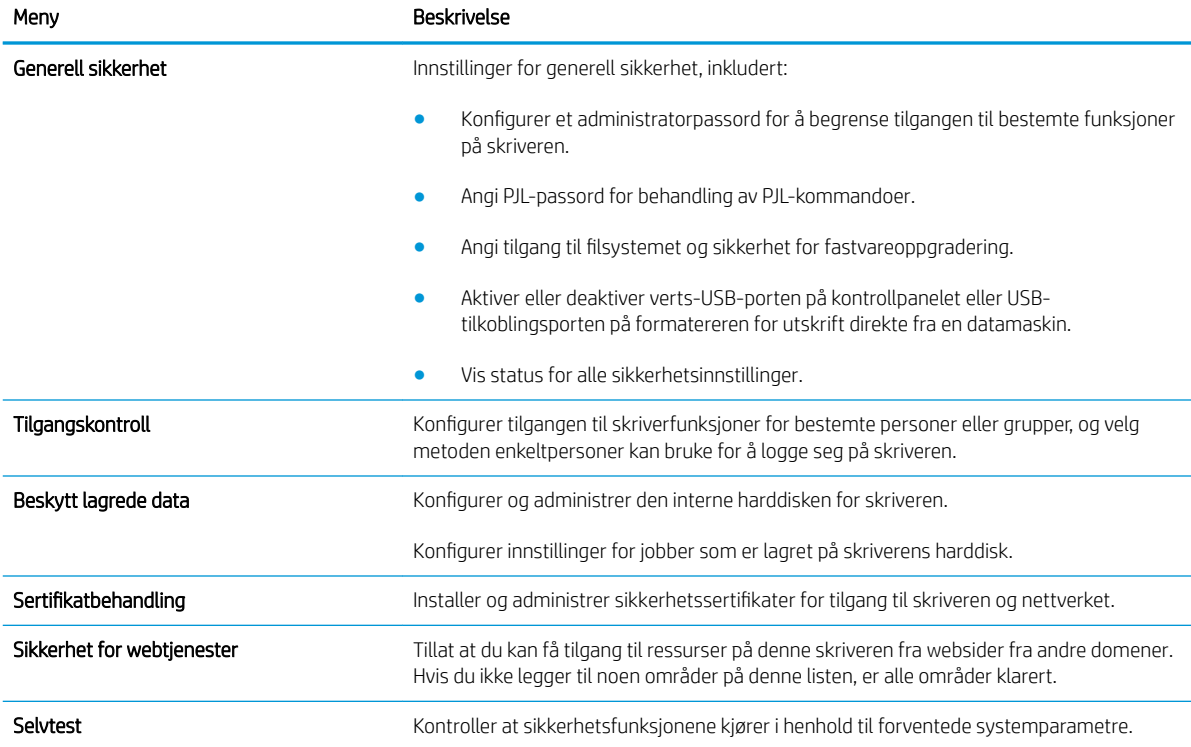

#### Tabell 5-5 Kategorien Sikkerhet på HPs innebygde webserver

## Kategorien HPs webtjenester

Bruk kategorien HPs webtjenester til å konfigurere og aktivere HP Webtjenester for denne skriveren. Du må aktivere HPs webtjenester for å kunne bruke HP ePrint-funksjonen.

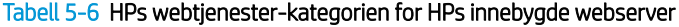

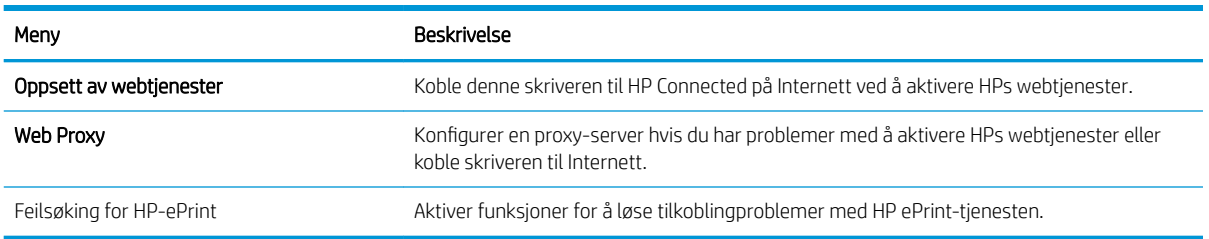

### <span id="page-68-0"></span>Nettverk-kategori

Bruk kategorien Nettverk til å konfigurere og sikre nettverksinnstillinger for skriveren når den er koblet til et IPbasert nettverk. Denne kategorien vises ikke hvis skriveren er koblet til andre typer nettverk.

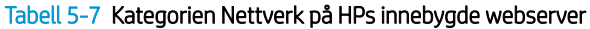

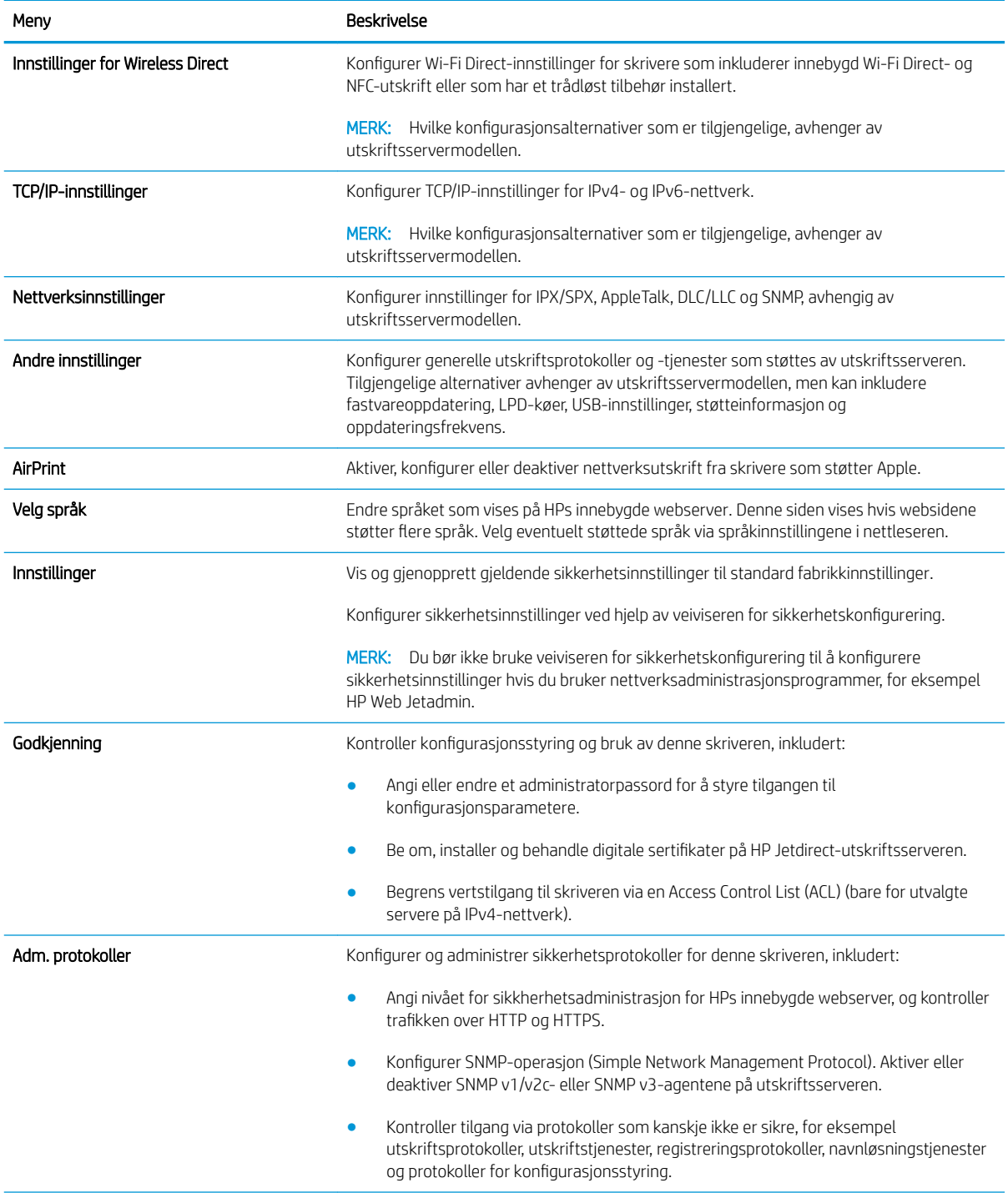

#### <span id="page-69-0"></span>Tabell 5-7 Kategorien Nettverk på HPs innebygde webserver (forts.)

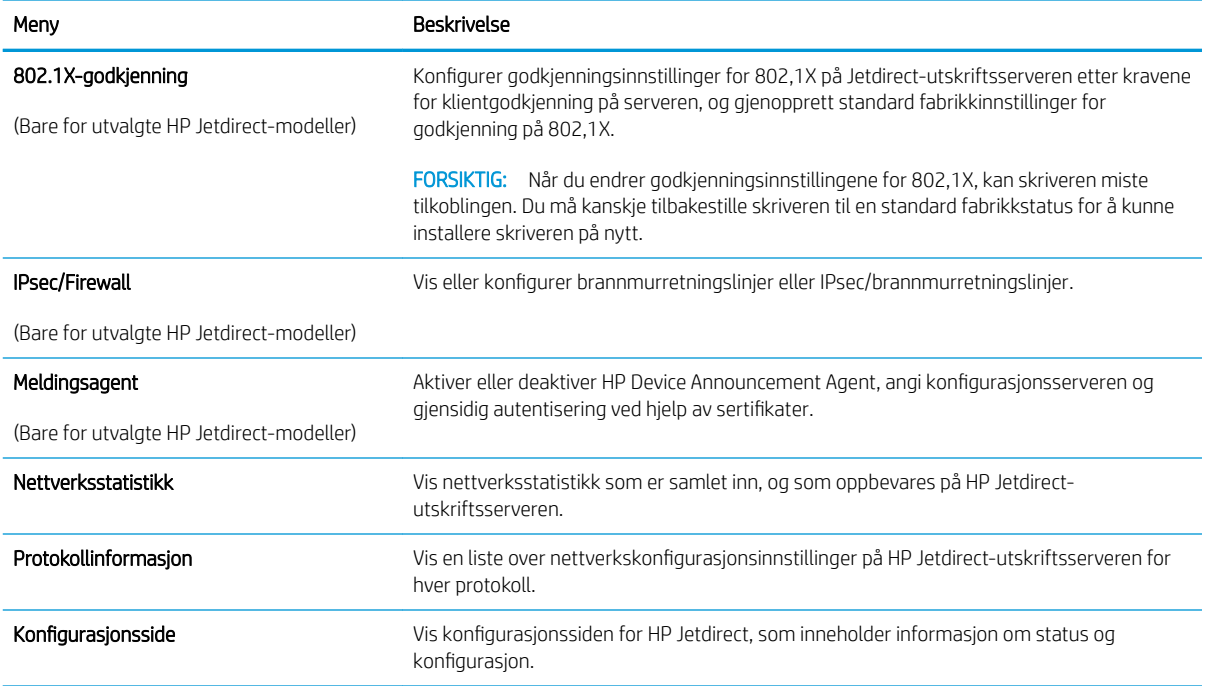

### Liste over Andre koblinger

**MERK:** Konfigurer hvilke koblinger som vises på listen Andre koblinger ved hjelp av menyen Rediger andre koblinger i kategorien Generelt. Følgende koblinger er standardkoblingene.

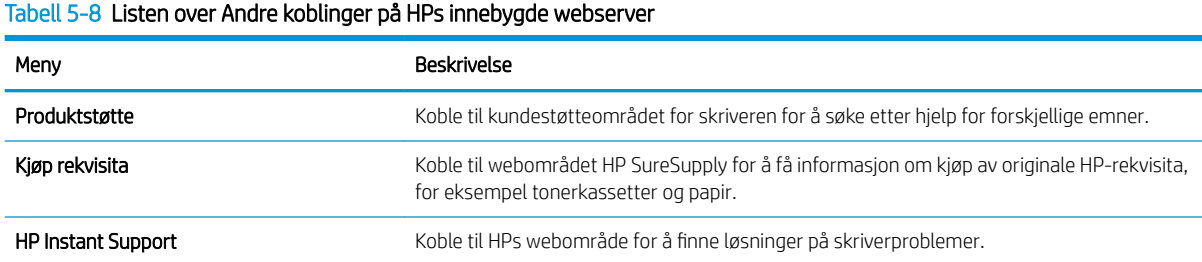

# <span id="page-70-0"></span>Avansert konfigurasjon med HP Utility for OS X

Bruk HP Utility til å kontrollere skriverens status eller vise eller endre skriverinnstillingene fra datamaskinen.

Bruk HP Utility når skriveren er koblet til med en USB-kabel, eller er koblet til et TCP/IP-basert nettverk.

# Åpne HP Utility

- 1. På datamaskinen åpner du menyen Systeminnstillinger og klikker deretter på ikonet Utskrift og faks, Skriv ut og Skann eller Skrivere og skannere.
- 2. Velg skriveren fra listen.
- 3. Klikk på Valg og rekvisita-knappen.
- 4. Klikk på kategorien Utility.
- 5. Klikk på Åpne Printer Utility.

### HP Utility-funksjoner

Verktøylinjen til HP Utility inneholder disse elementene:

- Enheter: Klikk på denne knappen for å vise eller skjule Mac-produkter som ble funnet av HP Utility.
- Alle innstillinger: Klikk på denne knappen for å gå tilbake til hovedsiden for HP Utility.
- HP Kundestøtte: Klikk på denne knappen for å åpne en nettleser og gå til HPs støttenettsted.
- Rekvisita: Klikk på denne knappen for å åpne nettstedet for HP SureSupply.
- Registrering: Klikk på denne knappen for å åpne nettstedet for HP-registrering.
- Gjenvinning: Klikk på denne knappen for å åpne HP Planet Partners nettsted for retur- og resirkuleringsprogram.

HP Utility består av sider som åpnes ved å klikke på listen Alle innstillinger. Tabellen nedenfor beskriver oppgavene som er tilgjengelige med HP Utility.

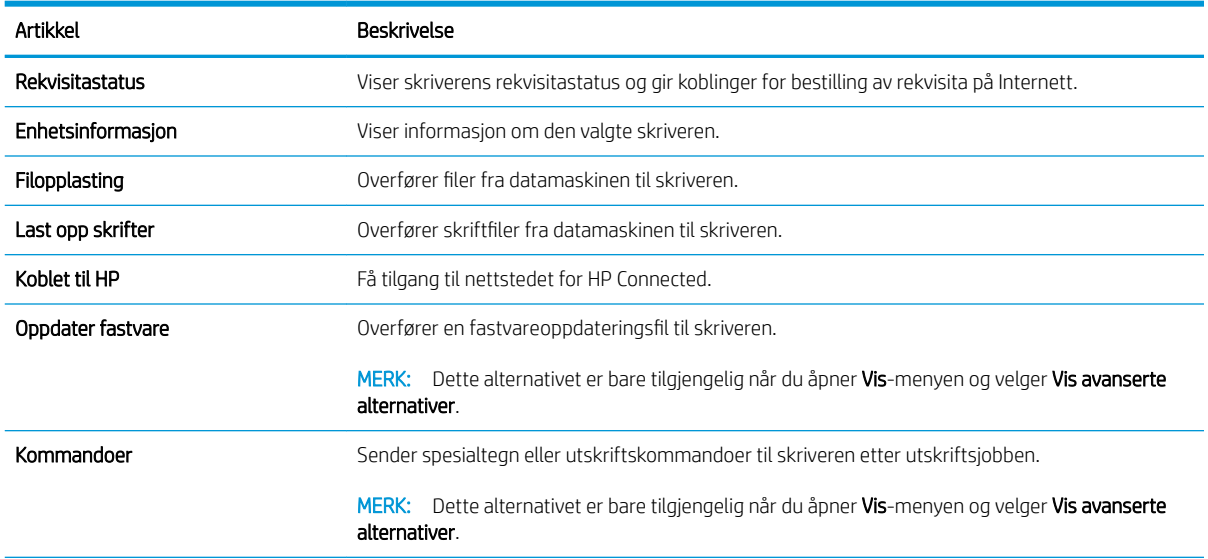

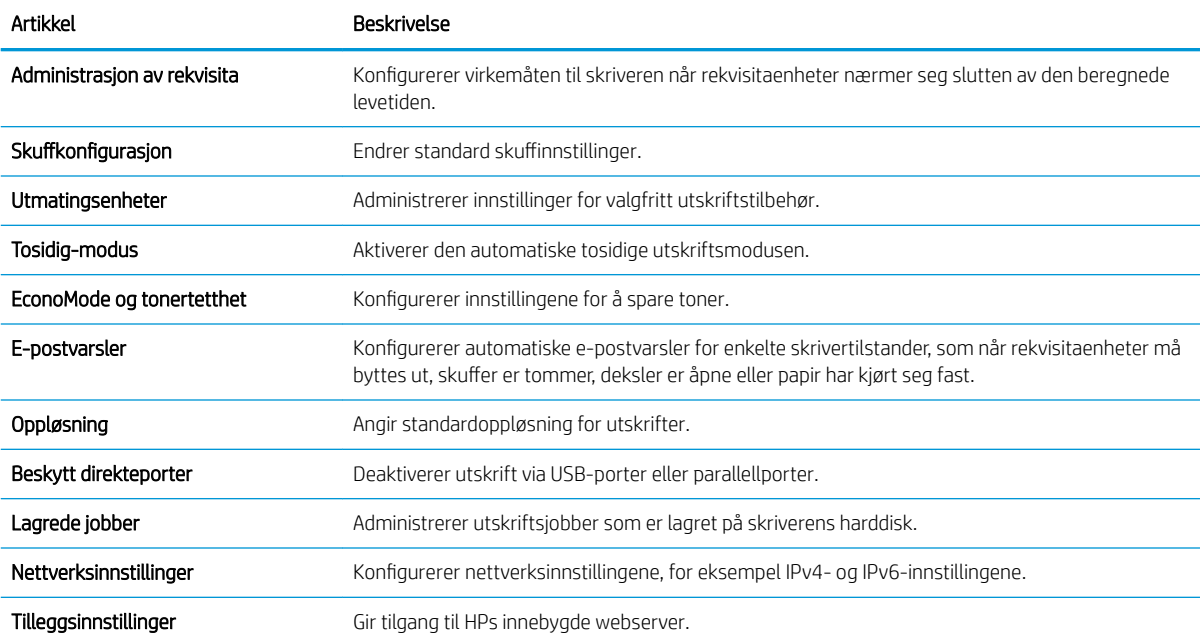
### Konfigurere IP-nettverksinnstillinger

- Ansvarsfraskrivelse for skriverdeling
- Vise eller endre nettverksinnstillinger
- Gi produktet nytt navn i nettverket
- Konfigurere IPv4 TCP/IP-parametere manuelt fra kontrollpanelet
- Konfigurere IPv6 TCP/IP-parametere manuelt fra kontrollpanelet
- [Innstillinger for koblingshastighet og tosidig](#page-74-0)

#### Ansvarsfraskrivelse for skriverdeling

HP støtter ikke node-til-node-nettverk ettersom funksjonen er en del av Microsoft-operativsystemer og ikke HPskriverdriverne. Besøk Microsoft på [www.microsoft.com.](http://www.microsoft.com)

### Vise eller endre nettverksinnstillinger

Bruk HPs innebygde webserver til å vise eller endre innstillingene for IP-konfigurering.

- 1. Åpne HPs innebygde webserver (EWS):
	- a. Kontrollpaneler med fire linjer: Vis kontrollpanelskjermen for å se IP-adressen.

Kontrollpanel med berøringsskjerm: På startskjermbildet på produktets kontrollpanel, velger du Nettverk-knappen **a** for å vise IP-adressen eller vertsnavnet.

b. Åpne en nettleser, og skriv inn IP-adressen eller vertsnavnet nøyaktig slik det vises på produktets kontrollpanel. Trykk på Enter på tastaturet. EWS åpnes.

https://10.10.XXXXX/

**MERK:** Hvis nettleseren viser meldingen **Det er et problem med dette nettstedets** sikkerhetssertifikat når du prøver å åpne den innebygde webserveren, velger du Fortsett til dette nettstedet (ikke anbefalt).

Det skader ikke datamaskinen hvis du velger Fortsett til dette nettstedet (ikke anbefalt) når du navigerer på den innebygde webserveren til HP-produktet.

2. Klikk på kategorien Nettverk for å få nettverksinformasjon. Endre innstillingene etter behov.

#### Gi produktet nytt navn i nettverket

Bruk HPs innebygde webserver til å gi produktet et nytt navn i nettverket, slik at det får en unik identifikasjon.

- 1. Åpne HPs innebygde webserver (EWS):
	- a. Kontrollpaneler med fire linjer: Vis kontrollpanelskjermen for å se IP-adressen.

Kontrollpanel med berøringsskjerm: På startskjermbildet på produktets kontrollpanel, velger du Nettverk-knappen **in** for å vise IP-adressen eller vertsnavnet.

<span id="page-73-0"></span>b. Åpne en nettleser, og skriv inn IP-adressen eller vertsnavnet nøyaktig slik det vises på produktets kontrollpanel. Trykk på Enter på tastaturet. EWS åpnes.

https://10.10.XXXXX/

**WERK:** Hvis nettleseren viser meldingen Det er et problem med dette nettstedets sikkerhetssertifikat når du prøver å åpne den innebygde webserveren, velger du Fortsett til dette nettstedet (ikke anbefalt).

Det skader ikke datamaskinen hvis du velger Fortsett til dette nettstedet (ikke anbefalt) når du navigerer på den innebygde webserveren til HP-produktet.

- 2. Åpne kategorien Generelt.
- 3. På siden Enhetsinformasjon vises standard produktnavn i feltet Enhetsnavn. Du kan endre dette navnet for å gi produktet en unik identifikasjon.

**WERK:** Det er valgfritt å fylle ut de andre feltene på siden.

4. Klikk på Bruk for å lagre endringene.

### Konfigurere IPv4 TCP/IP-parametere manuelt fra kontrollpanelet

Bruk administrasjonsmenyene på kontrollpanelet til å konfigurere IPv4-adresse, nettverksmaske og standard gateway manuelt.

- 1. Trykk på Hjem-knappen  $\bigcap$  på produktets kontrollpanel.
- 2. Åpne følgende menyer:
	- Administrasjon
	- Nettverksinnstillinger
	- Jetdirect-meny
	- TCP/IP
	- IPV-innstillinger
	- **•** Konfig.metode
- 3. Velg alternativet Manuell, og velg deretter Lagre-knappen.
- 4. Åpne Manuelle innstillinger-menyen.
- 5. Velg alternativet IP-adresse, Nettverksmaske eller Standard-gateway.
- 6. Trykk på det første feltet for å åpne et tastatur. Angi de riktige sifrene for feltet, og trykk på knappen OK. Gjenta dette for hvert felt, og trykk deretter på knappen Lagre.

### Konfigurere IPv6 TCP/IP-parametere manuelt fra kontrollpanelet

Bruk administrasjonsmenyene på kontrollpanelet til å angi en IPv6-adresse manuelt.

- 1. Trykk på Hjem-knappen  $\bigcap$  på produktets kontrollpanel.
- 2. Åpne følgende menyer for å aktivere manuell konfigurasjon:
- <span id="page-74-0"></span>Administrasjon
- Nettverksinnstillinger
- Jetdirect-meny
- TCP/IP
- IPV6-innstillinger
- Adresse
- Manuelle innstillinger
- Aktiver

Velg alternativet På, og velg deretter Lagre-knappen.

- 3. Hvis du vil konfigurere adressen, trykker du på knappen Adresse og deretter på feltet for å åpne et tastatur.
- 4. Bruk tastaturet til å angi adressen, og trykk deretter på knappen OK.
- 5. Velg knappen Lagre eller OK.

### Innstillinger for koblingshastighet og tosidig

**MERK:** Denne informasjonen gjelder bare Ethernet-nettverk. Den gjelder ikke trådløse nettverk.

Koblingshastigheten og kommunikasjonsmodusen til utskriftsserveren må samsvare med nettverkshuben. I de fleste situasjoner kan produktet stå i automatisk modus. Hvis de endrede innstillingene for koblingshastighet og tosidig-modus ikke er riktige, kan det føre til at produktet ikke kommuniserer med andre nettverksenheter. Bruk produktets kontrollpanel hvis det skal gjøres endringer.

- **WERK:** Produktinnstillingene må samsvare med innstillingene for nettverkenheten (en nettverkshub, svitsj, ruter eller datamaskin).
- MERK: Når disse innstillingene endres, slås produktet automatisk av og på. Utfør bare endringer når produktet er inaktivt.
	- 1. Trykk på Hjem-knappen  $\bigcap$  på produktets kontrollpanel.
	- 2. Åpne disse menyene:
		- Administrasjon
		- Nettverksinnstillinger
		- Jetdirect-meny
		- Koblingshastighet
	- 3. Velg ett av disse alternativene:
		- Auto: Utskriftsserveren konfigureres automatisk for den høyeste tillatte koblingshastigheten og kommunikasjonsmodusen for nettverket.
		- 10T halv: 10 megabyte per sekund (Mbps), halvdupleksoperasjon
		- 10T full: 10 Mbps, full dupleks-drift
- 10T Auto: 10 Mbps, automatisk halvdupleksoperasjon
- 100TX halv: 100 Mbps, halv dupleks-drift
- 100TX full: 100 Mbps, full dupleks-drift
- 100TX auto: 100 Mbps, automatisk dupleksoperasjon
- 1000T full: 1000 Mbps, full dupleks-drift
- 4. Velg knappen Lagre eller OK. Produktet slås av og deretter på.

## Skriverens sikkerhetsfunksjoner

### Innføring

Skriveren omfatter flere sikkerhetsfunksjoner som begrenser hvem som har tilgang til konfigurasjonsinnstillinger, for å beskytte data og forhindre tilgang til verdifulle maskinvarekomponenter.

- **Sikkerhetserklæringer**
- Tilordne et administratorpassord
- [IP-sikkerhet](#page-77-0)
- [Låse formatereren](#page-77-0)
- [Krypteringsstøtte: HP sikker harddisk med høy ytelse](#page-78-0)

#### Sikkerhetserklæringer

Skriveren støtter sikkerhetsstandarder og anbefalte protokoller som hjelper deg med å opprettholde sikkerheten på skriveren, beskytte viktig informasjon på nettverket og forenkle måten du overvåker og vedlikeholder skriveren på.

### Tilordne et administratorpassord

Tilordne et administratorpassord for å få tilgang til den innebygde webserveren, slik at uautoriserte brukere ikke kan endre skriverinnstillingene.

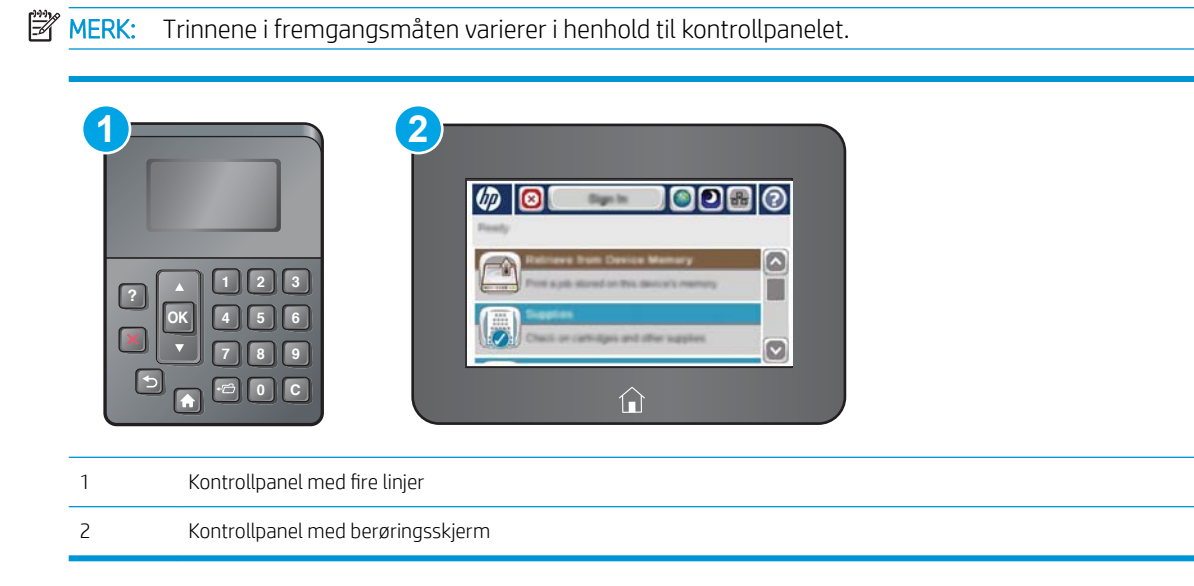

- 1. Åpne HPs innebygde webserver (EWS):
	- a. Kontrollpaneler med fire linjer: Vis kontrollpanelskjermen for å se IP-adressen.

Kontrollpaneler med berøringsskjerm: På startskjermbildet på skriverens kontrollpanel, velger du Nettverk-knappen **a** for å vise IP-adressen eller vertsnavnet.

<span id="page-77-0"></span>b. Åpne en nettleser, og skriv inn IP-adressen eller vertsnavnet nøyaktig slik det vises på skriverens kontrollpanel. Trykk på Enter på tastaturet. Den innebygde webserveren åpnes.

https://10.10.XXXXX/

**WERK:** Hvis nettleseren viser meldingen Det er et problem med dette nettstedets sikkerhetssertifikat når du prøver å åpne den innebygde webserveren, velger du Fortsett til dette nettstedet (ikke anbefalt).

Det skader ikke datamaskinen hvis du velger Fortsett til dette nettstedet (ikke anbefalt) når du navigerer på den innebygde webserveren til HP-skriveren.

- 2. Klikk på kategorien Sikkerhet.
- 3. Åpne menyen Generell sikkerhet.
- 4. Finn området merket med Angi det lokale administratorpassordet, og skriv inn navnet som skal knyttes i til passordet i **Brukernavn**-feltet.
- 5. Skriv inn passordet i feltet Nytt passord, og gjenta det i feltet Bekreft passord.
- **WERK:** Hvis du vil endre et eksisterende passord, må du først skrive inn det eksisterende passordet i feltet Gammelt passord.
- 6. Klikk på Bruk.

**MERK:** Skriv ned passordet, og lagre det på et trygt sted.

**WERK:** Trykk på Logg ut når du er ferdig med å bruke skriveren for å opprettholde sikkerheten.

- 1. Trykk på Hjem-knappen nå på skriverens kontrollpanel.
- 2. Velg Logg på.
- 3. Følg anvisningene for å skrive inn påloggingsopplysninger.

Vanligvis er påloggingsopplysningene for å logge på skriveren de samme som for å logge på nettverket. Rådfør deg med nettverksadministratoren for denne skriveren hvis du har spørsmål om hvilke påloggingsopplysninger du skal bruke.

Enkelte funksjoner på skriverens kontrollpanel kan sikres slik at uautoriserte personer ikke kan bruke dem. Når en funksjon er sikret, ber skriveren deg om å logge på før du kan bruke den. Du kan også logge inn uten å vente på en melding ved å trykke på Logg inn på skriverens kontrollpanel.

#### IP-sikkerhet

IP-sikkerhet (IPsec) er et sett med protokoller som kontrollerer IP-basert nettverkstrafikk til og fra skriveren. IPsec tilbyr vert-til-vert-godkjenning, dataintegritet og kryptering av nettverkskommunikasjon.

For skrivere som er koblet til nettverket, og som har en HP Jetdirect-utskriftsserver, kan du konfigurere IPsec ved hjelp av kategorien **Nettverk** i HPs innebygde webserver.

#### Låse formatereren

Formateringsenheten har et spor du kan bruke til å feste en sikkerhetskabel. Hvis du låser formateringsenheten, hindrer det at andre kan hente verdifulle komponenter.

### <span id="page-78-0"></span>Krypteringsstøtte: HP sikker harddisk med høy ytelse

Denne harddisken tilbyr maskinvarebasert kryptering, slik at du kan lagre sensitive data på en sikker måte, uten at det går utover skriverens ytelse. Denne harddisken bruker den nyeste AES-standarden (Advanced Encryption Standard) og har allsidige, tidsbesparende og kraftige funksjoner.

Bruk Sikkerhet-menyen i HPs innebygde webserver til å konfigurere disken.

## Innstillinger for strømsparing

### Innføring

- Skrive ut med EconoMode
- Start tidsuret for hvilemodus og konfigurer at skriveren skal bruke 1 watt eller mindre.

### Skrive ut med EconoMode

Denne skriveren har et EconoMode-alternativ som kan brukes til å skrive ut utkast av dokumenter. Hvis du bruker EconoMode, kan du bruke mindre toner. Men utskriftskvaliteten kan også bli redusert når du bruker EconoMode.

HP anbefaler ikke konstant bruk av EconoMode. Hvis EconoMode brukes hele tiden, kan det hende at tonerinnholdet varer lenger enn de mekaniske komponentene i tonerkassetten. Hvis utskriftskvaliteten svekkes og ikke lenger er tilfredsstillende, bør du vurdere å bytte ut tonerkassetten.

 $\mathbb{F}$  MERK: Hvis dette alternativet ikke er tilgjengelig i din skriverdriver, kan du konfigurere det med med kontrollpanelet.

#### Konfigurere EconoMode fra skriverdriveren

- 1. Velg alternativet Skriv ut ved hjelp av programmet.
- 2. Velg skriveren, og klikk på Egenskaper eller Innstillinger.
- 3. Klikk på kategorien Papir/kvalitet.
- 4. Klikk på avmerkingsboksen for EconoMode for å aktivere funksjonen, og klikk deretter på OK.

#### Konfigurere EconoMode fra kontrollpanelet

- 1. Trykk på Hjem  $\bigcap$ -knappen på skriverens kontrollpanel.
- 2. Åpne følgende menyer:
	- Administrasjon
	- Generelle innstillinger
	- Utskriftskvalitet
- 3. Velg EconoMode.
- 4. Velg På eller Av for å aktivere eller deaktivere funksjonen, og trykk deretter på Lagre eller OK-knappen.

### Start tidsuret for hvilemodus og konfigurer at skriveren skal bruke 1 watt eller mindre.

Skriveren har flere alternativer for funksjonen for strømsparing med tidsuret for hvilemodus. Tiden det tar før produktet starter Dvale/Automatisk av-modus kan justeres, og strømbruken under Dvale/Automatisk av-modus avhenger av innstillingene for Oppvåkning/Automatisk på-alternativet.

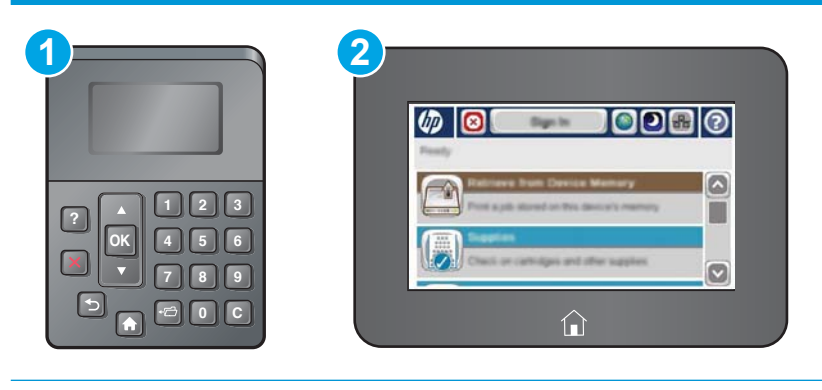

1 Kontrollpanel med fire linjer

- 2 Kontrollpanel med berøringsskjerm
- 1. Trykk på Hjem  $\bigcap$ -knappen på skriverens kontrollpanel.
- 2. Åpne følgende menyer:
	- Administrasjon
	- Generelle innstillinger
	- Strøminnstillinger
	- Innstillinger for dvaletid
- 3. Bare kontrollpaneler med fire linjer: Velg Dvale / Auto av-tidtaker og Aktivert. Trykk på knappen OK.
- 4. Velg Dvale / Auto av etter.
- 5. Bruk tastaturet for å skrive inn ønsket tidsperiode, og velg deretter knappen Lagre eller OK.
	- **MERK:** Standardtiden for hvilemodus er 0 minutter. Skriveren går i hvilemodus umiddelbart etter at hver jobb er fullført.
- 6. Velg en av alternativene for Oppvåkning/Automatisk på ved disse hendelsene:
	- Alle hendelser: Skriveren våkner når den mottar en utskriftsjobb (via USB-porten, nettverksporten eller trådløs tilkobling), eller når noen trykker på en knapp på kontrollpanelet eller åpner et deksel eller en skuff.
	- Nettverksport: Skriveren våkner når den mottar en utskriftsjobb som er sendt via nettverksporten, eller når noen trykker på en knapp på kontrollpanelet eller åpner et deksel eller en skuff. Når denne innstillingen er valgt, bruker skriveren maksimalt 1 watt når det er i Hvile/Automatisk av-modus.
	- **MERK:** Når en utskriftsjobb sendes over nettverket mens printeren er i hvilemodus, vil den våkne og skrive ut jobben, men kontrollpanelet forblir mørkt.
	- Bare strømknapp: Skriveren starter bare når noen trykker på av/på-knappen. Når denne innstillingen er valgt, bruker skriveren maksimalt 1 watt når det er i Hvile/Automatisk av-modus.

### HP Web Jetadmin

HP Web Jetadmin er et prisbelønt, bransjeledende verktøy for effektiv administrasjon av en lang rekke nettverksenheter fra HP, inkludert skrivere, multifunksjonsprodukter og digitale sendere. Med denne enhetlige løsningen kan du installere, overvåke, vedlikeholde, feilsøke og sikre utskrifts- og bildebehandlingsmiljøet fjernstyrt, noe som øker virksomhetens produktivitet og bidrar til å spare tid, begrense kostnader og beskytte investeringen.

HP Web Jetadmin-oppgraderinger blir tilgjengelige med jevne mellomrom for å gi støtte for bestemte produktfunksjoner. Gå til [www.hp.com/go/webjetadmin](http://www.hp.com/go/webjetadmin) for mer informasjon.

### Programvare- og fastvareoppdateringer

HP oppdaterer regelmessig funksjoner som er tilgjengelige i skriverens fastvare. Oppdater skriverens fastvare for å dra nytte av de nyeste funksjonene. Last ned den nyeste fastvareoppdateringsfilen fra nettet:

Gå til [www.hp.com/support/ljM506.](http://www.hp.com/support/ljM506) Klikk på Drivere og programvare.

# 6 Løse problemer

- [Kundestøtte](#page-85-0)
- [Hjelpesystem på kontrollpanelet](#page-86-0)
- [Tilbakestill til fabrikkinnstillinger](#page-87-0)
- [Meldingen om lite eller svært lite i kassetten vises på skriverens kontrollpanel](#page-89-0)
- **[Skriveren mater papir feil](#page-91-0)**
- [Fjerne fastkjørt papir](#page-97-0)
- [Forbedre utskriftskvaliteten](#page-112-0)
- [Løse problemer med det kablede nettverket](#page-117-0)

#### Mer informasjon:

Den følgende informasjonen er riktig på publiseringstidspunktet. Hvis du vil ha oppdatert informasjon, kan du se [www.hp.com/support/ljM506](http://www.hp.com/support/ljM506).

HPs omfattende hjelp for skriveren inneholder følgende informasjon:

- Installer og konfigurer
- Lær og bruk
- Løse problemer
- Laste ned oppdateringer for programvare og fastvare
- Delta i støttefora
- Finn informasjon om garanti og forskrifter

### <span id="page-85-0"></span>Kundestøtte

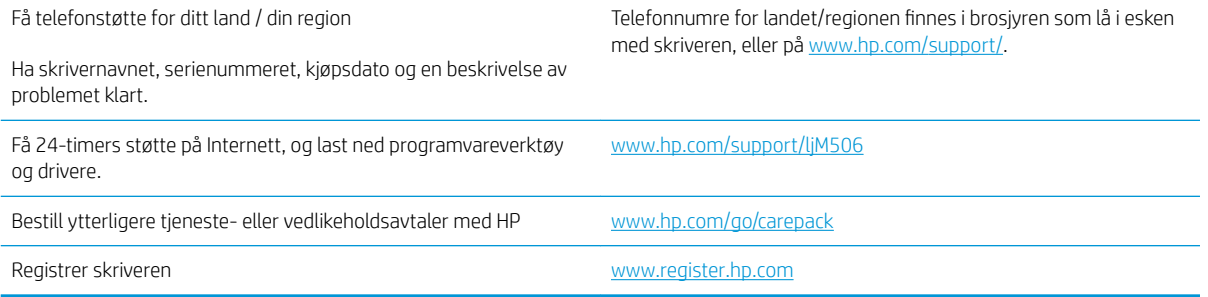

### <span id="page-86-0"></span>Hjelpesystem på kontrollpanelet

Skriveren har et innebygd hjelpesystem som forklarer hvordan du bruker hver meny eller hvert skjermbilde. Trykk på Hjelp-knappen ? på kontrollpanelet for å åpne hjelpesystemet.

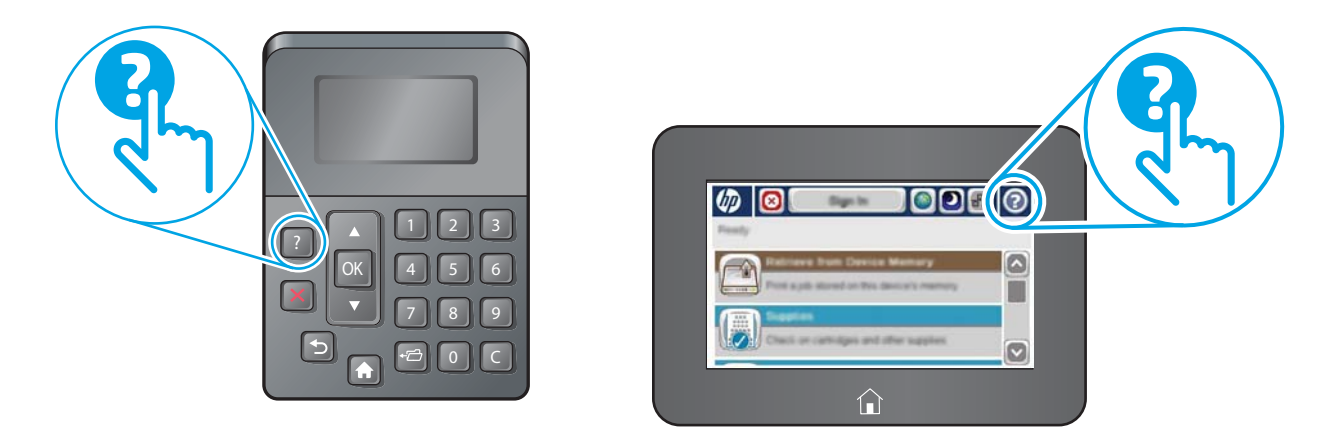

Enkelte hjelpeskjermbilder inkluderer animasjoner som viser bestemte fremgangsmåter, for eksempel for fjerning av fastkjørt papir.

Hvis skriveren varsler om en feil eller advarsel, trykker du på Hjelp-knappen @ for å åpne en melding som beskriver problemet. Meldingen gir også informasjon om hvordan problemet kan løses.

## <span id="page-87-0"></span>Tilbakestill til fabrikkinnstillinger

### Innføring

Bruk én av følgende metoder til å gjenopprette fabrikkinnstillingene på skriveren.

■ MERK: Tilbakestillelse av fabrikkinnstillinger setter de fleste skriverinnstillingene til fabrikkinnstillingene. En del innstillinger endres imidlertid ikke. Det gjelder for eksempel språk, dato, klokkeslett og enkelte konfigurasjonsinnstillinger.

### Metode 1: Tilbakestille fabrikkinnstillinger fra skriverens kontrollpanel

- 1. Trykk på Hjem-knappen nå på skriverens kontrollpanel.
- 2. Åpne disse menyene:
	- Administrasjon
	- Generelle innstillinger
	- Gjenopprett fabrikkinnstillinger
- 3. Det vises en bekreftelsesmelding som informerer om at du risikerer tap av data ved å fullføre tilbakestillingsfunksjonen. Velg Tilbakestill for å fullføre prosessen.

**WERK:** Skriveren starter automatisk på nytt når tilbakestillingen er fullført.

#### Metode 2: Tilbakestille fabrikkinnstillinger fra HPs innebygde webserver (bare nettverkstilkoblede skrivere)

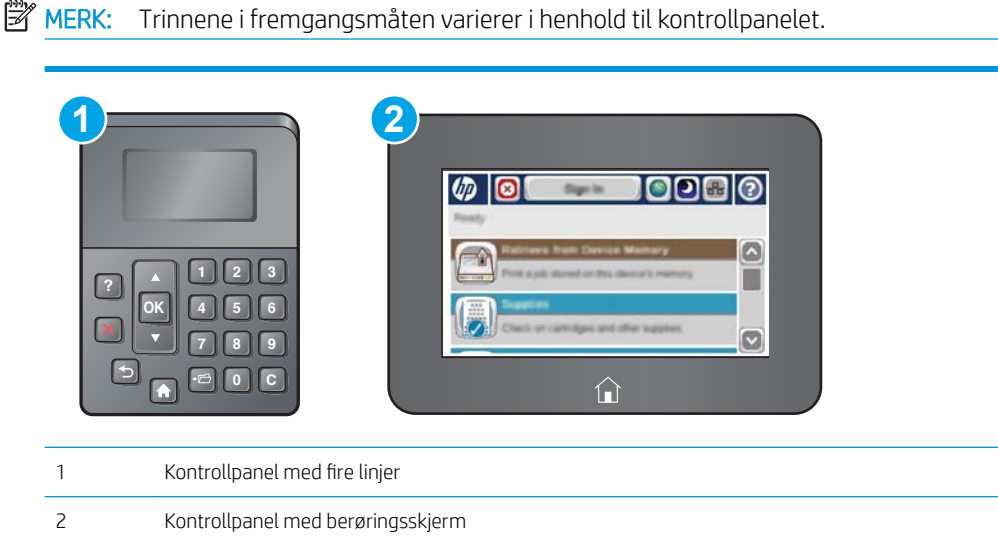

- 1. Åpne HPs innebygde webserver (EWS):
	- a. Kontrollpaneler med fire linjer: Vis kontrollpanelskjermen for å se IP-adressen.

Kontrollpaneler med berøringsskjerm: På startskjermbildet på skriverens kontrollpanel, velger du Nettverk-knappen **for** for å vise IP-adressen eller vertsnavnet.

b. Åpne en nettleser, og skriv inn IP-adressen eller vertsnavnet nøyaktig slik det vises på skriverens kontrollpanel. Trykk på Enter på tastaturet. Den innebygde webserveren åpnes.

https://10.10.XXXXX/

**WERK:** Hvis nettleseren viser meldingen **Det er et problem med dette nettstedets** sikkerhetssertifikat når du prøver å åpne den innebygde webserveren, velger du Fortsett til dette nettstedet (ikke anbefalt).

Det skader ikke datamaskinen hvis du velger Fortsett til dette nettstedet (ikke anbefalt) når du navigerer på den innebygde webserveren til HP-skriveren.

- 2. Åpne kategorien Generelt.
- 3. På venstre side av skjermen klikker du på Gjenopprett fabrikkinnstillinger.
- 4. Klikk på Tilbakestill.

**WERK:** Skriveren starter automatisk på nytt når tilbakestillingen er fullført.

### <span id="page-89-0"></span>Meldingen om lite eller svært lite i kassetten vises på skriverens kontrollpanel

Lite toner: Skriveren viser når det er lite igjen i en tonerkassett. Den faktiske gjenværende levetiden for tonerkassetten kan variere. Du bør ha en ny tonerkassett klar, slik at du kan skifte kassetten når utskriftskvaliteten ikke lenger er tilfredsstillende. Tonerkassetten må ikke skiftes ennå.

Fortsett å skrive ut med den nåværende skriverkassetten ved å omfordele toneren helt til utskriftskvaliteten ikke lenger er akseptabel. For å omfordele toneren tar du tonerkassetten ut av skriveren og rister forsiktig skriverkassetten frem og tilbake langs den vannrette aksen. Du finner en illustrasjon i instruksjonene for å skifte skriverkassett. Sett tonerkassetten inn i skriveren igjen, og lukk frontdekselet.

Svært lite toner i kassett: Skriveren viser når det er svært lite igjen i en tonerkassett. Den faktiske gjenværende levetiden for tonerkassetten kan variere. Du bør ha en ny tonerkassett klar, slik at du kan skifte kassetten når utskriftskvaliteten ikke lenger er tilfredsstillende. Tonerkassetten må ikke byttes nå med mindre utskriftskvaliteten ikke lenger er tilfredsstillende.

Når en HP-tonerkassett har svært lite igjen, gjelder ikke lenger HPs beskyttelsesgaranti Premium Protection for den skriverkassetten.

### Endre innstillingene for lite igjen.

Du kan endre måten skriveren reagerer på når rekvisitaenheten har svært lite igjen. Du trenger ikke å angi disse innstillingene på nytt når du installerer en ny tonerkassett.

- 1. Bla deg frem til og velg Rekvisita fra startskjermbildet på skriverens kontrollpanel.
- 2. Åpne følgende menyer:
	- Håndtere rekvisita
	- Rekvisitainnstillinger
	- Svart kassett eller Fargekassetter
	- Innstillinger for nedre terskelverdier
- 3. Velg ett av disse alternativene:
	- Velg alternativet Stopp for å konfigurere skriveren slik at den stanser utskriften når kassetten når terskelen for svært lite.
	- Velg alternativet Spør om å fortsette for å konfigurere skriveren slik at den stanser utskriften når kassetten når terskelen for svært lite. Du kan bekrefte meldingen eller bytte kassetten for å fortsette utskriften.
	- Velg alternativet Fortsett for å konfigurere skriveren slik at den varsler deg når tonerkassetten har svært lite igjen, men likevel fortsetter å skrive ut. Hvis du bruker denne innstillingen, kan det føre til dårlig utskriftskvalitet.

#### For produkter med faksfunksjon

Når skriveren er satt til alternativet Stopp eller Spør om å fortsette, er det en risiko for at fakser ikke blir skrevet ut når skriveren gjenopptar utskriften. Dette kan skje hvis skriveren har mottatt Ʈere fakser enn minnet har plass til mens skriveren venter.

Hvis du velger alternativet Fortsett for tonerkassetter, kan skriveren skrive ut fakser uten avbrudd når den har passert terskelverdien Svært lite, men utskriftskvaliteten kan bli dårligere.

### Best. rekvisita

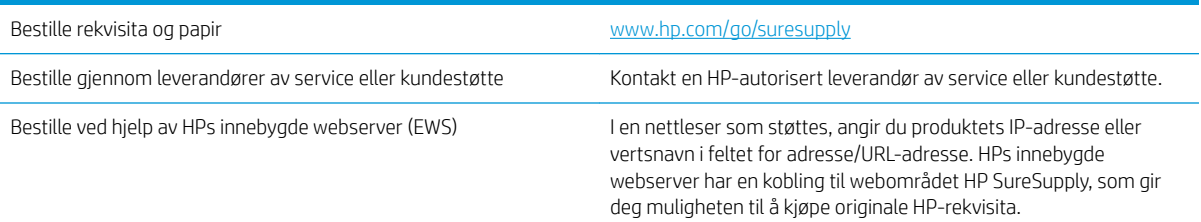

## <span id="page-91-0"></span>Skriveren mater papir feil

### Innføring

Følgende løsninger kan løse problemet hvis skriveren ikke henter papir fra skuffen eller henter flere ark av gangen. En av følgende situasjoner kan føre til papirstopp.

- Skriveren henter ikke papir
- **•** Skriveren henter flere papirark samtidig

### Skriveren henter ikke papir

Hvis skriveren ikke henter papir fra skuffen, kan du prøve løsningene nedenfor.

- 1. Åpne skriveren, og fjern eventuelt fastkjørt papir. Kontroller at ingen papirrester blir liggende inne i skriveren.
- 2. Legg i papir av riktig størrelse for jobben.
- 3. Kontroller at papirstørrelsen og typen er riktig angitt på skriverens kontrollpanel.
- 4. Kontroller at papirskinnene i skuffen er tilpasset papirstørrelsen. Juster skinnene til riktig spor i skuffen. Pilen på skuffens skinne bør stå nøyaktig på linje med merkingen på skuffen.
- **MERK:** Ikke juster papirskinnene tett inntil papirbunken. Juster dem til hakkene eller markeringene i skuffen.

Bildene nedenfor viser eksempler på papirstørrelse-hakk i skuffene for ulike skrivere. De fleste HP-skrivere har markeringer som ligner på disse.

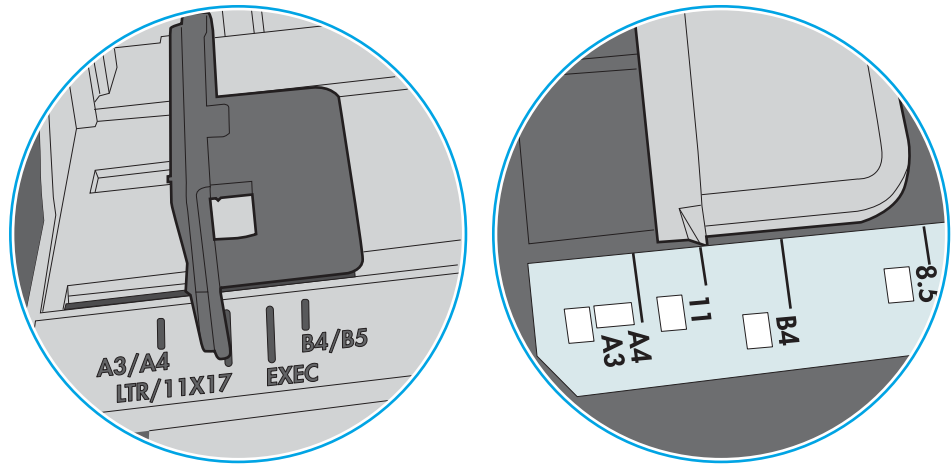

Figur 6-1 Størrelsemarkeringer for Skuff 1 eller flerfunksjonsskuffen

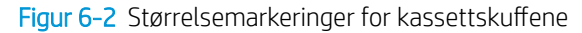

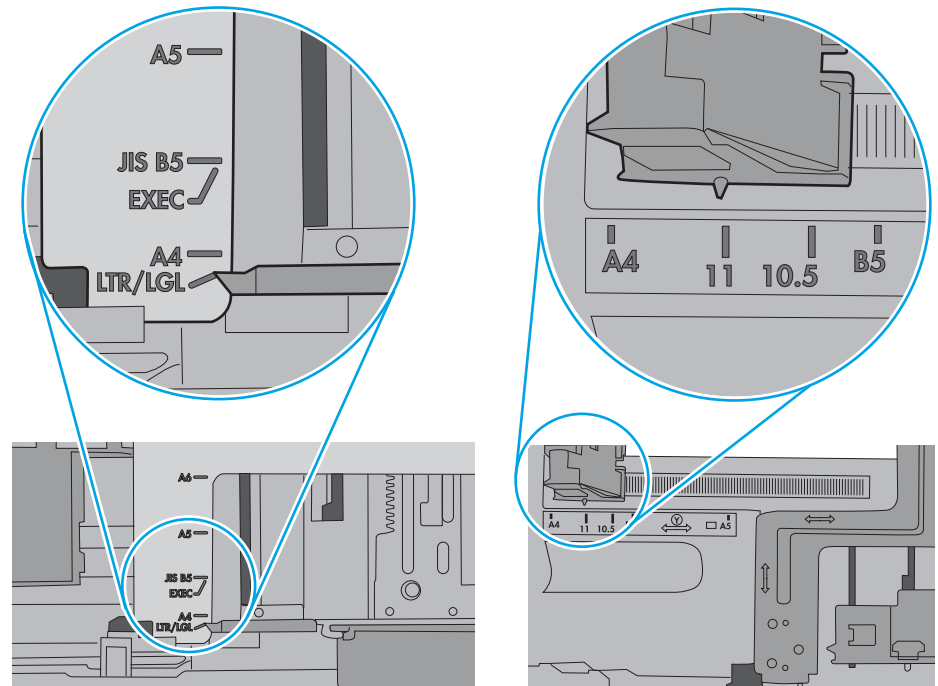

<span id="page-93-0"></span>5. Kontroller at fuktigheten i rommet stemmer med spesifikasjonene for denne skriveren og at papir lagres i uåpnede pakker. De fleste papirbunker selges i fuktighetssikker innpakning for å holde papiret tørt.

I miljøer med høy luftfuktighet kan papiret på toppen av bunken i skuffen absorbere fuktighet og få et bølgete eller ujevnt utseende. Hvis dette skjer, kan du fjerne de øverste 5 til 10 arkene fra bunken.

I miljøer med lav luftfuktighet kan overflødig statisk elektrisitet føre til papirark kleber seg sammen. Hvis dette skjer, tar du papiret ut av skuffen og bøyer bunken ved å holde den i hver ende og lager en U-form. Roter deretter endene ned for å reversere U-formen. Deretter holder du på hver side av papirbunken og gjentar prosessen. Denne prosessen fjerner individuelle ark uten å gi statisk elektrisitet. Rett opp papirbunken mot et bord før du legger den tilbake i skuffen.

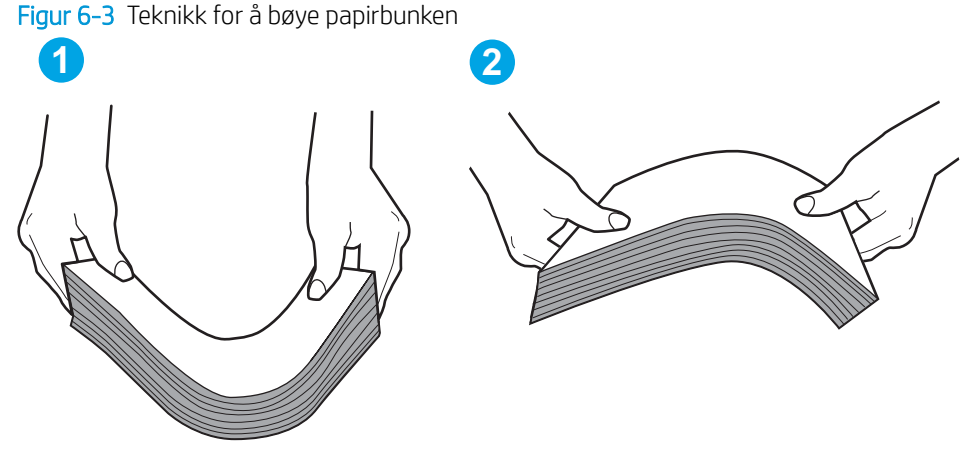

6. Sjekk skriverens kontrollpanel for å se om den viser en beskjed om å mate papiret manuelt. Legg i papir og fortsett.

- 7. Valsene over skuffen kan være skitne. Tørk av valsene med en klut som ikke loer, og som er fuktet med varmt vann. Bruk destillert vann, hvis det er tilgjengelig.
	- **A FORSIKTIG:** Ikke sprut vann direkte på skriveren. Sprut i stedet vann på kluten eller dypp kluten i vann og vri den før du rengjør valsene.

Bildet under viser eksempler på valsenes plassering på ulike skrivere.

Figur 6-4 Valseplassering for Skuff 1 eller flerfunksjonsskuffen

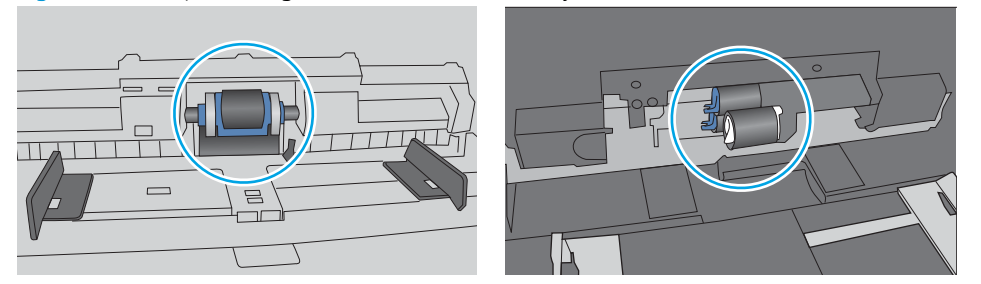

#### Skriveren henter flere papirark samtidig

Hvis skriveren henter flere ark fra skuffen på én gang, kan du prøve følgende:

1. Ta papirbunken ut av skuffen, bøy den, roter den 180º og vend den. *Ikke luft papiret.* Legg papirbunken tilbake i skuffen.

**WERK:** Å vifte papiret vil gi statisk elektrisitet. I stedet for å vifte papiret, kan du bøye bunken ved å holde den i hver ende og lage en U-form. Roter deretter endene ned for å reversere U-formen. Deretter holder du på hver side av papirbunken og gjentar prosessen. Denne prosessen fjerner individuelle ark uten å gi statisk elektrisitet. Rett opp papirbunken mot et bord før du legger den tilbake i skuffen.

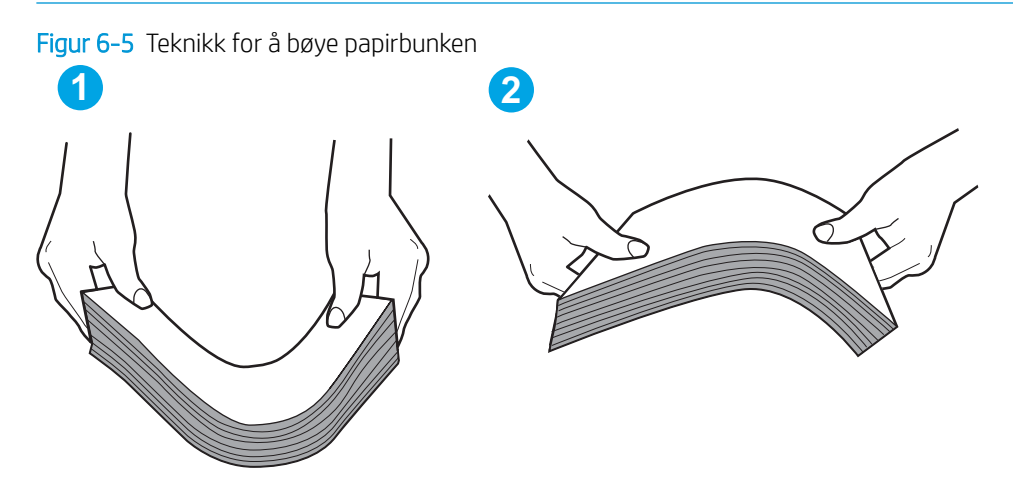

- 2. Bruk bare papir som oppfyller HP-spesifikasjonene for denne skriveren.
- 3. Kontroller at fuktigheten i rommet stemmer med spesifikasjonene for denne skriveren og at papir lagres i uåpnede pakker. De fleste papirbunker selges i fuktighetssikker innpakning for å holde papiret tørt.

I miljøer med høy luftfuktighet kan papiret på toppen av bunken i skuffen absorbere fuktighet og få et bølgete eller ujevnt utseende. Hvis dette skjer, kan du fjerne de øverste 5 til 10 arkene fra bunken.

I miljøer med lav luftfuktighet kan overflødig statisk elektrisitet føre til papirark kleber seg sammen. Hvis dette skjer, fjerner du papiret fra skuffen og bøyer bunken som beskrevet ovenfor.

4. Bruk papir som ikke er skrukket, brettet eller skadet. Bruk om nødvendig papir fra en annen pakke.

5. Kontroller at skuffen ikke er overfylt ved å sjekke markeringene for bunkehøyde i skuffen. Hvis den er overfylt, må du ta hele papirbunken ut av skuffen, ordne den og deretter legge en del av papiret tilbake i skuffen.

Bildene nedenfor viser eksempler på markeringene bunkehøyde i skuffene til ulike skrivere. De fleste HPskrivere har markeringer som ligner på disse. Kontroller også at alle arkene ligger nedenfor tappene rett ved markeringene for bunkehøyde. Disse tappene holder papiret i riktig posisjon når det går inn i skriveren.

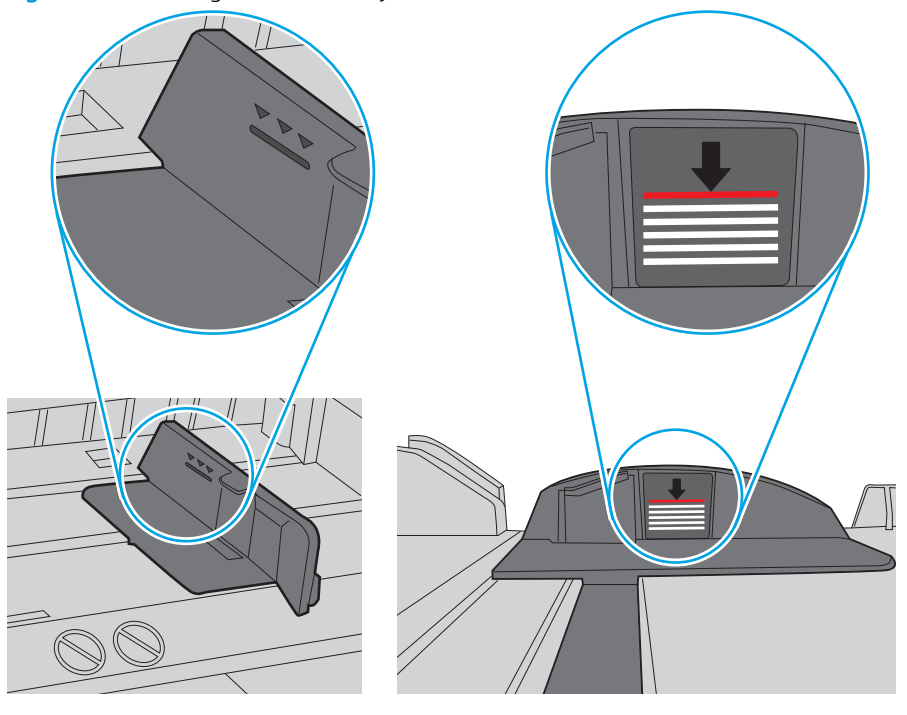

Figur 6-6 Markeringer for bunkehøyde

Figur 6-7 Tapp for papirbunke

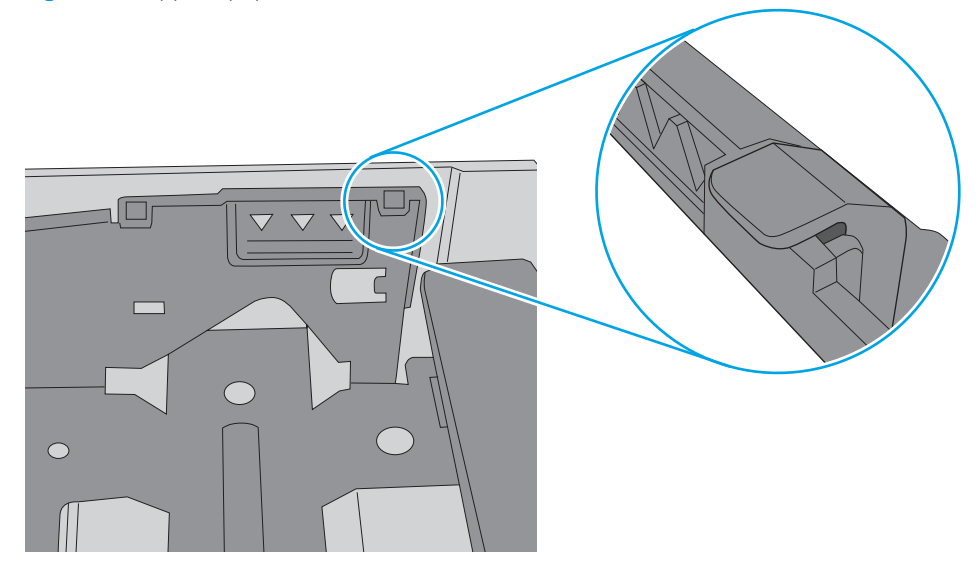

- 6. Kontroller at papirskinnene i skuffen er tilpasset papirstørrelsen. Juster skinnene til riktig spor i skuffen. Pilen på skuffens skinne bør stå nøyaktig på linje med merkingen på skuffen.
- **MERK:** Ikke juster papirskinnene tett inntil papirbunken. Juster dem til hakkene eller markeringene i skuffen.

Bildene nedenfor viser eksempler på papirstørrelse-hakk i skuffene for ulike skrivere. De fleste HP-skrivere har markeringer som ligner på disse.

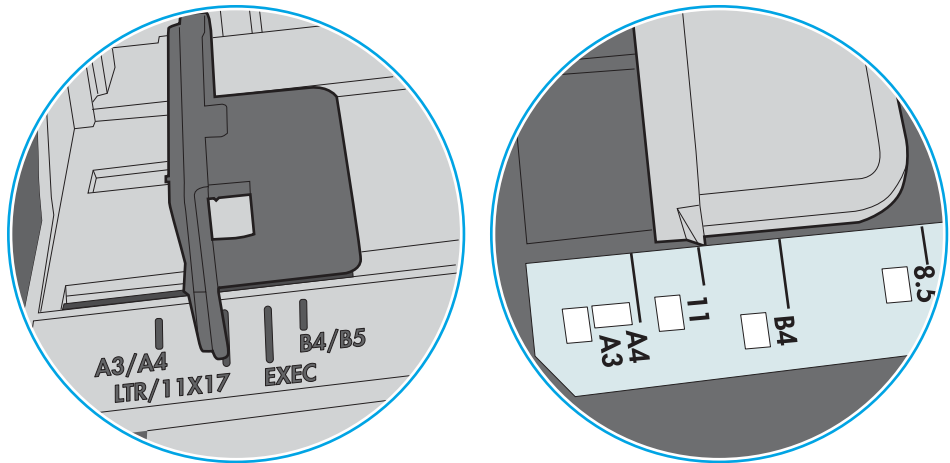

Figur 6-8 Størrelsemarkeringer for Skuff 1 eller flerfunksjonsskuffen

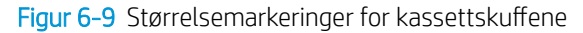

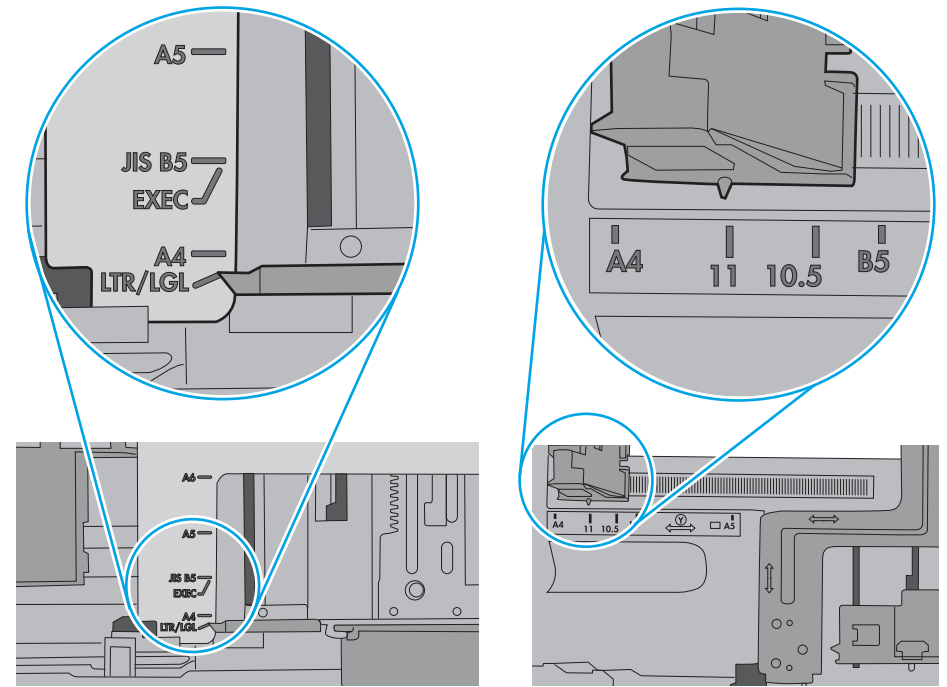

7. Sørg for at utskriftsmiljøet er innenfor de anbefalte spesifikasjonene.

## <span id="page-97-0"></span>Fjerne fastkjørt papir

### Innføring

Følgende informasjon forklarer hvordan du fjerner fastkjørte papir fra skriveren.

- Steder for fastkjørt papir
- [Auto-navigering for fjerning av fastkjørt papir](#page-98-0)
- [Er det ofte papirstopp på skriveren?](#page-98-0)
- [Fjerne fastkjørt papir i skuff 1](#page-98-0)
- [Fjerne fastkjørt papir i skuff 2 og i 550-arks skuffene](#page-100-0)
- [Fjerne fastkjørt papir i tonerkassettområdet](#page-103-0)
- [Fjerne fastkjørt papir i bakre deksel og varmeelementområdet](#page-105-0)
- [Fjerne fastkjørt papir i utskuffen](#page-106-0)
- [Fjerne fastkjørt papir i tosidigenheten](#page-107-0)

### Steder for fastkjørt papir

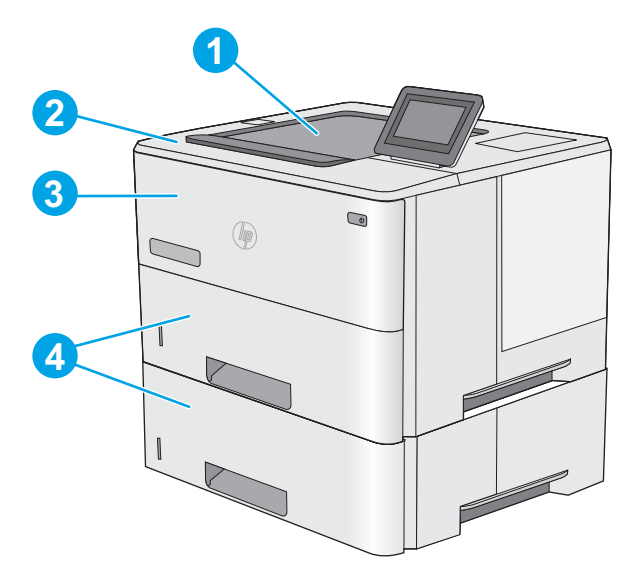

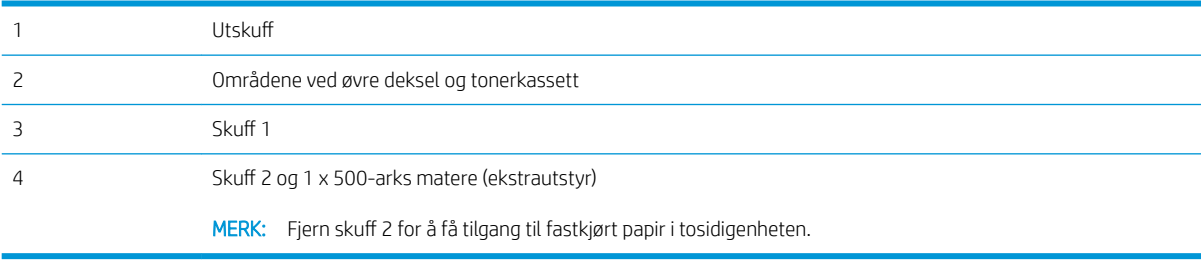

### <span id="page-98-0"></span>Auto-navigering for fjerning av fastkjørt papir

Funksjonen auto-navigering hjelper med å fjerne fastkjørt papir ved å vise deg trinnvise instruksjoner på kontrollpanelet. Når du har fullført et trinn, viser skriveren instruksjoner for neste trinn helt til du har fullført alle trinnene.

### Er det ofte papirstopp på skriveren?

Prøv følgende for å unngå at papiret kjører seg fast:

- 1. Bruk bare papir som oppfyller HP-spesifikasjonene for denne skriveren.
- 2. Bruk papir som ikke er skrukket, brettet eller skadet. Bruk om nødvendig papir fra en annen pakke.
- 3. Bruk papir som ikke har vært brukt til utskrift eller kopiering tidligere.
- 4. Kontroller at skuffen ikke er overfylt. Hvis det er tilfelle, må du ta hele papirbunken ut av skuffen, ordne den og deretter legge en del av papiret tilbake i skuffen.
- 5. Kontroller at papirskinnene i skuffen er tilpasset papirstørrelsen. Juster papirskinnene slik at de berører papirbunken uten å bøye papiret.
- 6. Kontroller at skuffen er satt ordentlig inn i skriveren.
- 7. Hvis du skriver ut på tykt, preget eller perforert papir, bør du bruke den manuelle matefunksjonen og legge i ett ark om gangen.
- 8. Åpne menyen 6kuffer på skriverens kontrollpanel. Kontroller at skuffen er konfigurert riktig for papirtypen og -størrelsen.
- 9. Sørg for at utskriftsmiljøet er innenfor de anbefalte spesifikasjonene.

### Fjerne fastkjørt papir i skuff 1

Følg denne fremgangsmåten for å fjerne fastkjørt papir i skuff 1. Når det oppstår papirstopp, viser kontrollpanelet en animasjon som bidrar til å løse opp papirstoppen.

1. Hvis mesteparten av arket er synlig i skuffen, trekker du papiret sakte ut av skriveren. Kontroller at hele arket er fjernet. Hvis det rives i stykker, fortsetter du med trinnene nedenfor for å finne restene.

> Hvis mesteparten av arket er trukket inn i skriveren, fortsetter du med trinnene nedenfor.

2. Trykk på utløserknappen for det øvre dekselet på venstre side av skriveren.

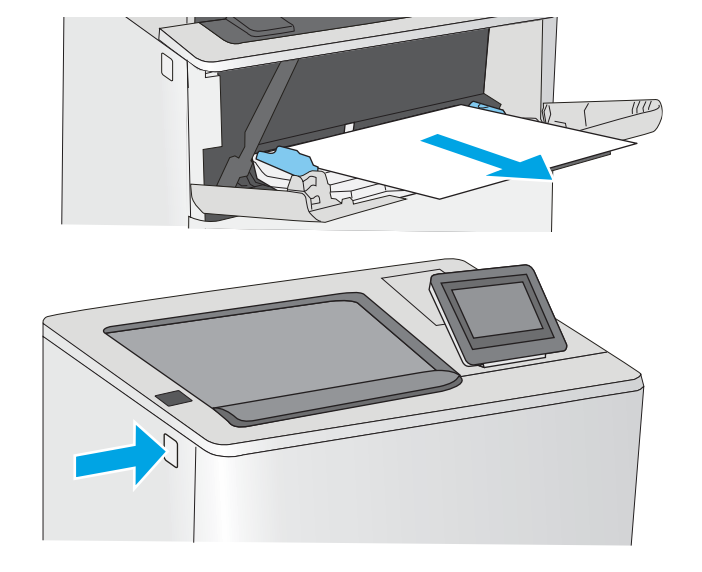

3. Åpne frontdekselet.

4. Ta ut tonerkassetten.

5. Løft dekselet som gir tilgang til fastkjørt papir, og fjern eventuelt fastkjørt papir sakte. Pass på ikke å rive i stykker papiret.

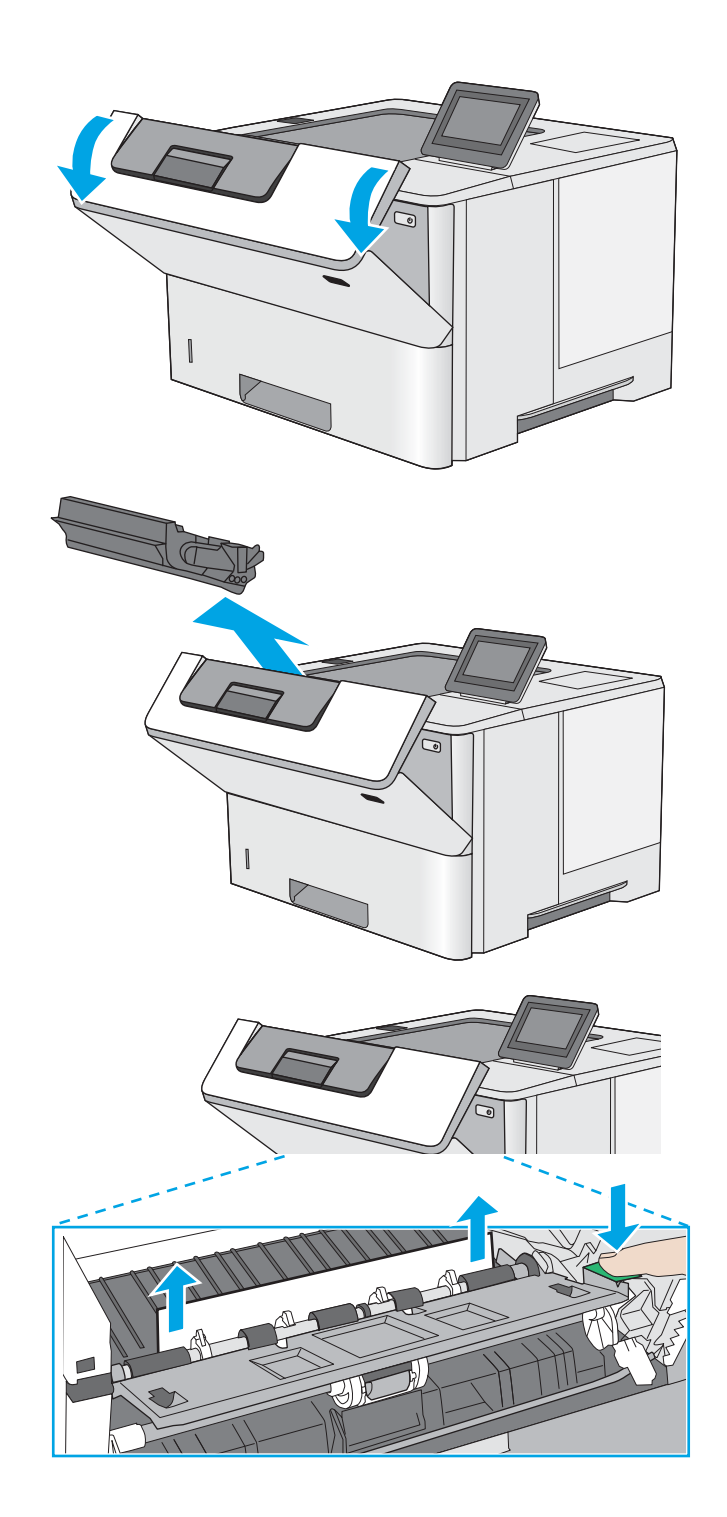

<span id="page-100-0"></span>6. Sett i tonerkassetten igjen.

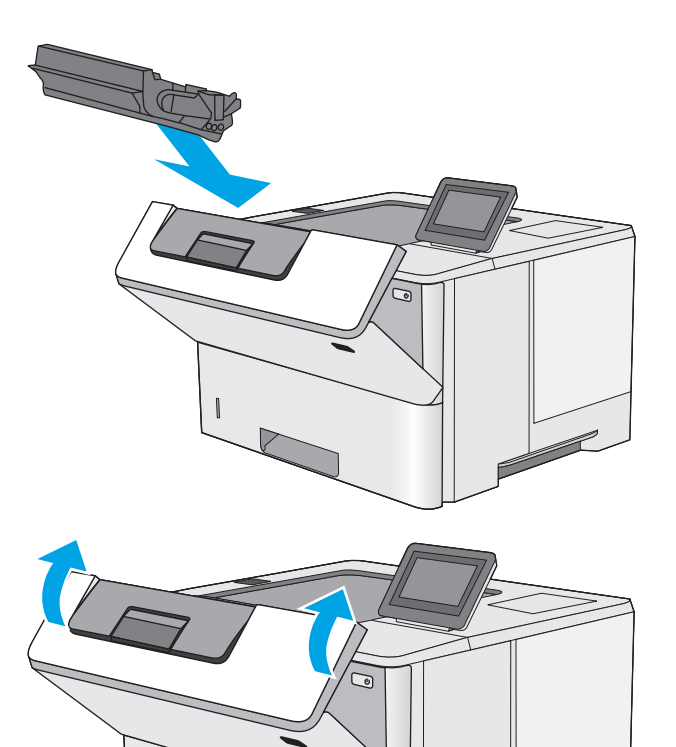

7. Lukk frontdekselet.

### Fjerne fastkjørt papir i skuff 2 og i 550-arks skuffene

Bruk følgende fremgangsmåter for å se etter fastkjørt papir på alle tenkelige steder knyttet til skuff 2 og 550 arks skuffene. Når det oppstår papirstopp, viser kontrollpanelet en animasjon som bidrar til å løse opp papirstoppen.

1. Ta skuffen ut av skriveren.

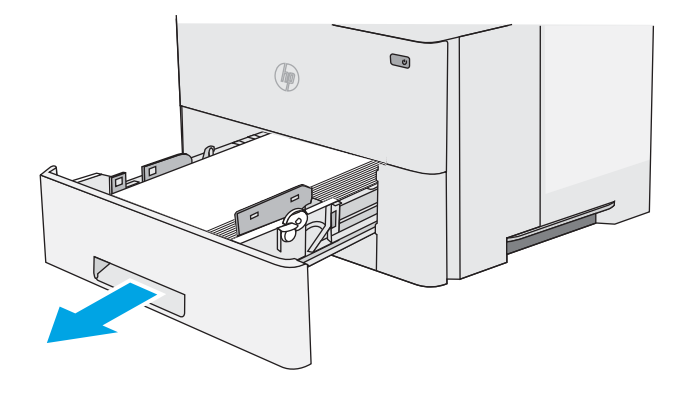

2. Fjern papiret fra skuffen, og kast eventuelt skadet papir.

3. Kontroller at den bakre papirskinnen er justert etter hakket for riktig papirstørrelse. Klem på utløseren, og flytt den bakre papirskinnen til riktig posisjon (om nødvendig). Den skal klikke på plass.

4. Legg papiret i skuffen. Kontroller at bunken er flat ved alle fire hjørner, og at toppen på bunken er lavere enn indikatorene som viser maksimum høyde.

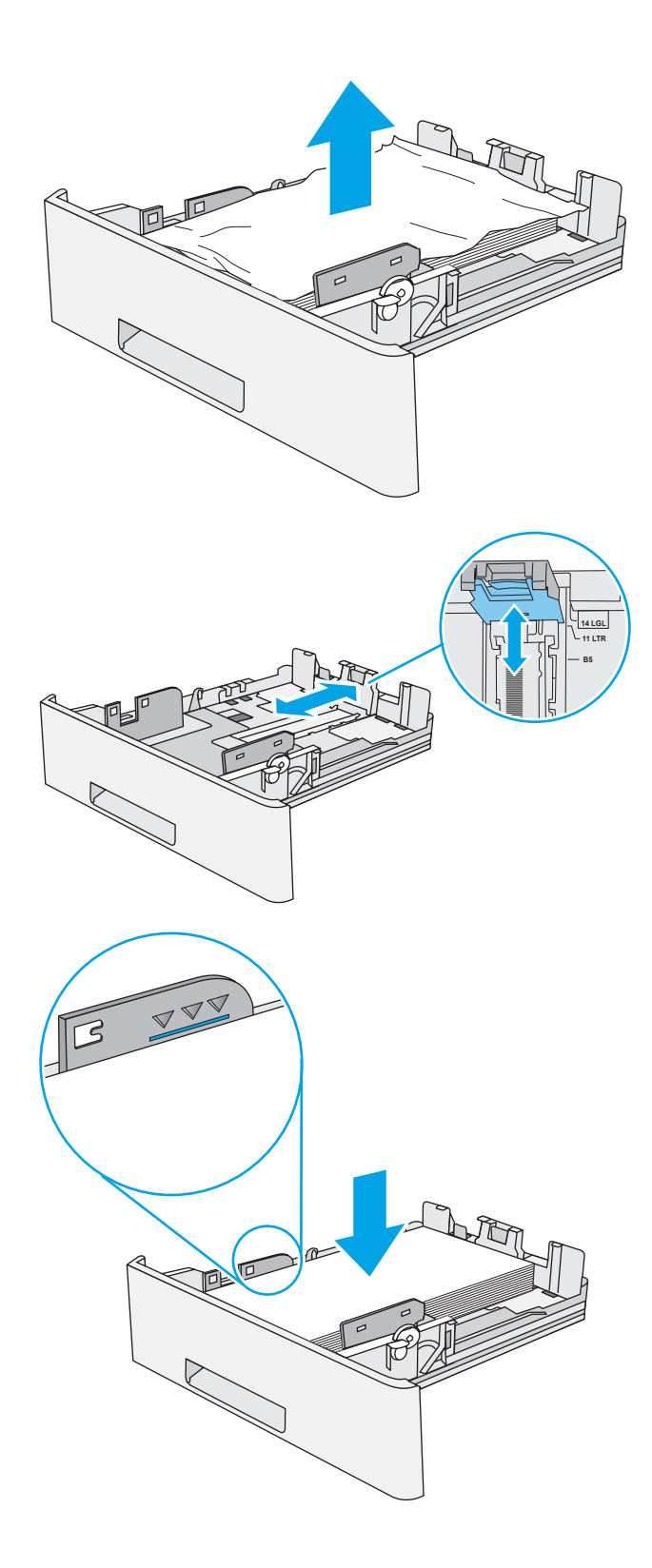

5. Fyll og lukk skuffen.

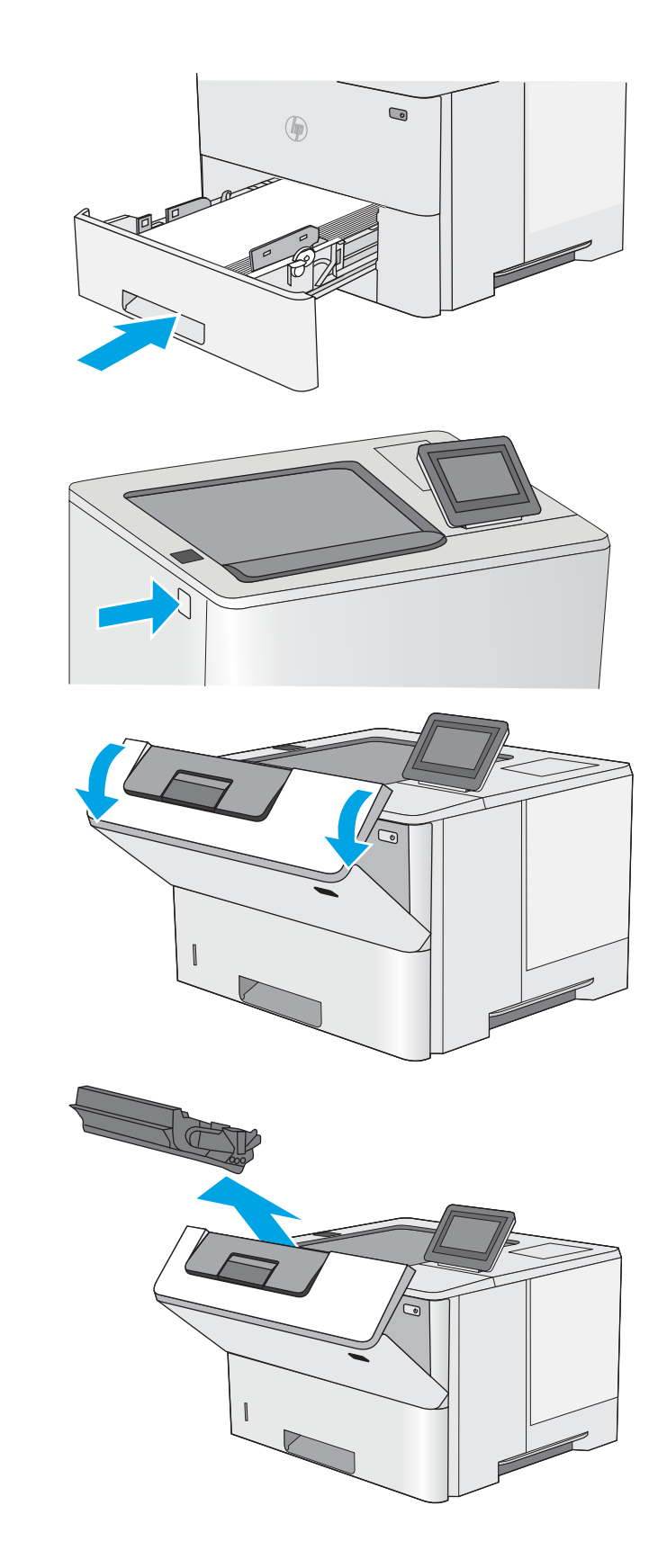

6. Trykk på utløserknappen for det øvre dekselet på venstre side av skriveren.

7. Åpne frontdekselet.

8. Ta ut tonerkassetten.

<span id="page-103-0"></span>9. Løft dekselet som gir tilgang til fastkjørt papir, og fjern eventuelt fastkjørt papir sakte. Pass på ikke å rive i stykker papiret.

10. Sett i tonerkassetten igjen.

11. Lukk frontdekselet.

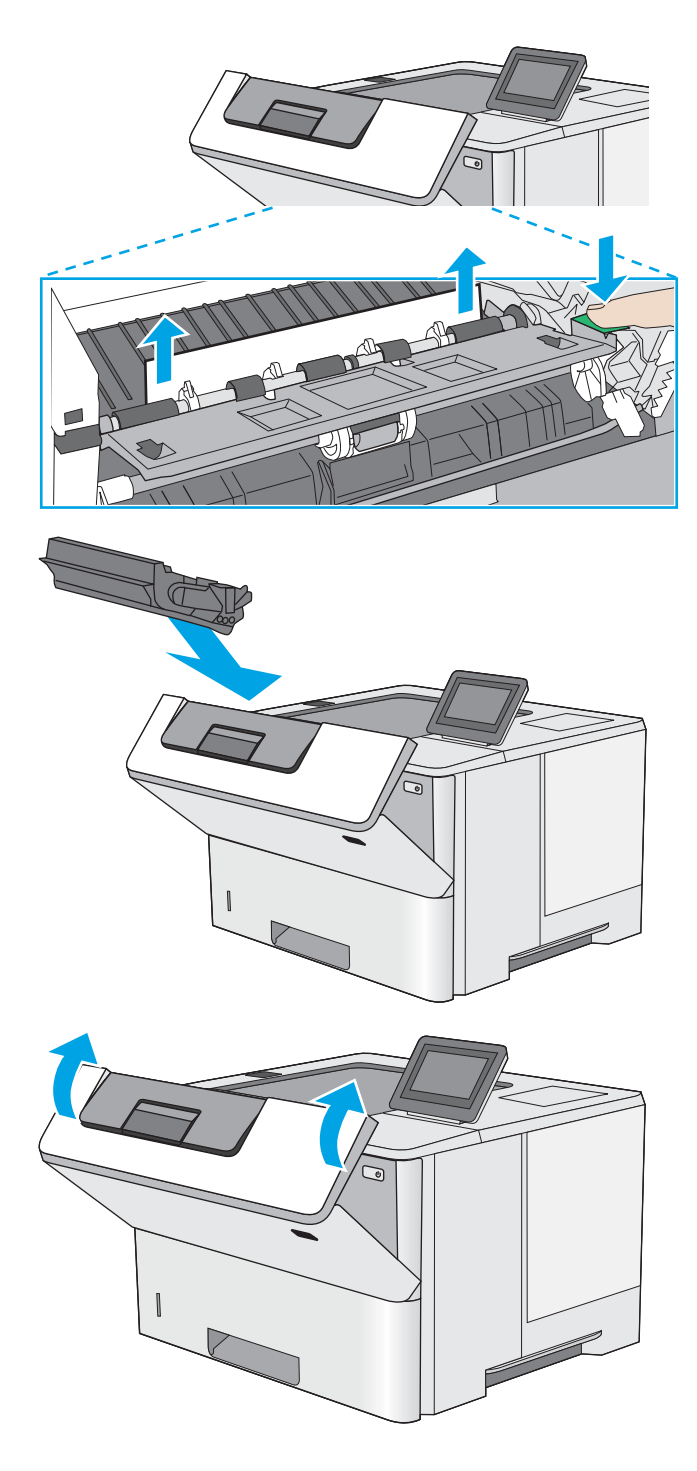

### Fjerne fastkjørt papir i tonerkassettområdet

Bruk følgende fremgangsmåte for å se etter papir på alle tenkelige steder der papir kan ha satt seg fast i tonerkassettområdet. Når det oppstår papirstopp, viser kontrollpanelet en animasjon som bidrar til å løse opp papirstoppen.

- 1. Trykk på utløserknappen for det øvre dekselet på venstre side av skriveren.
- 

3. Ta ut tonerkassetten.

2. Åpne frontdekselet.

4. Løft dekselet som gir tilgang til fastkjørt papir, og fjern eventuelt fastkjørt papir sakte. Pass på ikke å rive i stykker papiret.

<span id="page-105-0"></span>5. Sett i tonerkassetten igjen.

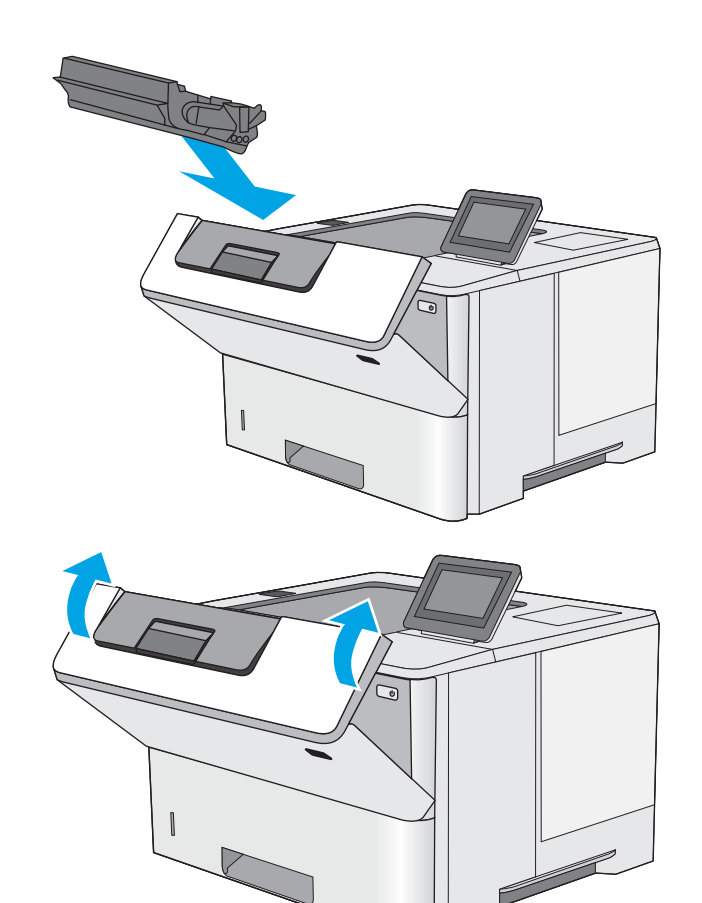

6. Lukk frontdekselet.

### Fjerne fastkjørt papir i bakre deksel og varmeelementområdet

Følg denne fremgangsmåten for å fjerne fastkjørt papir i bakdekselet og varmeelementområdet. Når det oppstår papirstopp, viser kontrollpanelet en animasjon som bidrar til å løse opp papirstoppen.

- **MERK:** Varmeelementet er varmt mens skriveren er i bruk. Vent til varmeelementet er avkjølt før du fjerner fastkjørt papir.
- 1. Åpne bakdekselet.

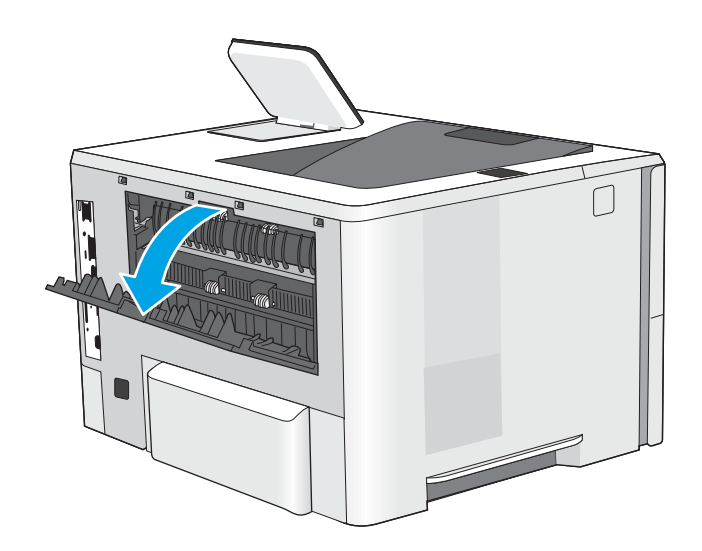

<span id="page-106-0"></span>2. Fjern alt fastkjørt papir.

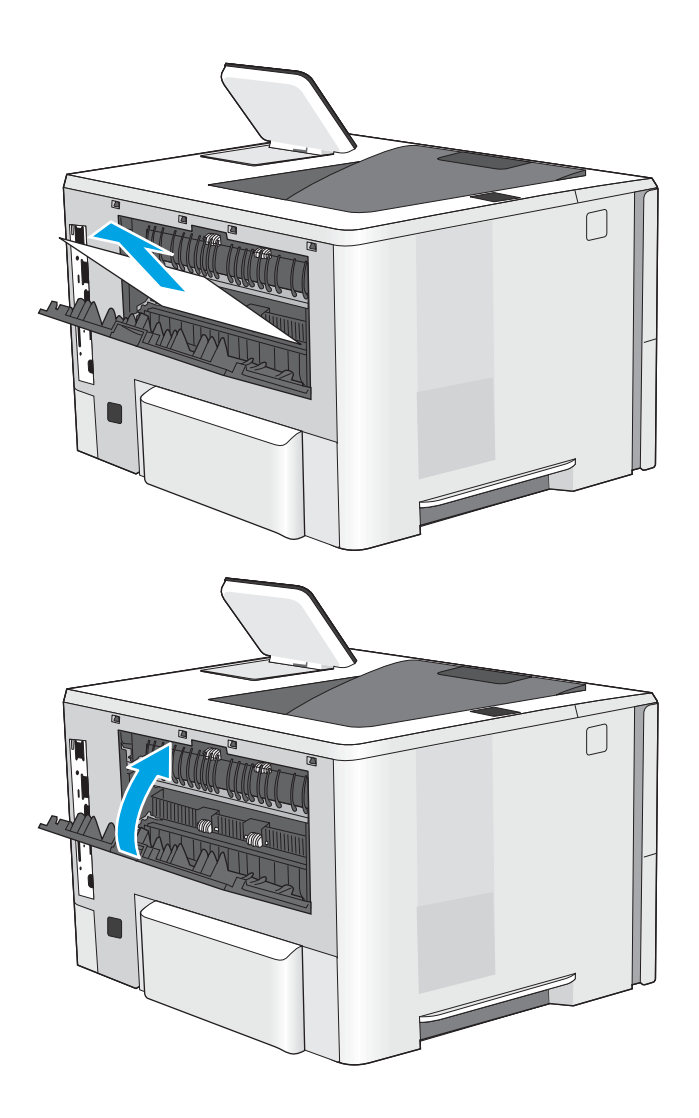

3. Lukk bakdekselet.

### Fjerne fastkjørt papir i utskuffen

Bruk følgende fremgangsmåte for å se etter papir på alle tenkelige steder der papir kan ha satt seg fast i utskuffen. Når det oppstår papirstopp, viser kontrollpanelet en animasjon som bidrar til å løse opp papirstoppen.

1. Hvis papir er synlig i utskuffen, tar du tak i den ene siden av arket og fjerner det.

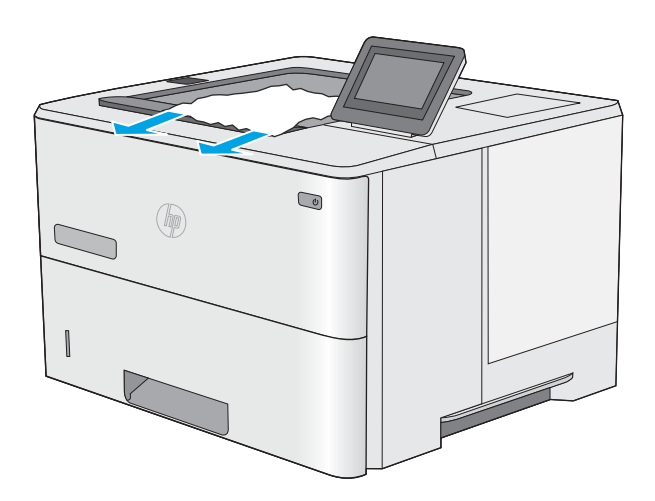

### <span id="page-107-0"></span>Fjerne fastkjørt papir i tosidigenheten

Bruk følgende fremgangsmåte for å se etter papir på alle tenkelige steder der papir kan ha satt seg fast i den automatiske tosidigenheten. Når det oppstår papirstopp, viser kontrollpanelet en animasjon som bidrar til å løse opp papirstoppen.

1. Ta skuff 2 ut av skriveren.

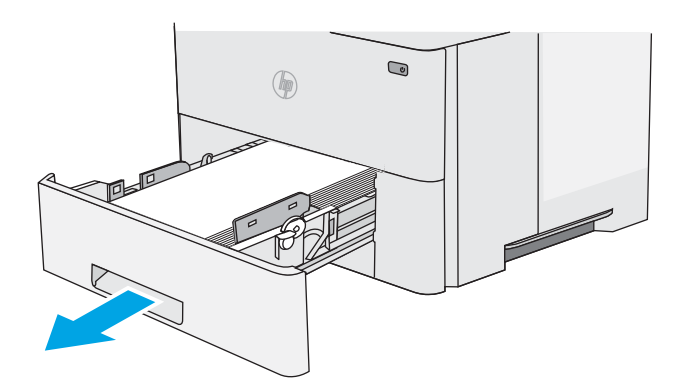

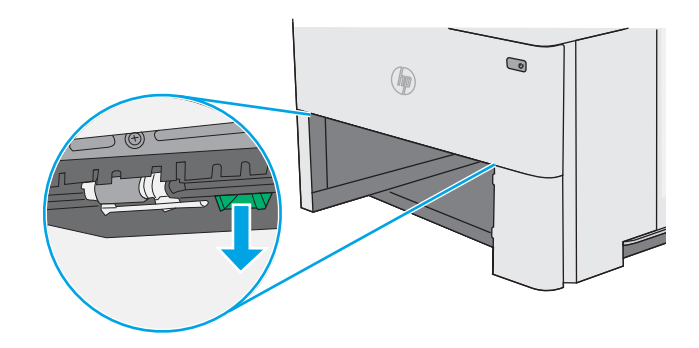

2. Trekk den grønne tappen inni skuffområdet fremover for å løsne tosidigenheten.

3. Fjern alt fastkjørt papir.

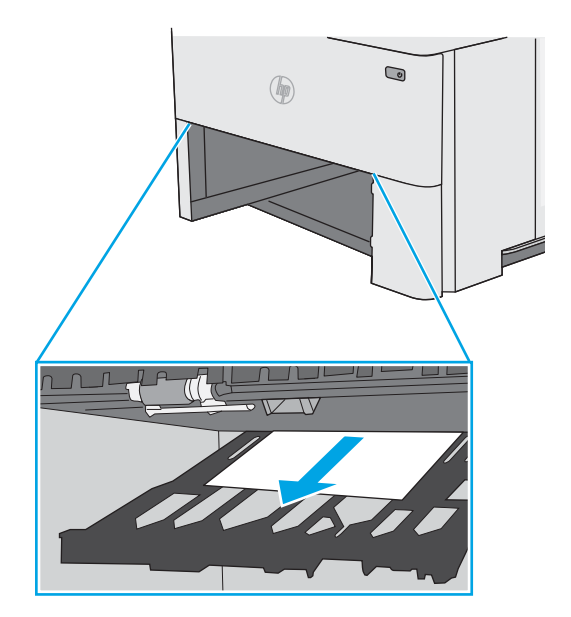
4. Lukk tosidigenheten.

5. Fyll og lukk skuffen.

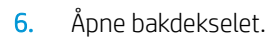

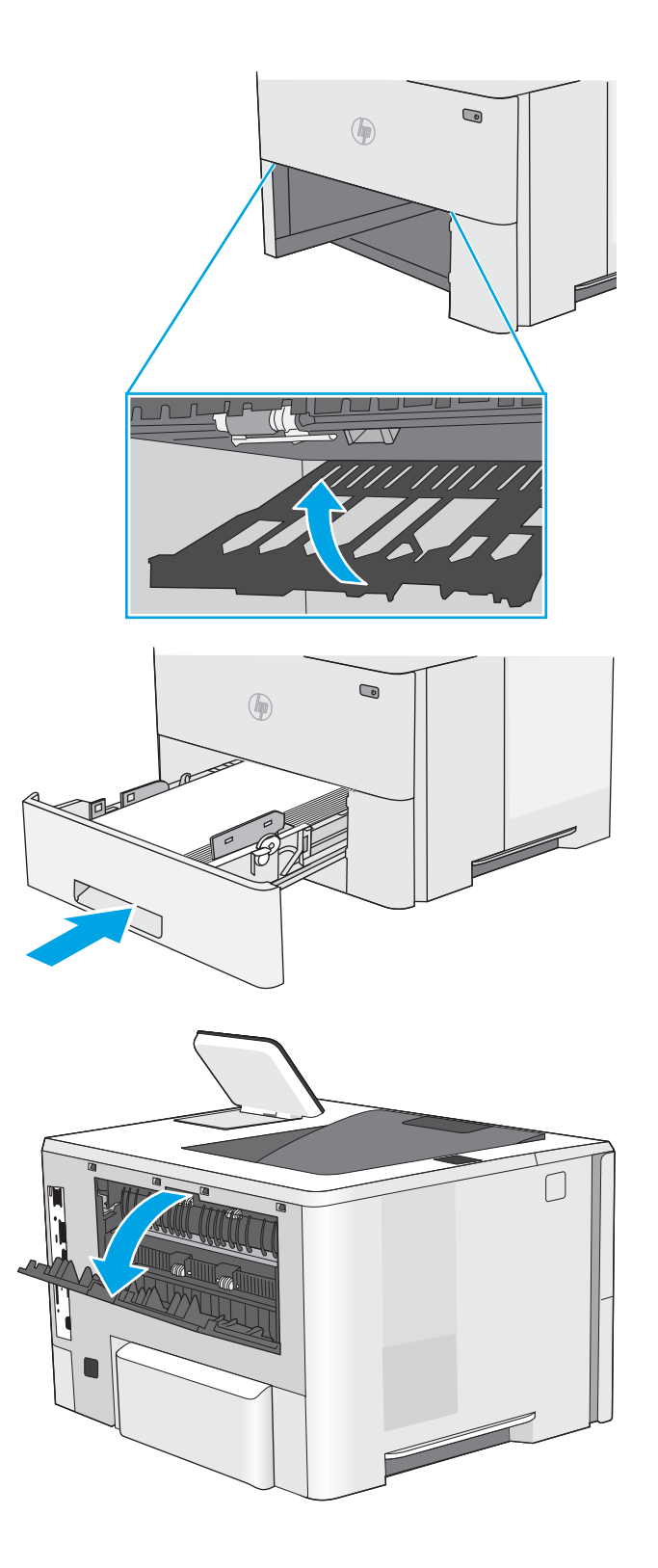

7. Fjern alt fastkjørt papir.

8. Lukk bakdekselet.

- 9. Trykk på utløserknappen for det øvre dekselet på venstre side av skriveren.
- 

10. Åpne frontdekselet.

11. Ta ut tonerkassetten.

- SC
- 12. Løft dekselet som gir tilgang til fastkjørt papir, og fjern eventuelt fastkjørt papir sakte. Pass på ikke å rive i stykker papiret.

13. Sett i tonerkassetten igjen.

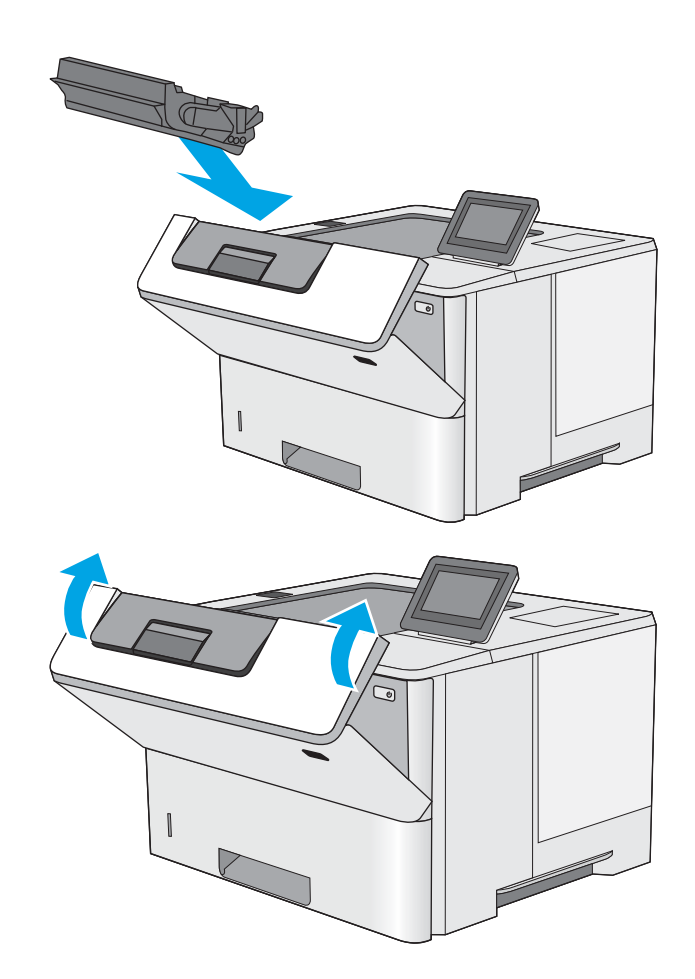

14. Lukk frontdekselet.

# Forbedre utskriftskvaliteten

# Innføring

- Skrive ut fra et annet program
- Kontrollere papirtypeinnstillingen for utskriftsjobben
- [Kontroller tonerkassettstatusen](#page-113-0)
- [Rengjøre skriveren](#page-113-0)
- [Inspiser tonerkassetten visuelt](#page-114-0)
- [Kontrollere papiret og utskriftsmiljøet](#page-114-0)
- [Kontrollere EconoMode-innstillingene](#page-115-0)
- [Prøve en annen skriverdriver](#page-116-0)

Hvis skriveren har problemer med utskriftskvaliteten, kan du prøve følgende løsninger i den rekkefølgen de presenteres, for å løse problemet.

# Skrive ut fra et annet program

Prøv å skrive ut fra et annet brukerprogram. Hvis siden skrives ut riktig, ligger årsaken til problemet i programmet du skrev ut fra.

# Kontrollere papirtypeinnstillingen for utskriftsjobben

Kontroller papirtypeinnstilingene når du skriver ut fra et program og de utskrevne sidene har tonersøl, uklart eller mørkt trykk, krøllet papir, spredte tonerflekker, løs toner eller små områder med manglende toner.

### Kontrollere papirtypeinnstillingen (Windows)

- 1. Velg alternativet Skriv ut ved hjelp av programmet.
- 2. Velg skriveren, og klikk på Egenskaper eller Innstillinger.
- 3. Klikk på kategorien Papir/kvalitet.
- 4. I nedtrekkslisten Papirtype klikker du på Mer....
- 5. Utvid listen med alternativene for Type er: alternativer.
- 6. Utvid kategorien med papirtyper som best beskriver papiret.
- 7. Velg alternativet for papirtypen du bruker, og klikk på OK.
- 8. Klikk på OK for å lukke dialogboksen Dokumentegenskaper. I dialogboksen Skriv ut klikker du på OK for å skrive ut jobben.

### Kontrollere papirtypeinnstillingen (OS X)

- 1. Klikk på Fil-menyen og deretter på Skriv ut.
- 2. På Skriver-menyen velger du skriveren.
- <span id="page-113-0"></span>3. Skriverdriveren viser menyen Kopier og sider som standard. Åpne nedtrekkslisten, og klikk deretter på menyen Etterbehandling.
- 4. Velg en type fra nedtrekkslisten Papirtype.
- 5. Klikk på Skriv ut.

### Kontroller tonerkassettstatusen

Følg denne fremgangsmåten for å kontrollere beregnet gjenværende levetid for tonerkassettene, og hvis aktuelt, statusen for andre utskiftbare deler.

### Trinn 1: Skrive ut statussiden for rekvisita

- 1. Trykk på Hjem-knappen på skriverens kontrollpanel.
- 2. Velg Rekvisita.
- 3. Statusen for alle rekvisitaelementer vises på skjermen.
- 4. Hvis du vil skrive ut en rapport over statusen til alle rekvisitaelementene, inkludert delenummeret for bestilling av originale HP-rekvisita, velger du Behandle rekvisita og deretter Skriv ut rekvisitastatus.

#### Trinn 2: Kontroller rekvisitastatusen

1. Se statusrapporten for rekvisita for å kontrollere beregnet gjenværende levetid i prosent for tonerkassettene, og hvis aktuelt, statusen for andre utskiftbare deler.

Det kan oppstå problemer med utskriftskvaliteten hvis du bruker en tonerkassett som nærmer seg slutten av den beregnede levetiden. Rekvisitastatussiden viser når det er svært lite igjen i en rekvisitaenhet. Når den laveste terskelverdien er nådd for en HP-rekvisitaenhet, opphører HPs beskyttelsesgaranti Premium Protection for enheten.

Tonerkassetten må ikke byttes nå med mindre utskriftskvaliteten ikke lenger er tilfredsstillende. Du bør ha en ny tonerkassett klar, slik at du kan skifte kassetten når utskriftskvaliteten ikke lenger er tilfredsstillende.

Hvis du fastslår at du må bytte en tonerkassett eller en annen utskiftbar del, viser rekvisitastatussiden en liste over originale HP-delenumre.

2. Kontroller om du bruker en original HP-kassett.

En original HP-tonerkassett har HP-logoen eller ordet HP på seg. Hvis du vil ha mer informasjon om identifisering av HP-rekvisita, kan du gå til [www.hp.com/go/learnaboutsupplies](http://www.hp.com/go/learnaboutsupplies).

# Rengjøre skriveren

#### Skrive ut et renseark

Under utskriftsprosessen kan papir-, toner- og støvpartikler akkumuleres inne i skriveren og forårsake kvalitetsproblemer, for eksempel tonerprikker eller flekker, streker, linjer eller repeterte merker.

Følg denne fremgangsmåten for å rengjøre skriverens papirbane.

- <span id="page-114-0"></span>1. Trykk på Hjem-knappen på skriverens kontrollpanel.
- 2. Velg Vedlikehold av enhet.
- 3. Velg Kalibrering/rensing og deretter Renseark for å skrive ut arket.

Meldingen Rengjør vises på skriverens kontrollpanel. Rengjøringen tar noen minutter. Ikke slå av skriveren før rengjøringen er avsluttet. Når prosessen er ferdig, kan du kaste siden som ble skrevet ut.

## Inspiser tonerkassetten visuelt

Følg denne fremgangsmåten for å inspisere hver tonerkassett.

- 1. Ta tonerkassetten ut av skriveren.
- 2. Kontroller om minnebrikken er skadet.
- 3. Undersøk overflaten på den grønne bildetrommelen.
- $\triangle$  FORSIKTIG: Ikke ta på bildetrommelen. Fingeravtrykk på bildetrommelen kan gi problemer med utskriftskvaliteten.
- 4. Skift tonerkassetten hvis det er riper, fingermerker eller andre skader på bildetrommelen.
- 5. Sett tonerkassetten på plass igjen, og skriv ut noen sider for å se om problemet er løst.

# Kontrollere papiret og utskriftsmiljøet

### Trinn 1: Bruke papir som oppfyller HPs spesifikasjoner

Noen problemer med utskriftskvaliteten skyldes bruk av papir som ikke oppfyller HPs spesifikasjoner.

- Bruk alltid papir av en type og vekt som støttes av denne skriveren.
- Bruk papir av god kvalitet uten kutt, hakk, rifter, flekker, løse partikler, støv, skrukker, porer, stifter eller bøyde eller brettede kanter.
- Bruk papir som ikke allerede er brukt til utskrift.
- Bruk papir som ikke inneholder metallisk materiale, for eksempel glitter.
- Bruk papir som er beregnet på laserskrivere. Ikke bruk papir som er beregnet bare på blekkskrivere.
- Ikke bruk for grovt papir. Glattere papir gir generelt bedre utskriftskvalitet.

### Trinn 2: Kontrollere miljøet

Miljøet kan ha en direkte påvirkning på utskriftskvaliteten, og er en vanlig årsak til problemer med utskriftskvaliteten eller papirmating. Prøv følgende løsninger:

- Flytt skriveren vekk fra plasseringer der det er trekk, for eksempel ventiler eller åpne vinduer eller dører.
- Sørg for at skriveren ikke utsettes for temperaturer eller nivåer av luftfuktighet som ligger utenfor skriverens spesifikasjoner.
- Ikke plasser skriveren på et innelukket område, for eksempel inne i et skap.
- Plasser skriveren på et stødig, flatt underlag.
- <span id="page-115-0"></span>Fjern alt som blokkerer for luftventilene på skriveren. Skriveren trenger god luftflyt på alle sider, inkludert toppen.
- Beskytt skriveren mot luftpartikler, støv, damp, fett eller andre elementer som kan etterlate rester inne i skriveren.

### Trinn 3 Angi individuell skufftilpasning

Følg denne enkle fremgangsmåten når tekst eller bilder ikke er sentrert eller plassert riktig på den utskrevne siden når du skriver ut fra bestemte skuffer.

- 1. Trykk på Hjem-knappen  $\bigcap$  på skriverens kontrollpanel.
- 2. Åpne disse menyene:
	- Administrasjon
	- Generelle innstillinger
	- Utskriftskvalitet
	- Bildejustering
- 3. Velg skuffen du vil justere.
- 4. Velg Skriv ut testside, og følg instruksjonene på de utskrevne sidene.
- 5. Velg Skriv ut testside igjen for å bekrefte resultatene, og foreta ytterligere justeringer hvis det er nødvendig.
- 6. Trykk på knappen Lagre eller OK for å lagre de nye innstillingene.

## Kontrollere EconoMode-innstillingene

HP anbefaler ikke konstant bruk av EconoMode. Hvis EconoMode brukes hele tiden, kan det hende at tonerinnholdet varer lenger enn de mekaniske komponentene i tonerkassetten. Hvis utskriftskvaliteten svekkes og ikke lenger er tilfredsstillende, bør du vurdere å bytte ut tonerkassetten.

**MERK:** Denne funksjonen er tilgjengelig med PCL 6-skriverdriveren til Windows. Hvis du ikke bruker den driveren, kan du aktivere funksjonen ved hjelp av HPs innebygde webserver.

Følg disse trinnene hvis hele siden er for mørk eller for lys.

- 1. Velg alternativet Skriv ut ved hjelp av programmet.
- 2. Velg skriveren, og klikk på Egenskaper eller Innstillinger.
- 3. Klikk på kategorien Papir/kvalitet, og finn området Utskriftskvalitet.
- 4. Hvis hele siden er for mørk, kan du bruke disse innstillingene:
	- Velg alternativet 600 dpi.
	- Velg avmerkingsboksen EconoMode for å aktivere den.

Hvis hele siden er for lys, kan du bruke disse innstillingene:

- <span id="page-116-0"></span>● Velg alternativet FastRes 1200.
- Fjern merket i avmerkingsboksen EconoMode for å deaktivere den.
- 5. Klikk på OK for å lukke dialogboksen Dokumentegenskaper. I dialogboksen Skriv ut klikker du på OK for å skrive ut jobben.

## Prøve en annen skriverdriver

Prøv å bruke en annen skriverdriver når du skriver ut fra et program og de utskrevne sidene har uventede linjer i grafikken, tekst som mangler, bilder som mangler, feil formatering eller skrifter som er byttet ut.

Last ned og installer en ev følgende drivere fra HPs nettsted: [www.hp.com/support/ljM506](http://www.hp.com/support/ljM506).

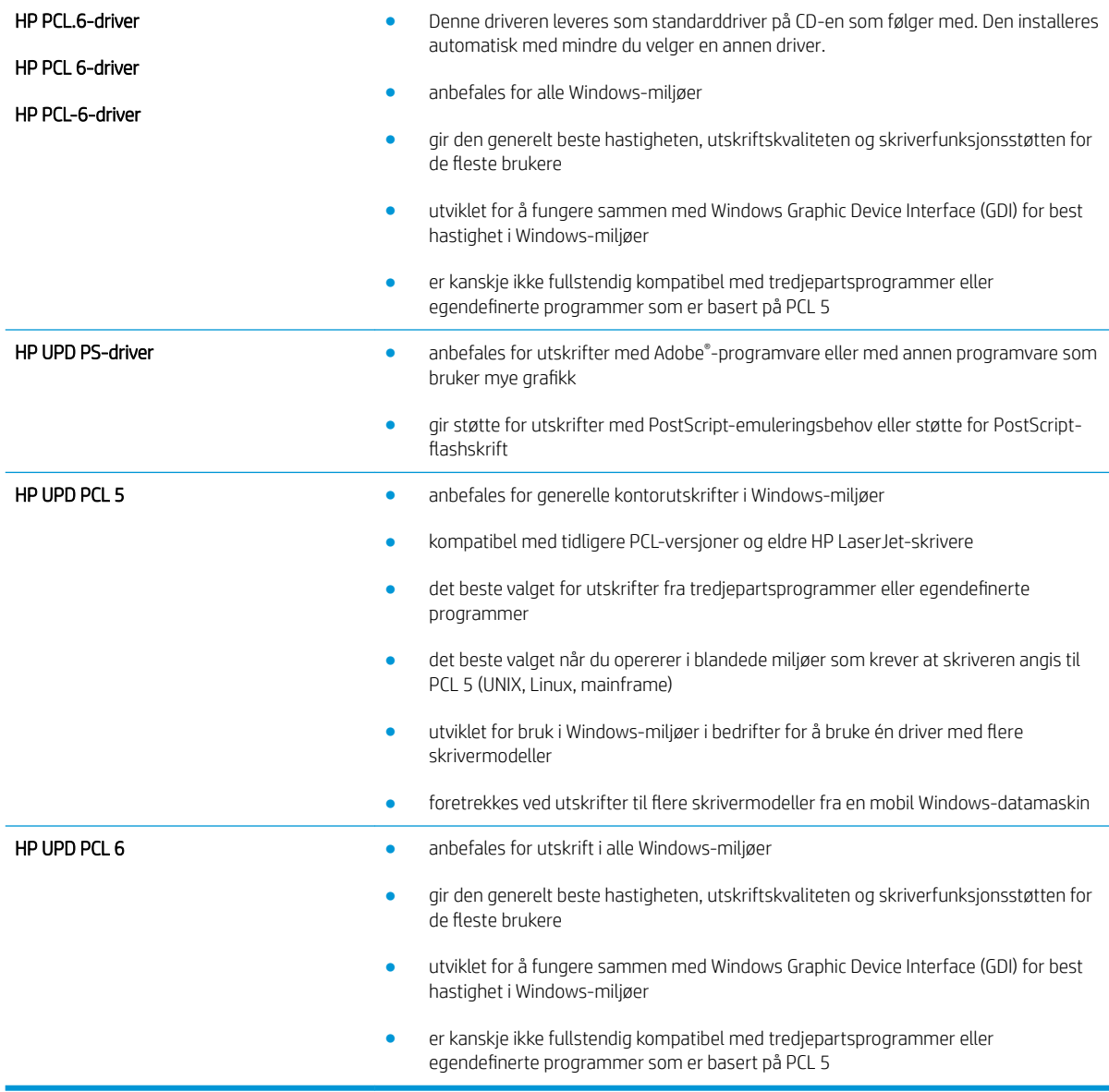

# <span id="page-117-0"></span>Løse problemer med det kablede nettverket

# Innføring

Kontroller følgende punkter for å finne ut om skriveren kommuniserer med nettverket. Skriv ut en konfigurasjonsside fra skriverens kontrollpanel før du går i gang, for å finne skriverens IP-adresse som står oppført på denne siden.

- Dårlig fysisk tilkobling
- Datamaskinen bruker feil IP-adresse for skriveren
- Datamaskinen kan ikke kommunisere med skriveren
- [Skriveren bruker feil nettverksinnstillinger for kobling og tosidig utskrift](#page-118-0)
- [Ny programvare kan føre til kompatibilitetsproblemer](#page-118-0)
- [Datamaskinen eller arbeidsstasjonen er kanskje ikke riktig konfigurert](#page-118-0)
- [Skriveren er deaktivert, eller andre nettverksinnstillinger er feil](#page-118-0)

**MERK:** HP støtter ikke node-til-node-nettverk ettersom funksjonen er en del av Microsoft-operativsystemer og ikke HP-skriverdriverne. Du finner mer informasjon ved å gå til Microsoft på [www.microsoft.com](http://www.microsoft.com).

# Dårlig fysisk tilkobling

- 1. Kontroller at skriveren er koblet til riktig nettverksport med en kabel som er lang nok.
- 2. Kontroller at kabelen er koblet ordentlig til.
- 3. Se på porten for nettverkstilkobling på baksiden av skriveren, og kontroller at den gule aktivitetslampen og den grønne lampen for tilkoblingsstatus lyser.
- 4. Hvis dette ikke løser problemet, kan du prøve med en annen kabel eller port på huben.

# Datamaskinen bruker feil IP-adresse for skriveren

- 1. Åpne skriveregenskapene, og klikk på kategorien Porter. Kontroller at den gjeldende IP-adressen til skriveren er valgt. Skriveren IP-adresse står oppført på konfigurasjonssiden.
- 2. Hvis du installerte skriveren ved bruk av HPs standard TCP/IP-port, merker du av for alternativet Alltid å skrive ut på denne skriveren, selv om IP-adressen endres.
- 3. Hvis du installerte skriveren ved bruk av Microsofts standard TCP/IP-port, bruker du vertsnavnet i stedet for IP-adressen.
- 4. Hvis IP-adressen er riktig, sletter du skriveren og legger den til på nytt.

# Datamaskinen kan ikke kommunisere med skriveren

- 1. Sjekk nettverkskommunikasjonen ved hjelp av ping-kommandoen.
	- **a.** Åpne en kommandolinje på datamaskinen.
- <span id="page-118-0"></span>I Windows: Klikk på Start og Kjør, og skriv deretter inn cmd og trykk på Enter.
- Hvis du bruker OS X, går du til Programmer, Verktøy og åpner Terminal.
- **b.** Skriv inn ping etterfulgt av skriverens IP-adresse.
- c. Hvis vinduet viser tiden for rundtur, betyr det at nettverket fungerer.
- 2. Hvis ping-kommandoen mislyktes, må du kontrollere at nettverkshubene er på, og deretter må du kontrollere at nettverksinnstillingene, skriveren og datamaskinen er konfigurert for det samme nettverket.

# Skriveren bruker feil nettverksinnstillinger for kobling og tosidig utskrift

HP anbefaler at du lar disse innstillingene stå i automatisk modus (standardinnstillingen). Hvis du endrer disse innstillingene, må du gjøre de samme endringene for nettverket.

# Ny programvare kan føre til kompatibilitetsproblemer

Kontroller at eventuell ny programvare er installert riktig, og at den bruker riktig skriverdriver.

# Datamaskinen eller arbeidsstasjonen er kanskje ikke riktig konfigurert

- 1. Kontroller nettverksdriverne, skriverdriverne og nettverksomadresseringen.
- 2. Kontroller at operativsystemet er konfigurert riktig.

# Skriveren er deaktivert, eller andre nettverksinnstillinger er feil

- 1. Kontroller nettverksprotokollstatusen på konfigurasjonssiden. Aktiver den om nødvendig.
- 2. Konfigurer om nødvendig nettverksinnstillingene på nytt.

# **Stikkordregister**

### Symboler/tall

550-arks skuff fjerne fastkjørt papir [91](#page-100-0) 550 arks skuffer delenumre [26](#page-35-0)

### A

AirPrint [48](#page-57-0) akustiske spesifikasjoner [14](#page-23-0) alternativ brevhodemodus [19](#page-28-0), [22](#page-31-0) Android-enheter utskrift fra [48](#page-57-0) av/på-knapp finne [2](#page-11-0) Avloggingsknapp finne [5](#page-14-0)

## B

bakdeksel fjerne fastkjørt papir [96](#page-105-0) bestille rekvisita og ekstrautstyr [26](#page-35-0) Bonjour identifisering [54](#page-63-0)

### D

delenumre ekstrautstyr [26](#page-35-0) rekvisita [27](#page-36-0) tonerkassetter [27](#page-36-0) utskiftbare deler [27](#page-36-0) dobbeltsidig utskrift Mac [39](#page-48-0) Windows [36](#page-45-0) drivere som støttes [8](#page-17-0) Driverinnstillinger for Mac Jobblagring [43](#page-52-0) dupleksutskrift (dobbeltsidig) innstillinger (Windows) [36](#page-45-0) Dvaleknapp finne [5](#page-14-0)

### E

EconoMode, innstilling [106](#page-115-0) elektriske spesifikasjoner [14](#page-23-0) elektronisk hjelp, kontrollpanel [77](#page-86-0) elektronisk støtte [76](#page-85-0) Ethernet (RJ-45) finne [4](#page-13-0) etiketter skrive ut (Windows) [37](#page-46-0) Explorer, versjoner som støttes HPs innebygde webserver [54](#page-63-0)

## F

faksport finne [4](#page-13-0) fastkjørt papir 550-arks skuffer [91](#page-100-0) auto-navigering [89](#page-98-0) bakdeksel [96](#page-105-0) skuff 1 [89](#page-98-0) skuff 2 [91](#page-100-0) steder [88](#page-97-0) tonerkassettområde [94](#page-103-0) tosidigenhet [98](#page-107-0) utskuff [97](#page-106-0) varmeelement [96](#page-105-0) årsaker til [89](#page-98-0) fastvare oppdatere, Mac [61](#page-70-0) feilsøking fastkjøringer [89](#page-98-0) kablet nettverk [108](#page-117-0) nettverksproblemer [108](#page-117-0) papirmatingsproblemer [82](#page-91-0) feilsøkingsverktøy HPs innebygde webserver [57](#page-66-0) filopplasting, Mac [61](#page-70-0) flere sider per ark skrive ut (Mac) [40](#page-49-0) skrive ut (Windows) [37](#page-46-0) formaterer finne [3](#page-12-0)

## G

gateway, angi standardverdi [64](#page-73-0) generell konfigurasjon HPs innebygde webserver [56](#page-65-0) gjenopprette fabrikkinnstillinger [78](#page-87-0) grensesnittporter finne [4](#page-13-0)

## H

harddisk delenummer [26](#page-35-0) harddisker krypterte [69](#page-78-0) hastighet, optimalisere [70](#page-79-0) hastighet på nettverkskoblingen, endre innstillinger [65](#page-74-0) hjelp, kontrollpanel [77](#page-86-0) Hjelp-knapp finne  $4, 5$  $4, 5$  $4, 5$ Hjem-knapp finne  $4, 5$  $4, 5$  $4, 5$ HP Customer Care [76](#page-85-0) HP ePrint [46](#page-55-0) HP ePrint-programvare [47](#page-56-0) HP innebygd webserver nettverksinnstillinger [59](#page-68-0) sikkerhetsinnstillinger [58](#page-67-0) HP innebygd webserver (EWS) -nettverkstilkobling [54](#page-63-0) HPs innebygde webserver endre nettverksinnstillinger [63](#page-72-0) endre produktnavn [63](#page-72-0)

feilsøkingsverktøy [57](#page-66-0) generell konfigurasjon [56](#page-65-0) HPs webtjenester [58](#page-67-0) informasjonssider [56](#page-65-0) liste over andre koblinger [60](#page-69-0) utskriftsinnstillinger [57](#page-66-0) åpne [63](#page-72-0) HPs innebygde webserver (EWS) funksjoner [54](#page-63-0) HPs webtjenester aktivere [58](#page-67-0) HP Utility [61](#page-70-0) HP Utility, OS X [61](#page-70-0) HP Utility for Mac Bonjour [61](#page-70-0) funksjoner [61](#page-70-0) HP Web Jetadmin [72](#page-81-0) hvilemodus [70](#page-79-0) Høyhastighets-USB 2.0-utskriftsport finne [4](#page-13-0)

### I

informasjonssider HPs innebygde webserver [56](#page-65-0) innebygd webserver endre nettverksinnstillinger [63](#page-72-0) åpne [63](#page-72-0) Innebygd webserver endre produktnavn [63](#page-72-0) åpne [63](#page-72-0) innebygd webserver (EWS) funksjoner [54](#page-63-0) Innebygd webserver (EWS) -nettverkstilkobling [54](#page-63-0) tildele passord [67](#page-76-0) innstillinger gjenopprette fabrikk [78](#page-87-0) Internet Explorer, versjoner som støttes HPs innebygde webserver [54](#page-63-0) IPsec [68](#page-77-0) IP-sikkerhet [68](#page-77-0) IPv4-adresse [64](#page-73-0) IPv6-adresse [64](#page-73-0)

### J

Jetadmin, HP Web [72](#page-81-0) jobber,lagrede innstillinger for Mac [43](#page-52-0) opprette (Windows) [42](#page-51-0) skrive ut [44](#page-53-0) slette [44](#page-53-0)

### K

kassett skifte [29](#page-38-0) kassetter ordrenumre [29](#page-38-0) Knapp for valg av språk finne [5](#page-14-0) kontrollpanel finne [2](#page-11-0) finne funksjoner [4](#page-13-0), [5](#page-14-0) hjelp [77](#page-86-0) konvolutter legge i skuff 1 [18](#page-27-0) retning [19](#page-28-0) kundestøtte elektronisk [76](#page-85-0)

## L

lagrede jobber opprette (Mac) [43](#page-52-0) opprette (Windows) [42](#page-51-0) skrive ut [44](#page-53-0) slette [44](#page-53-0) lagre jobber med Windows [42](#page-51-0) lagre utskriftsjobber [42](#page-51-0) lagring,jobb innstillinger for Mac [43](#page-52-0) LAN (Local Area Network) finne [4](#page-13-0) LAN-port finne [4](#page-13-0) legge papir i skuff 1 [18](#page-27-0) papir i skuff 2 og 550-arks skuffene [20](#page-29-0) legge i konvolutter [24](#page-33-0) leserkrav HPs innebygde webserver [54](#page-63-0) liste over andre koblinger HPs innebygde webserver [60](#page-69-0) lås formaterer [68](#page-77-0)

### M

manuell tosidig utskrift Mac [39](#page-48-0) Windows [36](#page-45-0)

minne inkludert [7](#page-16-0) minnebrikke (toner) finne [29](#page-38-0) mobilutskrift Android-enheter [48](#page-57-0) mål, skriver [11](#page-20-0)

## N

Netscape Navigator, versjoner som støttes HPs innebygde webserver [54](#page-63-0) nettleserkrav HPs innebygde webserver [54](#page-63-0) nettverk HP Web Jetadmin [72](#page-81-0) innstillinger, endre [63](#page-72-0) innstillinger, vise [63](#page-72-0) IPv4-adresse [64](#page-73-0) IPv6-adresse [64](#page-73-0) nettverksmaske [64](#page-73-0) produktnavn, endre [63](#page-72-0) standard gateway [64](#page-73-0) støttes [7](#page-16-0) nettverksadministrasjon [63](#page-72-0) nettverksinnstillinger HP innebygd webserver [59](#page-68-0) Nettverksknapp finne [5](#page-14-0) nettverksmaske [64](#page-73-0) NFC-tilbehør delenummer [26](#page-35-0) NFC-utskrift [48](#page-57-0)

## O

operativsystemer som støttes [8](#page-17-0) Oppdateringsknapp finne [5](#page-14-0) OS X HP Utility [61](#page-70-0)

## P

papir fastkjøringer [89](#page-98-0) legge inn i skuff 2 og 550-arks skuffene [20](#page-29-0) legge i skuff 1 [18](#page-27-0) retning for skuff 2 og 550-arks skuffene [22](#page-31-0) retning skuff 1 [19](#page-28-0) velge [105](#page-114-0)

papir, bestille [26](#page-35-0) papirhentingsproblemer løse [82](#page-91-0), [84](#page-93-0) papirskuffer delenumre [26](#page-35-0) papirstopp steder [88](#page-97-0) papirtyper velge (Mac) [40](#page-49-0) velge (Windows) [37](#page-46-0) porter finne [4](#page-13-0) privat utskrift [42](#page-51-0) produktnummer finne [3](#page-12-0) programvare HP Utility [61](#page-70-0) Påloggingsknapp finne [5](#page-14-0)

## R

rekvisita bestille [26](#page-35-0) bruke ved lavt [80](#page-89-0) delenumre [27](#page-36-0) nedre terskelverdi-innstillinger [80](#page-89-0) skifte tonerkassetten [29](#page-38-0) status, vise med HP Utility for Mac [61](#page-70-0) rekvisitastatus [104](#page-113-0) rengjøre papirbane [104](#page-113-0) RJ-45-port finne [4](#page-13-0)

### S

serienummer finne [3](#page-12-0) sider per ark velge (Mac) [40](#page-49-0) velge (Windows) [37](#page-46-0) sider per minutt [7](#page-16-0) sikkerhet kryptert harddisk [69](#page-78-0) sikkerhetsinnstillinger HPs innebygde webserver [58](#page-67-0) skifte tonerkassett [29](#page-38-0)

skrifter laste opp, Mac [61](#page-70-0) skriverdrivere som støttes [8](#page-17-0) skriverstatus [4](#page-13-0),[5](#page-14-0) skrive ut fra USB-lagringsenheter [50](#page-59-0) lagrede jobber [44](#page-53-0) skrive ut på begge sider innstillinger (Windows) [36](#page-45-0) Mac [39](#page-48-0) manuelt, Windows [36](#page-45-0) Windows [36](#page-45-0) skuff, utfinne [2](#page-11-0) skuff 1 fjerne fastkjørt papir [89](#page-98-0) papirretning [19](#page-28-0) Skuff 1 legge i konvolutter [24](#page-33-0) skuff 2 fjerne fastkjørt papir [91](#page-100-0) skuff 2 og 550-arks skuffene legge inn papir [20](#page-29-0) 6kuff 2 og 550-arks skuffene papirretning [22](#page-31-0) skuffer finne [2](#page-11-0) inkludert [7](#page-16-0) kapasitet [7](#page-16-0) slette lagrede jobber [44](#page-53-0) spesialpapir skrive ut (Windows) [37](#page-46-0) spesifikasjoner elektriske og akustiske [14](#page-23-0) standard gateway, angi [64](#page-73-0) stativ delenummer [26](#page-35-0) status HP Utility, Mac [61](#page-70-0) Stopp-knapp finne [4](#page-13-0), [5](#page-14-0) strøm forbruk [14](#page-23-0) strømbruk 1 watt eller mindre [70](#page-79-0) strømbryter finne [2](#page-11-0) strømforbruk, optimalisere [70](#page-79-0)

strømtilkobling finne [3](#page-12-0) støtte elektronisk [76](#page-85-0) støttet programvare for mobilutskrift [11](#page-20-0) systemkrav HPs innebygde webserver [54](#page-63-0) Systemkrav minimum [11](#page-20-0)

### T

tastatur finne [2](#page-11-0) TCP/IP manuell konfigurasjon av IPv4 parametere [64](#page-73-0) manuell konfigurasjon av IPv6 parametere [64](#page-73-0) teknisk støtte elektronisk [76](#page-85-0) tilbehør bestille [26](#page-35-0) delenumre [26](#page-35-0) tonerkassett bruke ved lavt [80](#page-89-0) komponenter [29](#page-38-0) nedre terskelverdi-innstillinger [80](#page-89-0) skifte [29](#page-38-0) tonerkassetter delenumre [27](#page-36-0) ordrenumre [29](#page-38-0) tonerkassettområde fjerne fastkjørt papir [94](#page-103-0) tonerkassettstatus [104](#page-113-0) toneroppsamlerenhet finne [3](#page-12-0) tosidigenheten fjerne fastkjørt papir [98](#page-107-0) tosidig nettverksutskrift, endre innstillinger [65](#page-74-0) tosidig utskrift innstillinger (Windows) [36](#page-45-0) manuell (Windows) [36](#page-45-0) manuelt (Mac) [39](#page-48-0) tosidig utskrift (dobbeltsidig) Windows [36](#page-45-0) transparenter skrive ut på (Windows) [37](#page-46-0)

trådløs utskriftsserver delenummer [26](#page-35-0)

#### U

USB-lagringsenheter skrive ut fra [50](#page-59-0) USB-port aktivere [50](#page-59-0) finne [4](#page-13-0) USB-porter, valgfrie delenummer [26](#page-35-0) USB-utskrift for enkel tilgang [50](#page-59-0) utskiftbare deler delenumre [27](#page-36-0) utskriftsinnstillinger HPs innebygde webserver [57](#page-66-0) utskriftsmateriale legge i skuff 1 [18](#page-27-0) utskuff finne [2](#page-11-0) fjerne fastkjørt papir [97](#page-106-0)

### V

varmelementet fjerne fastkjørt papir [96](#page-105-0) vekt, skriver [11](#page-20-0)

## W

webområder HP Web Jetadmin, laste ned [72](#page-81-0) kundestøtte [76](#page-85-0) Wi-Fi Direct-utskrift [48](#page-57-0)